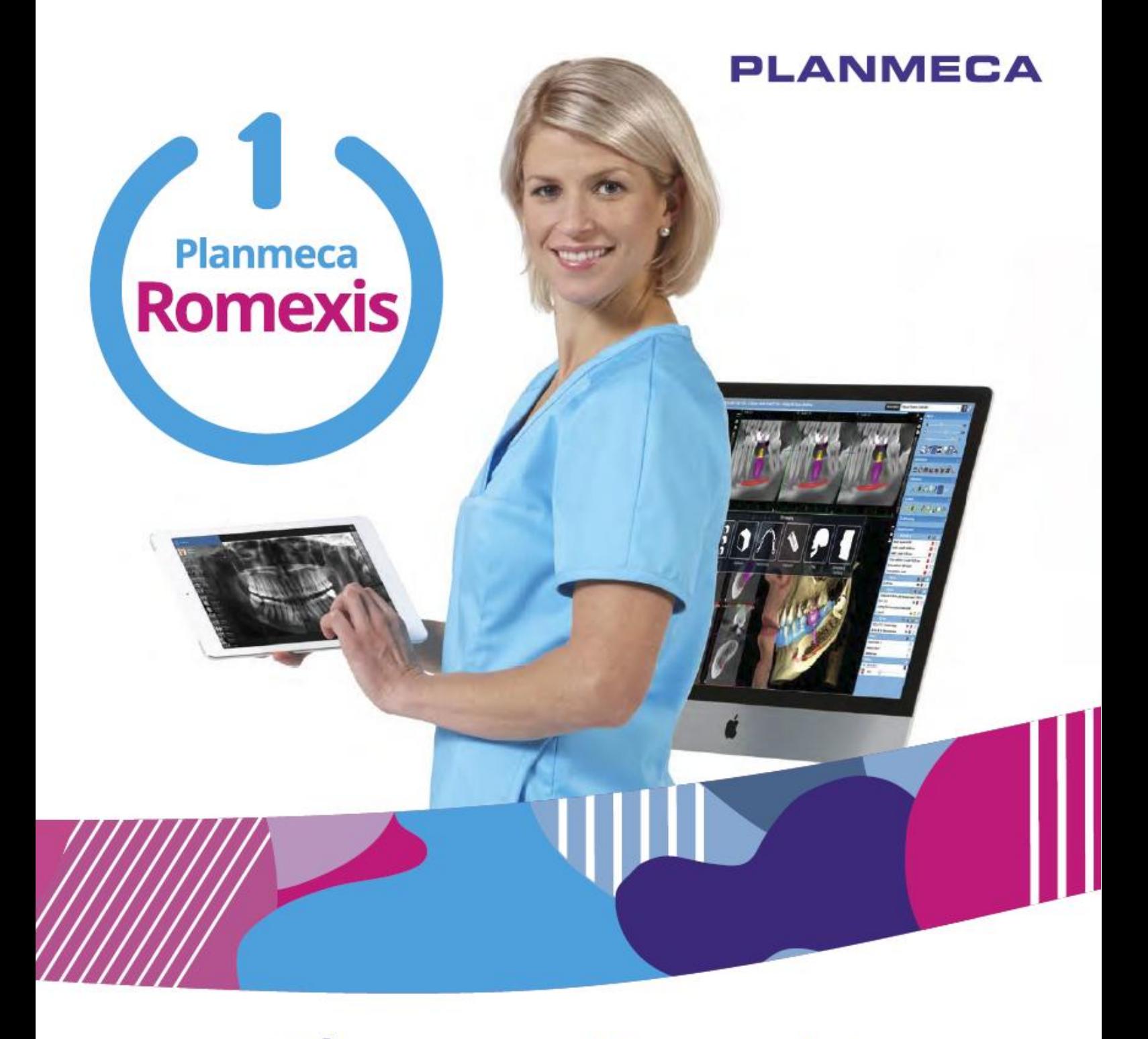

# Planmeca Romexis<sup>®</sup>

*návod k použití*

 $\Omega$ 

# Obsah

## Kapitola A: VŠEOBECNĚ

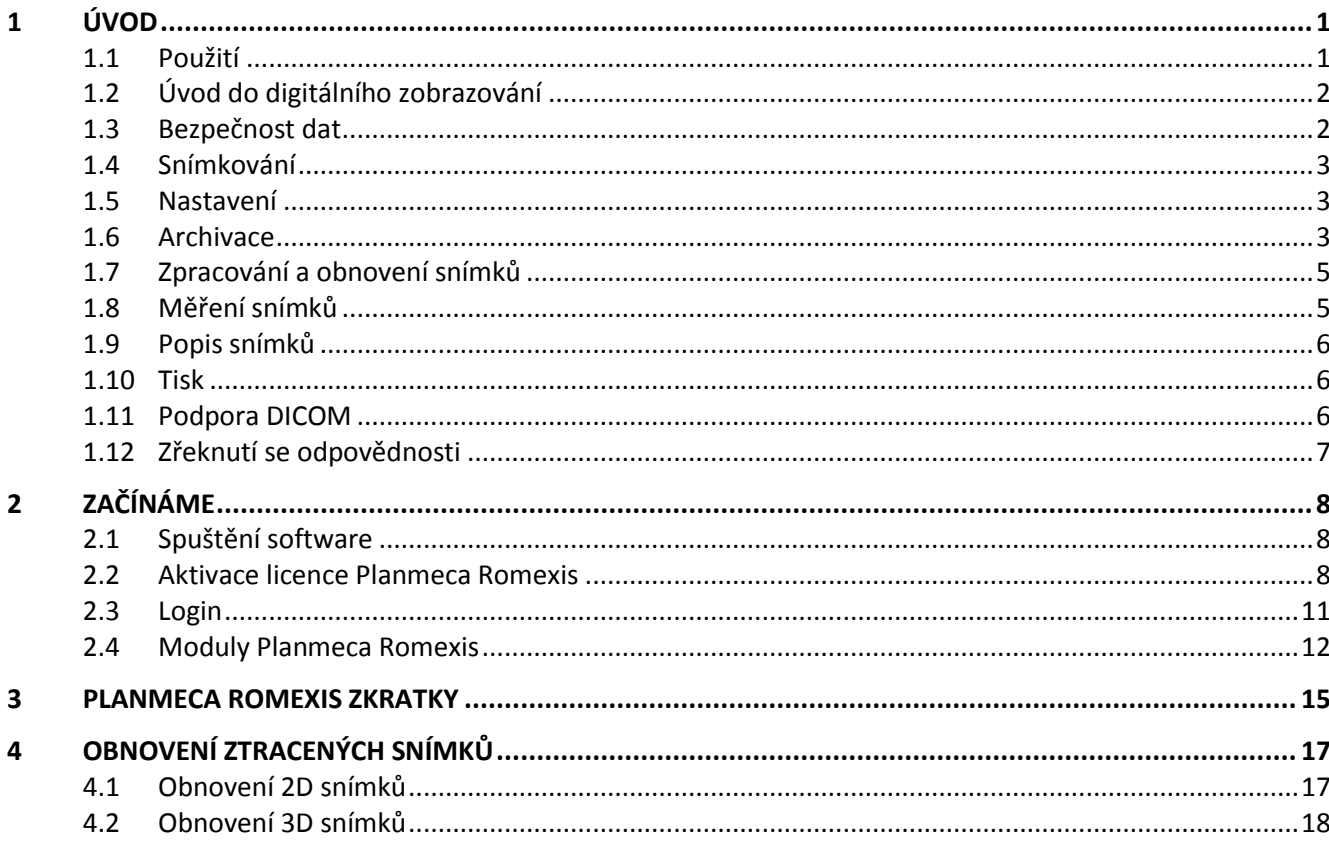

# Kapitola B: MODULY PACIENTŮ A SOUBORŮ

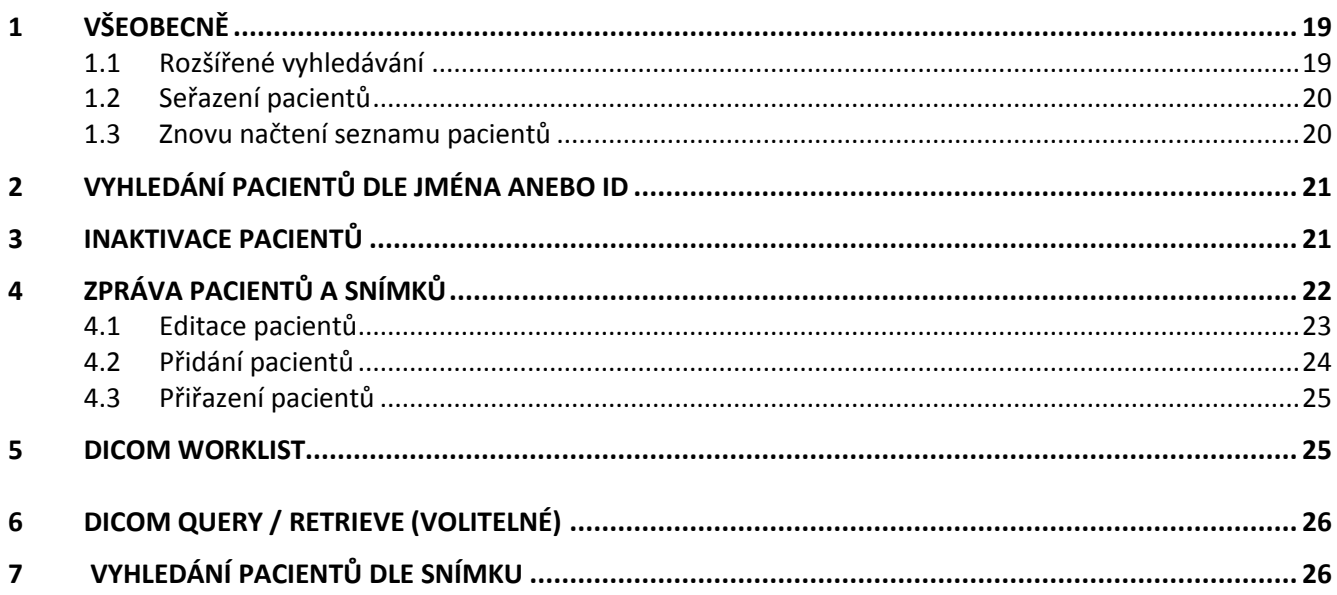

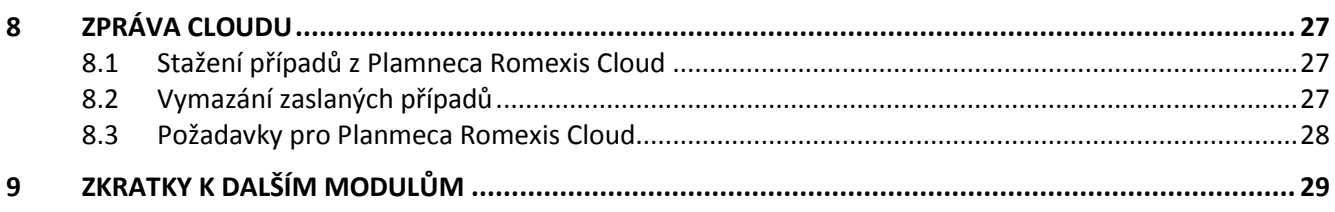

## Kapitola C: MODUL 2D SNÍMKOVÁNÍ

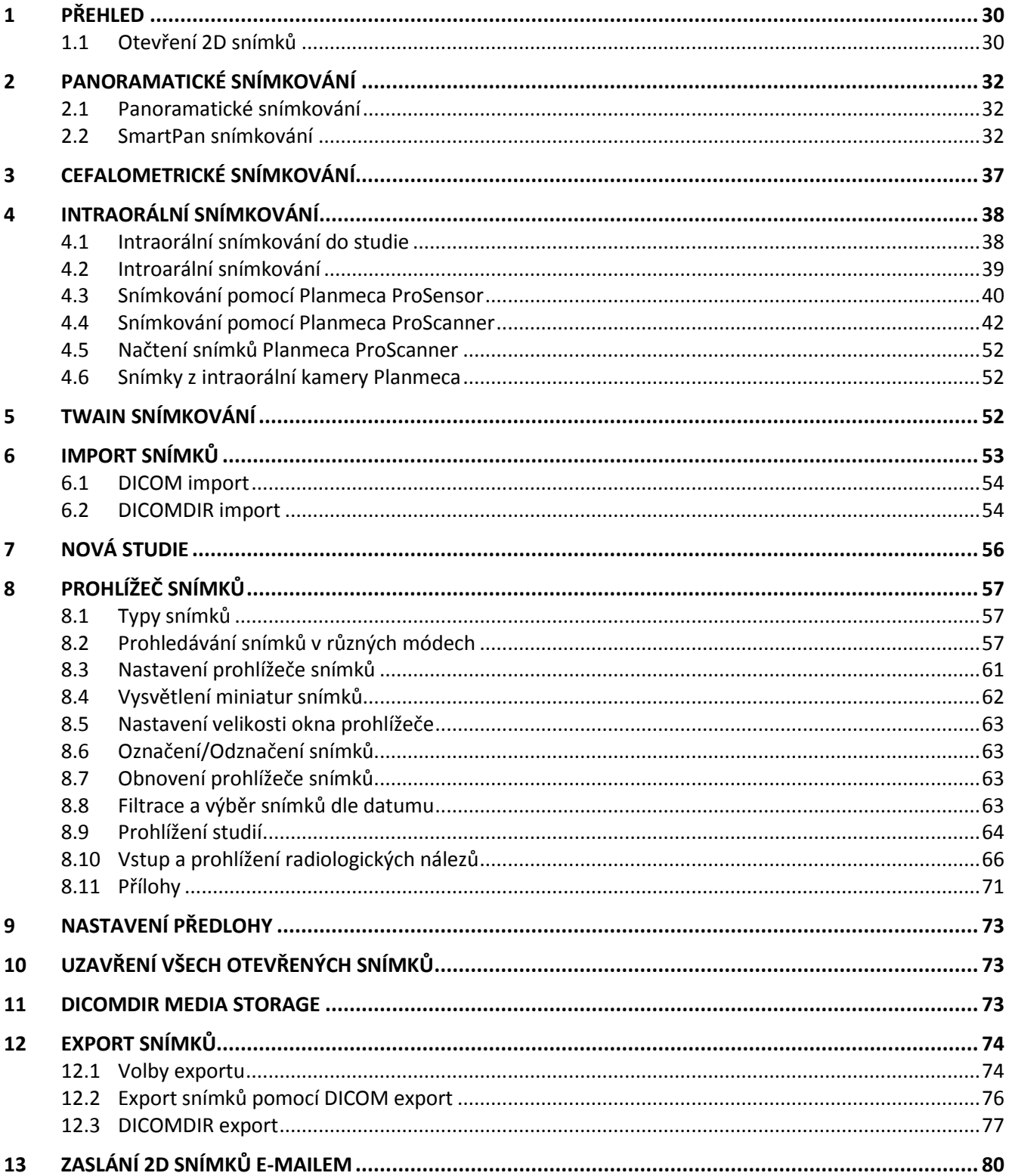

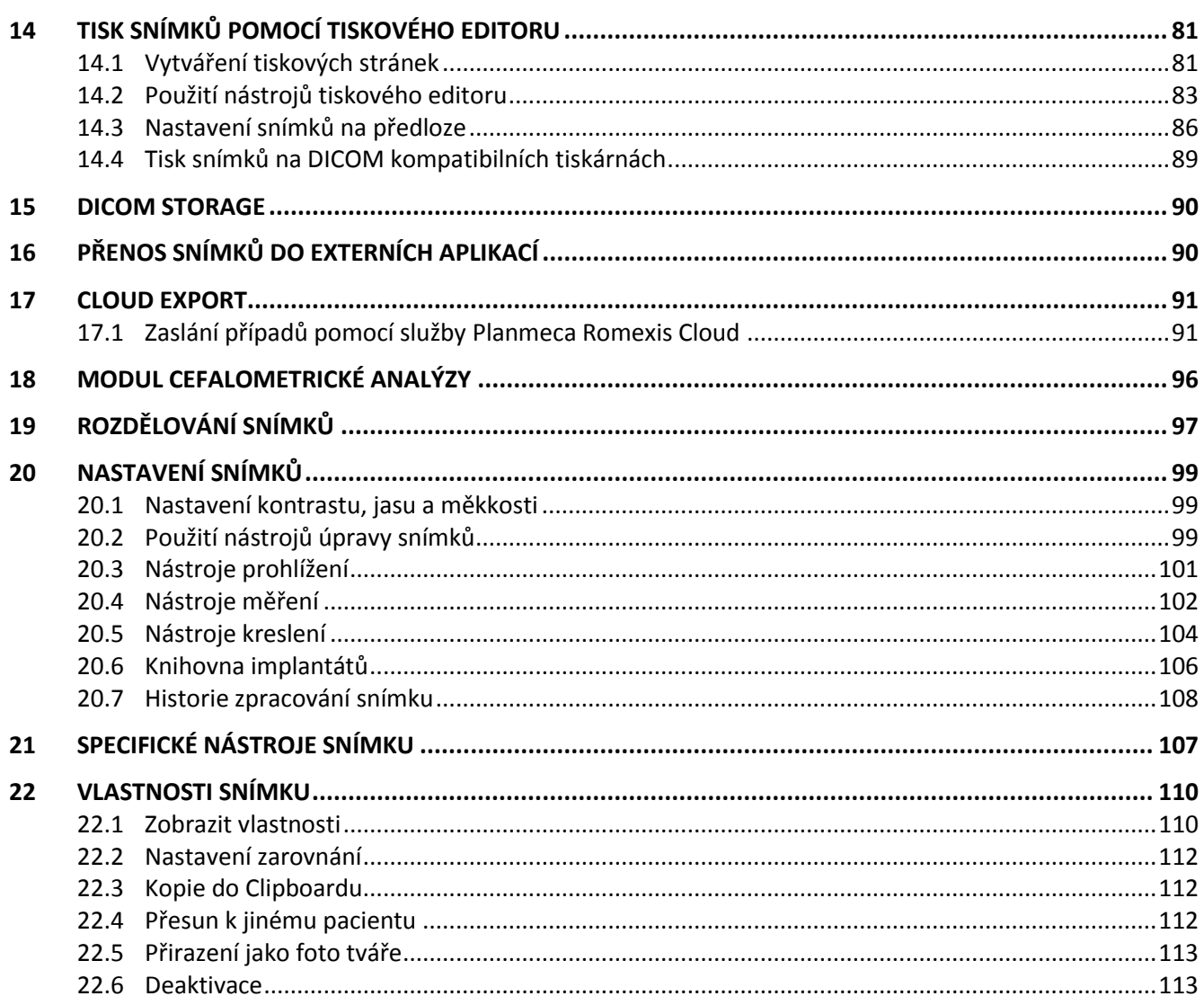

Výrobce, dovozce a prodejce jsou zodpovědní za bezpečnost, spolehlivost a výkonnost zařízení pouze tehdy, pokud:

instalace, kalibrace, modifikace a opravy jsou vykonávány kvalifikovanými autorizovanými osobami

elektrická instalace byla provedena pode příslušných norem, jako např. IEC60364

- zařízení je používáno dle instrukcí k použití

Planmeca pokračuje podle zásad stálého vývoje svých výrobků. Přesto, že každá změna má za následek změnu v dokumentaci výrobku, neznamená to, že tato publikace musí sloužit jako neomylný průvodce současnou verzí zařízení. Vyhrazujeme si právo změn bez předchozího upozornění.

COPYRIGHT PLANMECA Číslo publikace: Original English publication: 10014593 revision 27

# **Kapitola A: VŠEOBECNĚ**

# **1 ÚVOD**

Tento manuál popisuje, jak používat zobrazovací software Planmeca Romexis

### **POZNÁMKA**

**Před použitím systému pozorně prostudujte tento návod.**

### **POZNÁMKA**

**Tento návod ej platný pro Planmeca Romexis vezi 4.0.x anebo novější. Pro specifické funkce rtg přístrojů viz návod k rtg přístrojům.**

#### **POZNÁMKA**

**Planmeca ProMax 3D přístroje, jiné digitální rtg přístroje a intraorální kamery mají své návody, které je nutno používat společně s tímto návodem.**

Planmeca Romexis je registrovaná obchodní značka společnosti Planmeca Planmeca Romexis splňuje požadavky Directive 93/42/EEX a 2011/65/EU (RoHS).

## **1.1 Použití**

Planmeca Romexis je zdravotnický zobrazovací software určený pro použití v dentální a zdravotnické starostlivosti jako nástroj na zobrazení a vizualizaci 2D a 3D snímků z přístrojů jako jsou CBCT a rtg přístroje. Je určen na příjem, zpracování, referování, diagnostiku, ukládání, tisk a distribuci snímků.

Planmeca Romexis slouží také jako před operativní SW pro simulaci a vývoj implantátů. Zahrnuje monitorovací funkce pro Planmeca přístroje na účely servisu. SW je navržen pracovat samostatně, anebo jako příslušenství přístrojů Planmeca ve standardním PC. Software je určen pro profesionály v oblasti zdravotní péče.

Software Planmeca Romexis **není** určen pro:

- Pro snímkováni optických otisků
- Opticky skenovaných modelů
- Opticky skenovaných intraorálních preparací
- Optických intraorálních skenů pro ortodoncii
- Mamografii

## **1.2 Úvod do digitálního zobrazování**

Digitální snímky se skládají z miniaturních bodů, které se nazývají pixely (podobně jako fotky v novinách). 3D snímky jsou složeny z voxelů, což jsou pixely s 3D rozměry, vytvářející malou kostku. Velikost každého pixelu určuje horní limit toho, co lze zobrazit. Viz dokumentaci k specifickému rtg přístroji pro detailní informace o maximálním rozlišení, velikosti snímků a expozičních časech.

Každý pixel je v paměti počítače představován jako numerická hodnota. V důsledku numerické (ne fyzikální) povahy snímku mohou být jas a kontrast snímku upravovány a mohou být prováděna další vylepšení snímku, která na běžném filmu nejsou možná.

Toto je jedna z největších výhod digitálního zobrazování, ale je nutno také této věci rozumět a mít ji na paměti při určování diagnosy z upravených snímků. Numerická povaha snímku také stanovuje horní limit detekovatelnosti rozdílů kontrastu (rozdíly v rádio propustnosti) digitálních snímků. Rozlišení kontrastu je vyjádřeno v jednotkách počtu bitů použitých při načítání a uložení snímku anebo v počtu úrovní šedi, které je systém schopen zaznamenat. Následující tabulka uvádí hodnoty pro přístroje Planmeca.

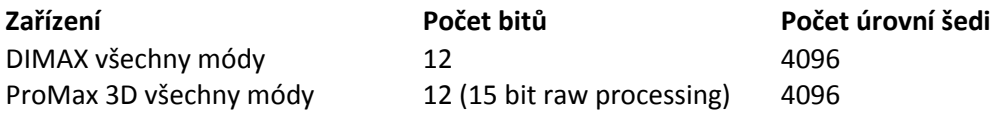

Všimněte si, že většina monitorů může zobrazit pouze 256 (8 bitů) nebo méně úrovní šedi a bylo prokázáno, že lidské oko stěží rozezná rozdíl v kontrastu v řádu 1/32 - 1/64 (5/6 bitů). Lidské oko se automaticky adaptuje podle podmínek osvětlení. Tento fakt spolu se správným použitím negatoskopů umožňuje detekovat menší rozdíly v kontrastu filmu. Je tedy nezbytné načíst a zaznamenat snímky při vyšším rozlišení kontrastu než 256 úrovní šedi (8 bitů). Větší rozsah kontrastu navíc umožňuje víc variací expozičních parametrů (kV/mA).

### **DŮLEŽITÉ BEZPEČNOSTNÍ UPOZORNĚNÍ!**

**Zpracování snímku může výrazně ovlivnit viditelnost jak velkých tak malých struktur (kostí i kazů), což může mít za následek příliš falešně pozitivních nebo falešně negativních nálezů, pokud nejste dostatečně pozorní.**

## **1.3 Bezpečnost dat**

Pro ukládání informací a dat pacienta používá Romexis databázový systém. Data snímků jsou ukládány v systému souborů jako individuelní soubory. Jak databáze, tak i soubory snímků je nutno zálohovat a ukládat na bezpečném místě.

### **POZNÁMKA**

**Planmeca není odpovědna za ztrátu dat zapříčiněnou havárií počítače.**

## **1.4 Snímkování**

Systém je navržen tak, aby automatizoval načítání snímků s minimálním zásahem uživatele. Za předpokladu, že uživatel zvolil správný typ pacienta v programu ROMEXIS, načítání snímku (provedení expozice) a jeho uložení je téměř stejné jako u konvenčního zobrazení na film s výjimkou, že ukládání je plně automatické a nevyžaduje vyvolávání filmu. Použitá expoziční technika je uložena spolu se snímkem.

## **1.5 Nastavení**

Systém ROMEXIS umožňuje uživateli vybrat si z různých způsobů nastavení. Řada parametrů a jiných možností může být nastavena tak, aby byla umožněna kontrola všech hlavních procedur. Pokud chcete, můžete měnit nastavení v aplikaci Romexis Configuration.

## **1.6 Archivace**

Ukládání snímků v programu ROMEXIS je organizováno podle jmen pacientů. Data snímku jsou ukládána systémem souborů. Expoziční hodnoty a základní data pacienta jsou v databázi. Několik uživatelů současně může ukládat a otevírat snímky z databáze.

### **Dlouhodobý archiv (LTA)**

Dlouhodobý archiv umožňuje přesunout staré snímky pro permanentní uložení v závislosti na stáři snímků. Vice informací naleznete v technickém manuálu Romexisu.

POZNÁMKA

Pamatujte prosím, že LTA není systém zálohování, vhodný systém zálohování je nutný navíc k LTA.

Požadavky na velikost disku pro 2D snímky

Následující tabulka udává přibližné požadavky na velikost disku pro různé formáty zobrazení.

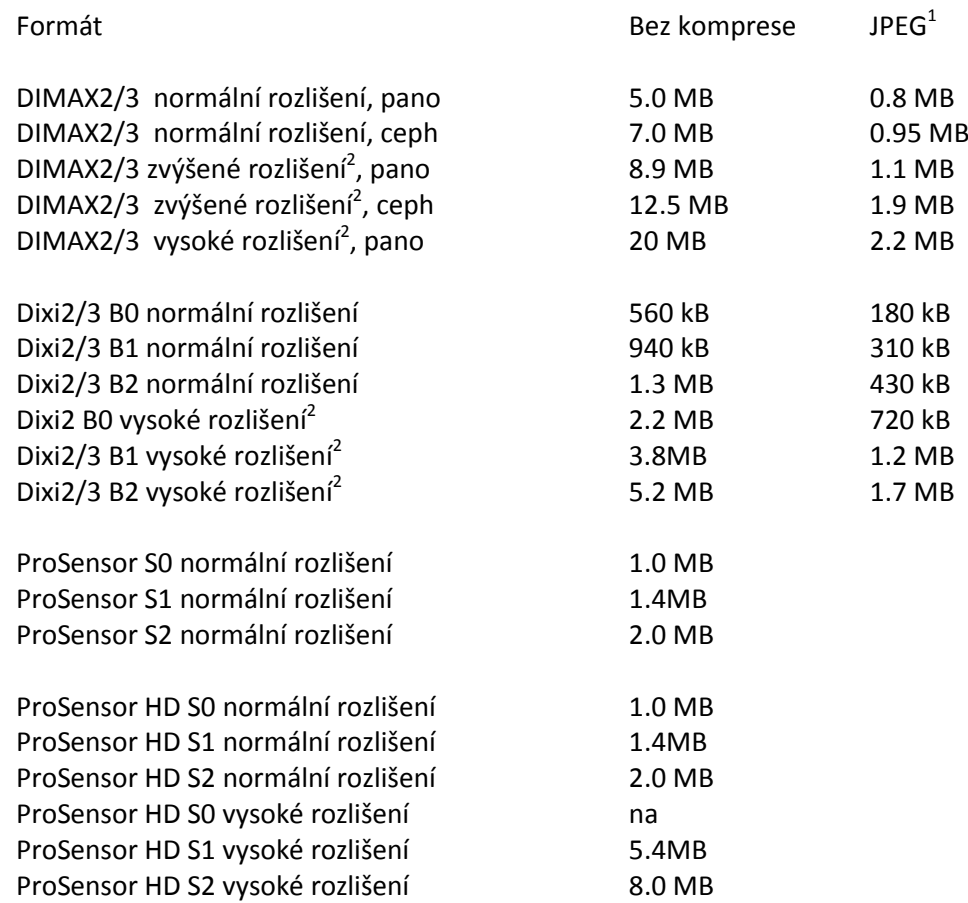

1. Aktuelní archivovatelná hodnota závisí na individuelním snímku.

2. Protože pro dosažení nízké hodnoty šumu je potřebné více prostoru na disku a vyšší expoziční parametry, je nutno, aby uživatel pozorně zvážil možnosti použití módu zvýšeného/vysokého rozlišení.

### **DŮLEŽITÉ BEZPEČNOSTNÍ UPOZORNĚNÍ!**

**JPEG konverze je také nazývána ztrátovou kompresí. Její použití může vést ke ztrátě detailů zobrazení a nelze garantovat, že diagnostická hodnota komprimovaného snímku bude ekvivalentní s originálním snímkem. Přestože několik studií (viz např. IADMFR/CMI´97 Advances in Maxillofacial Imaging: The loss of image quality in panoramic radiography using image compression, C.G.H Sanderink et al.) udává, že ztráta informací může být bezvýznamná, firma Planmeca nemůže garantovat bezpečnost použití komprimovaných snímků pro diagnostické účely.**

Požadavky na velikost disku pro 3D snímky

| 3D přístroj       | Formát                                                                                                    | Velikost |
|-------------------|----------------------------------------------------------------------------------------------------|----------|
| ProMax 3D s       | DICOM 3.0                                                                                                    | 270 MB   |
|                   | (multi frame)                                                                                                    |          |
| ProMax 3D Classic | DICOM 3.0                                                                                                    | 570 MB   |
|                   | (multi frame)                                                                                                    |          |
| ProMax 3D Plus    | DICOM 3.0                                                                                                    | 430 MB   |
|                   | (multi frame)                                                                                                    |          |
| ProMax 3D Max     | DICOM 3.0                                                                                                    | 430 MB   |
|                   | (multi frame)                                                                                                    |          |
| ProMax 3D Mid     | DICOM 3.0                                                                                                    | 977 MB   |
|                   | (multi frame)                                                                                                    |          |
|                   | Poznámka! Pro spojené objemy je požadavek na místo<br>dvounásobní, protože originální objemy jsou uloženy<br>společně se spojeným objemem. |          |
|                   |                                                                                                    |          |
|                   |                                                                                                    |          |

## **1.7 Zpracování snímků**

Uvědomte si, že některé způsoby zpracování snímku mohou radikálně změnit jeho vzhled a tím i možnou diagnostickou hodnotu snímku. Nicméně je možné uložit snímek v jeho původní podobě, nebo vrátit zpět krok po kroku jednotlivé změny.

## **1.8 Měření snímků**

Měřící nástroje umožňují jak geometrické měření, tak měření relativní intenzity (t.j. rádio propustnosti nebo jasu / kontrastu).

Při provádění geometrického měření je nutné si uvědomit, že určité funkce zpracování snímku (dokonce i úprava jasu/kontrastu) mohou změnit zdánlivou geometrii objektu na snímku. Také v důsledku běžných deformací, které jsou spojeny s normální projekcí rentgenovým zářením, měření musí být založeno na známých, referenčních objektech na snímku. Za tímto účelem obsahuje program Romexis kalibrační nástroje.

Při provádění měření intenzity je nutné si uvědomit, že po určitých úpravách snímku mohou být relativní intenzity objektů ovlivněny sousedními objekty, což může ovlivnit spolehlivost měření ku příkladu hustoty kostí. Jediné funkce zpracování snímku, které zaručují zachování relativních intenzit objektů (měření nejsou závislá na poloze měření), jsou jas/kontrast a funkce úpravy hladiny. Není zaručena spolehlivost měření intenzity dvou různých snímků.

## **1.9 Anotace**

Snímky mohou být doplněny poznámkami buď ve formě textu, nebo značek. Tyto poznámky překrývají snímek, ale mohou být zapnuty nebo vypnuty tak, aby neovlivňovali aktuální snímek.

## **1.10 Tisk**

Romexis podporuje tisk na DICOM kompatibilních tiskárnách a Windows tiskárnách.

## **1.11 Podpora DICOM**

Romexis podporuje následující služby DICOM:

DICOM Storage SCU (volitelné) DICOM Storage commitment SCU (volitelné) DICOM Query Retrieve (volitelné) DICOM Worklist SCU (volitelné) DICOM Modality performed procedure step MPPS SCU (volitelné) DICOM Print SCU (volitelné) DICOM Import, sigle a multi frame DICOM Export, sigle a multi frame DICOM Media Storage

## **1.2 Zřeknutí se odpovědnosti**

#### **POZNÁMKA**

### **DŮLEŽITÁ BEZPEČNOSTNÍ POZNÁMKA!**

**Pamatujte, že Planmeca není v žádném případě odpovědna za bezpečnost dat uživatele anebo za nefunkčnost počítače vedoucí ke ztrátě dat.**

**Zpracování snímků a digitální porovnávání snímků můžou signifikantně ovlivnit struktury na snímku, co může vést k chybným nálezům na snímku. Planmeca není v žádném případě odpovědna za způsob používání softwaru a určení diagnosy uživatelem.**

**Kvalita monitoru silně ovlivňuje kvalitu snímků. Kvalita monitoru se stářím zhoršuje.**

**Nikdy nezkoušejte napravit přeexpozici/podexpozici novým snímkováním. Toto je možno napravit nastavením hodnoty gamma a/anebo kontrastu/jasu na správnou hodnotu. Jenom když tyto nastavení nepomůžou, udělejte novou expozici.**

**CBVT (Cone Beam Computed Tomography) snímkování je založeno na komplexním matematickém algoritmu, který vytváří vysoce věrné snímky. Avšak různé zdroje můžou způsobit ve snímku artefakty, které můžou vést k nesprávným diagnosám, pokud jsou interpretovány nesprávně. Interpretace snímků může být prováděna pouze kompetentní osobou, která má zkušenosti z CBVT snímkováním, omezením a artefakty ProMaxu 3D.**

### **POZNÁMKA**

**Aplikace Planmeca iRomexis a mRomexis Mobile není určena pro diagnostické použití a nesmí se na tento účel používat.**

# **2 ZAČÍNÁME**

## **2.1 Spuštění software**

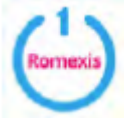

Dvakrát klikněte na tuto ikon na ploše

## **2.2 Aktivace licence Planmeca Romexis**

Funkce aplikace Planmeca Romexis jsou řizeny licencí a uživatelskými právy. Licence musí být aktivována.

### **POZNÁMKA**

**V závislosti od instalované licence a právy uživatele se funkce popsané v tomto návodu mohou lišit.**

### **2.2.1 Automatická online aktivace**

Po nové instalaci a spuštění Planmeca Romexis Client se objeví následující okno. Je dána perioda 30 dnů pro aktivaci licence.

Když je připojení na Internet, aktivujte licenci vyplněním uživatelského jména a e-mailové adresy.

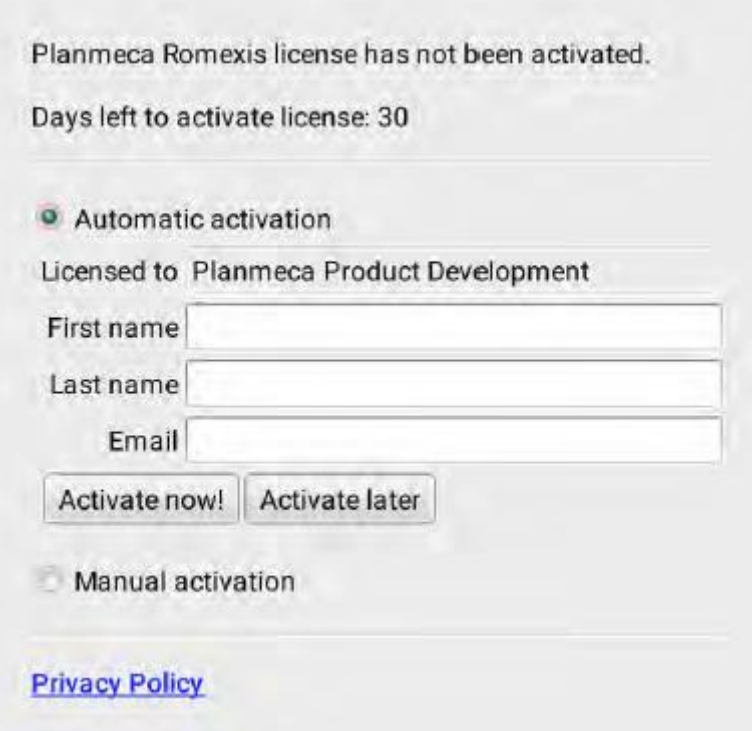

## **2.2.2 Manuální aktivace**

Pokud není připojení k Internetu, je možno aktivovat licenci manuálně, použitím mobilu. Když se zvolí manuální aktivace, objeví se následující okno. Postupujte dle instrukcí v okně a na webu.

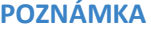

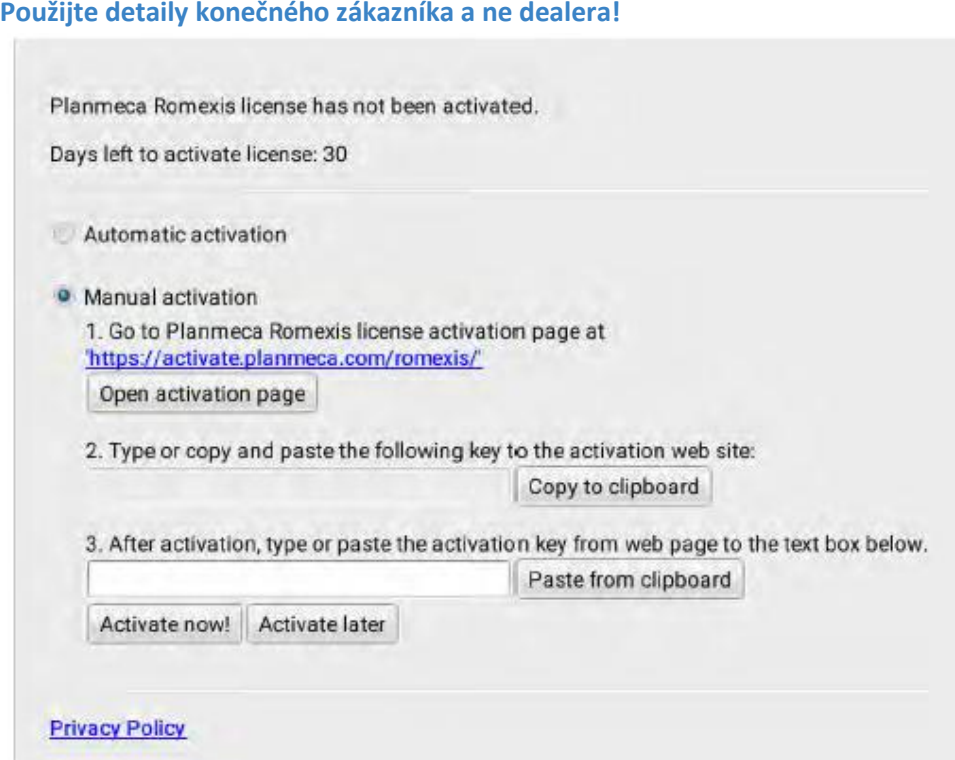

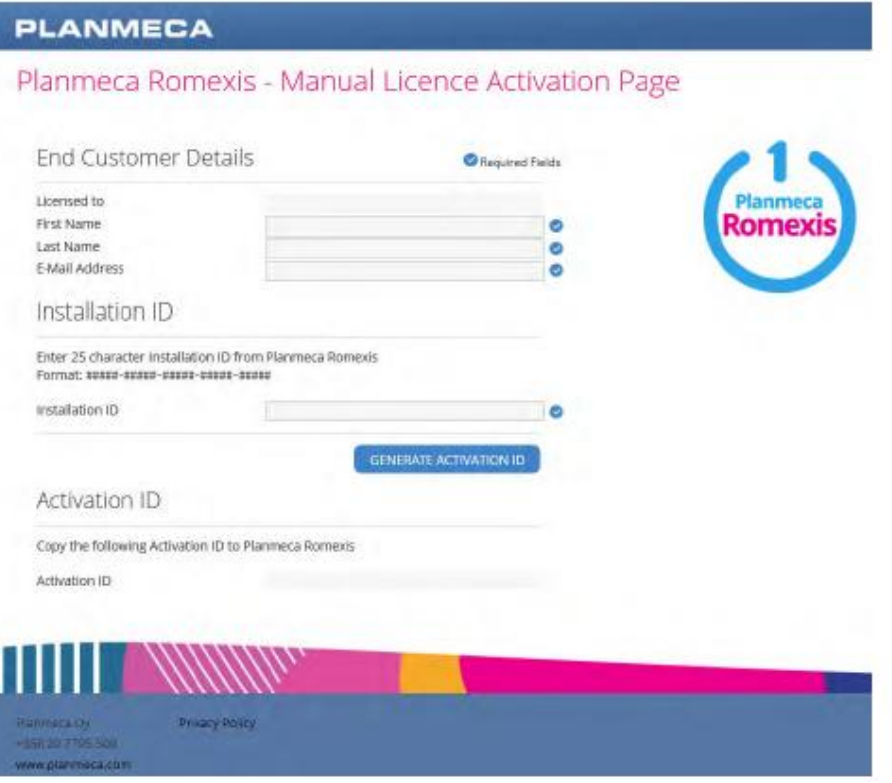

## **2.2.3 Přenos licence do jiné instalace**

Když přenášíte licenci z jednoho Planmeca Romexis Serveru do jiného, musí být nejdřív licence uvolněna ze současné pracovní stanice.

Pro uvolnění licence zvolte **License management** z menu *Soubor*.

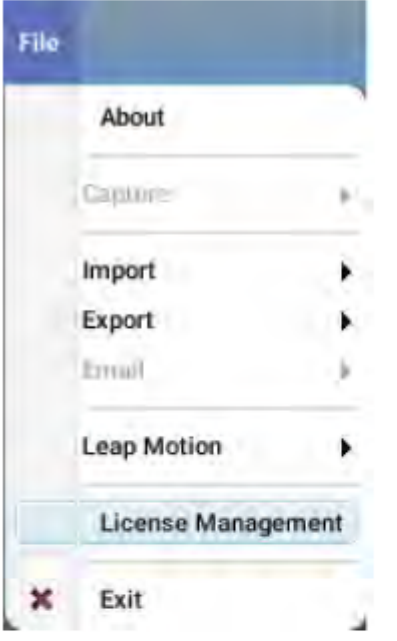

Romexis Product License is activated.

In order to move this license to different environment, you have to release the activated license.

License can be released by user with administrator privileges.

Romexis is licensed to: 'Planmeca Product Development'

You can deactivate the Romexis License with working Internet connection

License activation times left: 1

**Release license** 

## **2.3 Login**

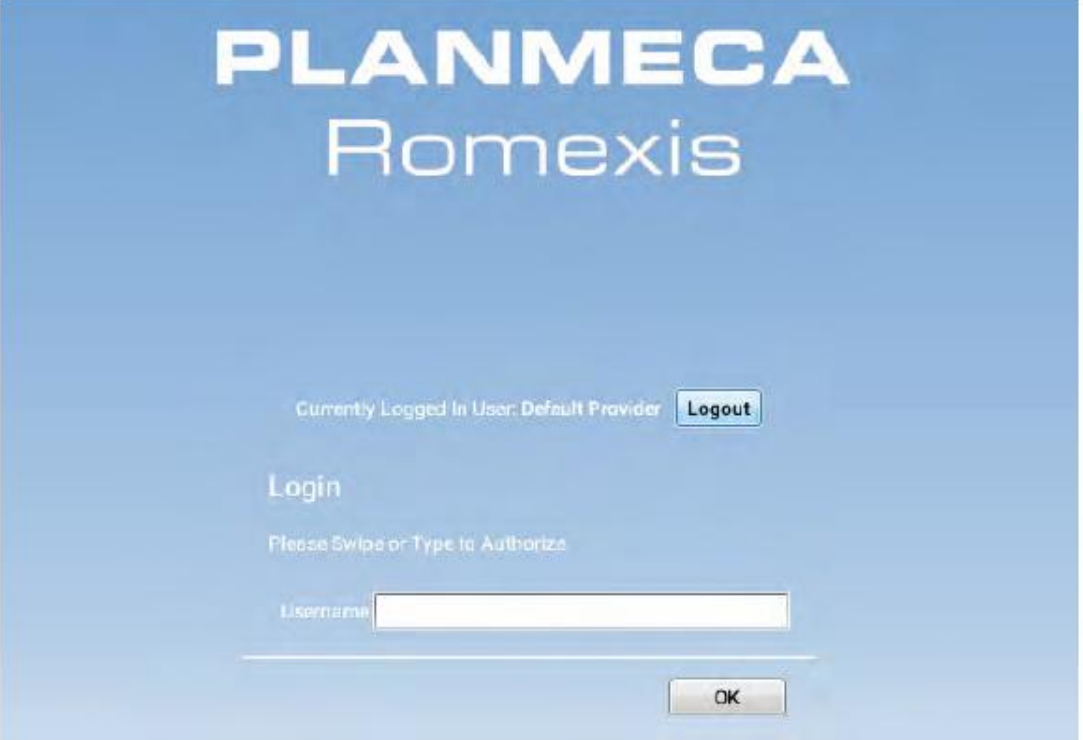

Zadejte uživatelské jméno a heslo a klikněte na OK.

### **POZNÁMKA**

**Okno pro Login může být různé, v závislosti od nastavení vaším administrátorem, viz Planmeca Romexis Technický manuál.**

Aplikace Planmeca Romexis otevře modul *Pacientů*.

Jméno uživatele je zobrazeno v horní liště otevřeného okna.

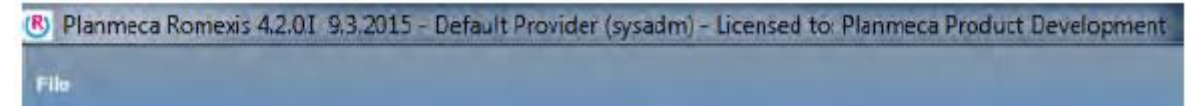

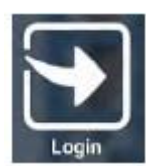

Pro přihlášení jiného uživatele klikněte na tuto ikonu.

#### **POZNÁMKA**

**Když se pokusíte přihlásit během již přihlášeného uživatele, všichni pacienti a soubory se zavřou, ale otevřené okna budou uložené a otevřou se opět po přihlášení uživatele. Toto umožňuje autorizovaným osobám vidět a modifikovat status pacienta použitím vlastních práv. Když se odhlásíte, žádné okna uložené nebudou a pacient se otevře s přednastaveným zobrazením.**

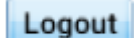

Když se chcete odhlásit, klikněte na **Logout** tlačítko. Všechny soubory se zavřou.

**Patients** 

## **2.4 Moduly Planmeca Romexis**

#### **POZNÁMKA**

**Zobrazení modulů a jejich funkčnost je řízená licencí a uživatelskými právy. V závislosti od licence a práv se funkce popsané dále mohopu lišit.**

Software Planmeca Romexis má několik modulů.

- 1. Modul Pacientů pro výběr a správu pacienta
- 2. Modul Souborů pro správu informací o pacientu
- 3. 2D modul pro snímkování
- 4. Modul Smile Design
- 5. 3D modul pro snímky ProMax 3D
- 6. CAD/CAM modul
- 7. Modul Kliniky
- 8. Report modul

9. Admin modul Admin modul je popsán v Technickém manuálu.

Pro otevření modulu posuňte myš na levou stranu obrazovky a klikněte na tlačítko modulu, který chcete otevřít.

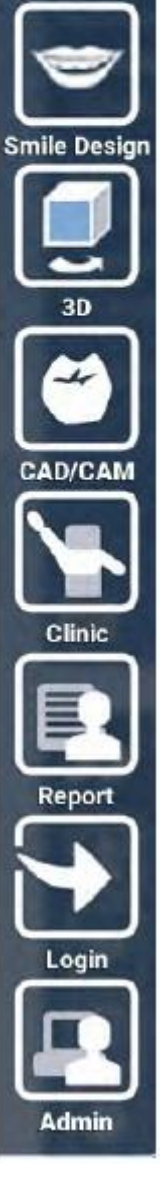

## **2.4.1 Zobrazení tlačítek modulů**

Pro trvalé zobrazení tlačítka modulu klikněte pravým tlačítkem myši na kterýkoliv modul a vyberte **Turn hiding off**.

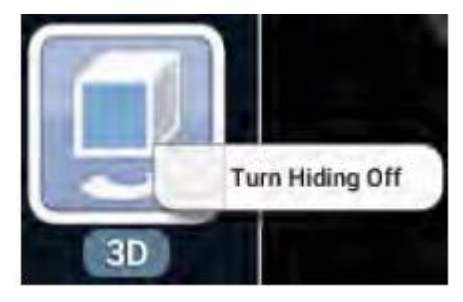

Tlačítko modulu zůstane viditelné na levé straně okna.

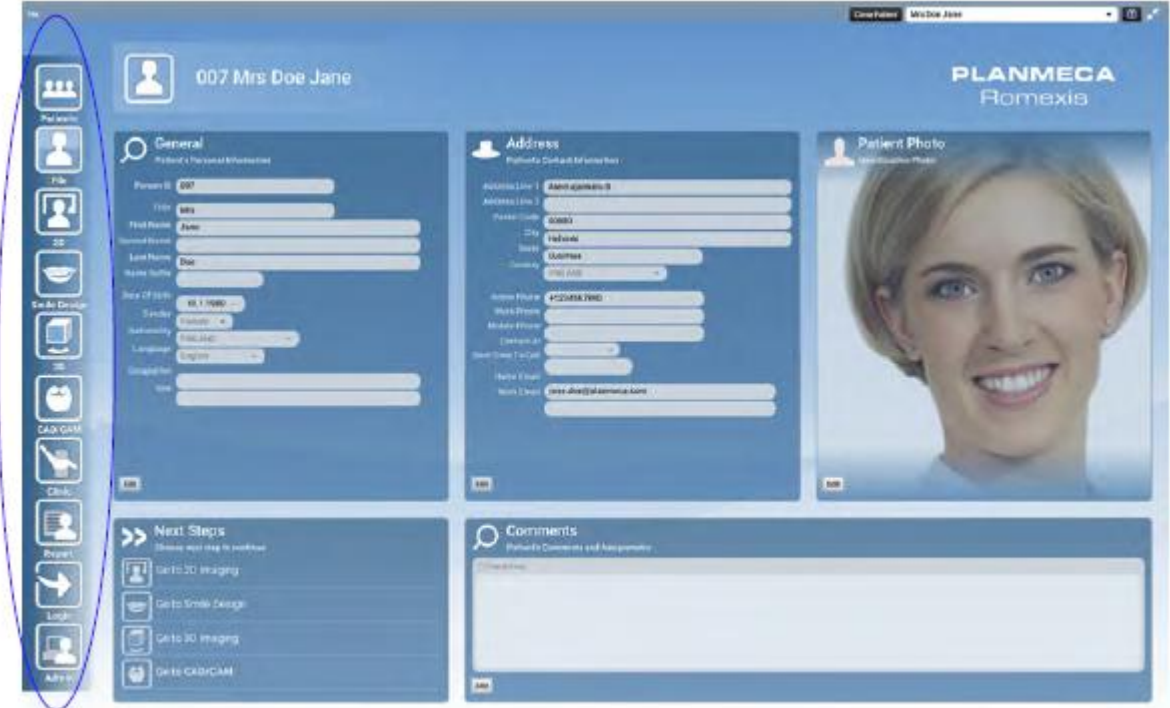

## **2.4.2 Základní funkce**

Nejdůležitější funkce každého modulu jsou umístěny na hlavní stránce modulu a jsou přístupné přímo kliknutím na funkci, kterou chcete vykonat.

Funkce lze použít pro snímkování, skenování, zpracování, import a export snímků.

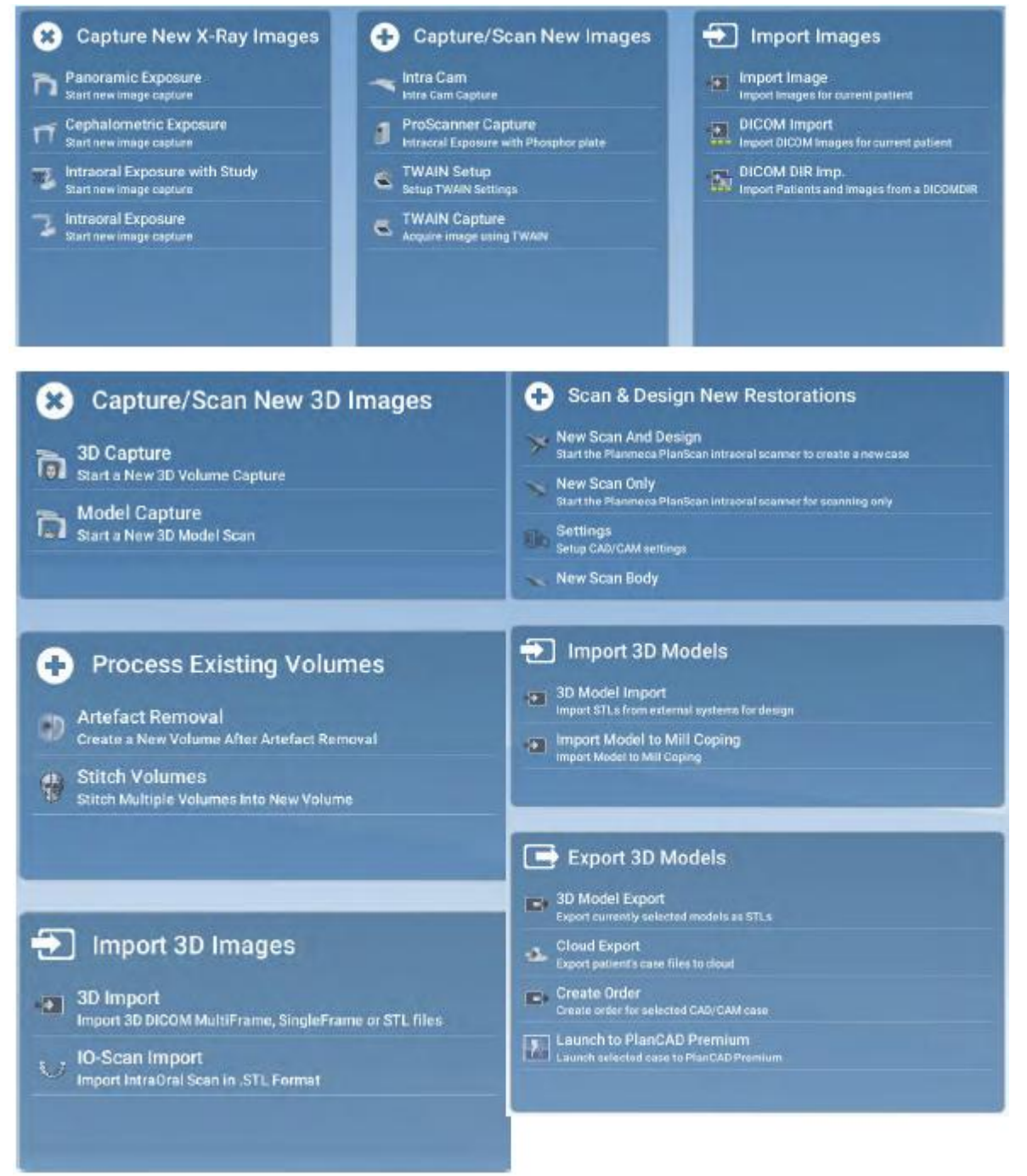

Funkce jsou vysvětlené do detailů v tomto návodu.

### **POZNÁMKA**

**Při nízkém rozlišení nemusí přídavný být text pod zkratkou zobrazen.**

# **3 PLANMECA ROMEXIS ZKRATKY**

V tabulce jsou zobrazené zkratky: LMB = Levé tlačítko myši RMB = pravé tlačítko myši MMB = střední tlačítko myši

V operačním systému Mac OS **Ctrl+** příkazy jsou interpretovány jako kliknutí pravým tlačítkem myši. Proto na vykonání příkazu ve Windows **Ctrl + Shift +** příkaz myši na Mac znamená **Ctrl + Shift + fn +**

Příkazy myši na MacOS lze změnit v *System Preferences*.

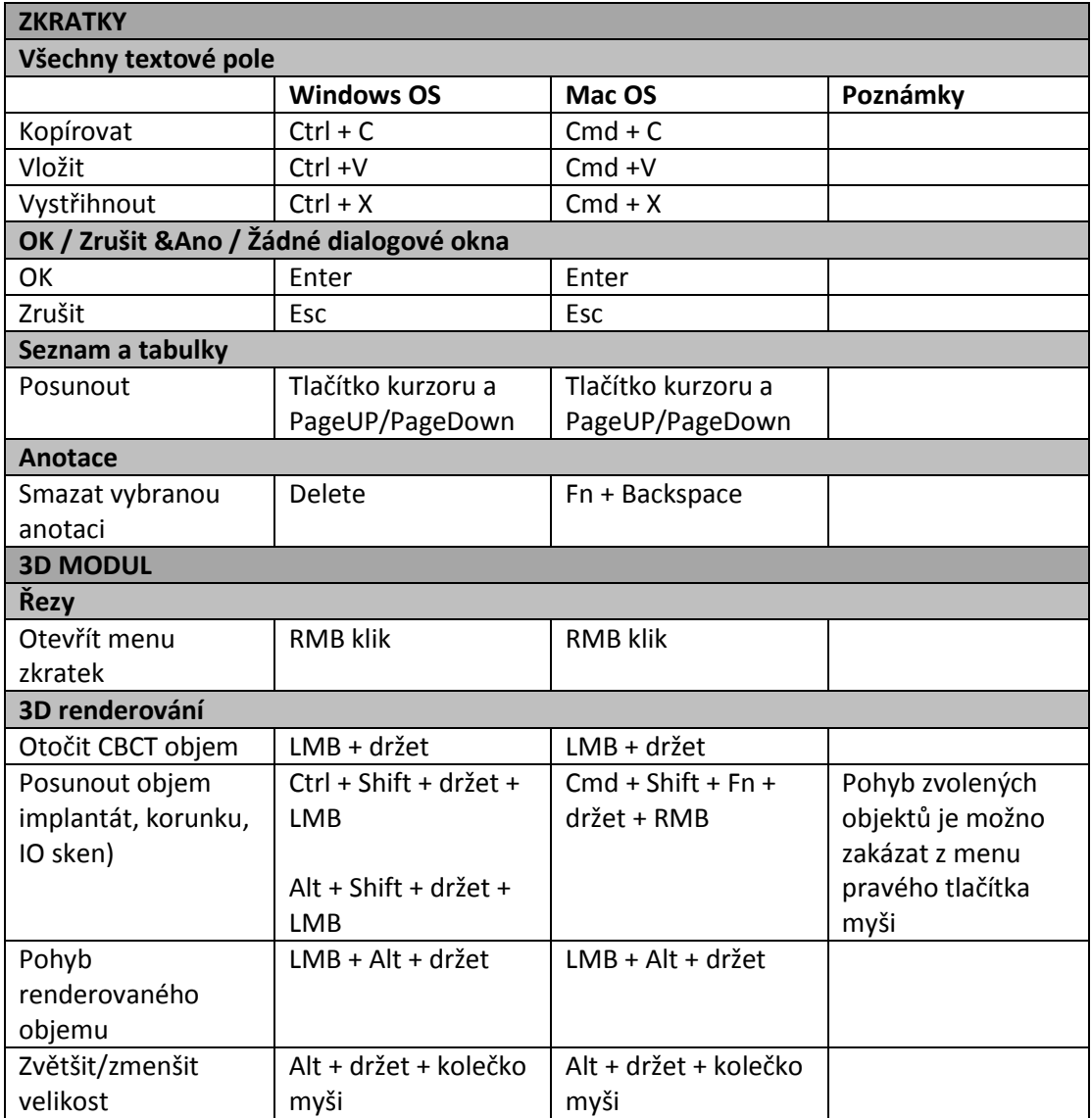

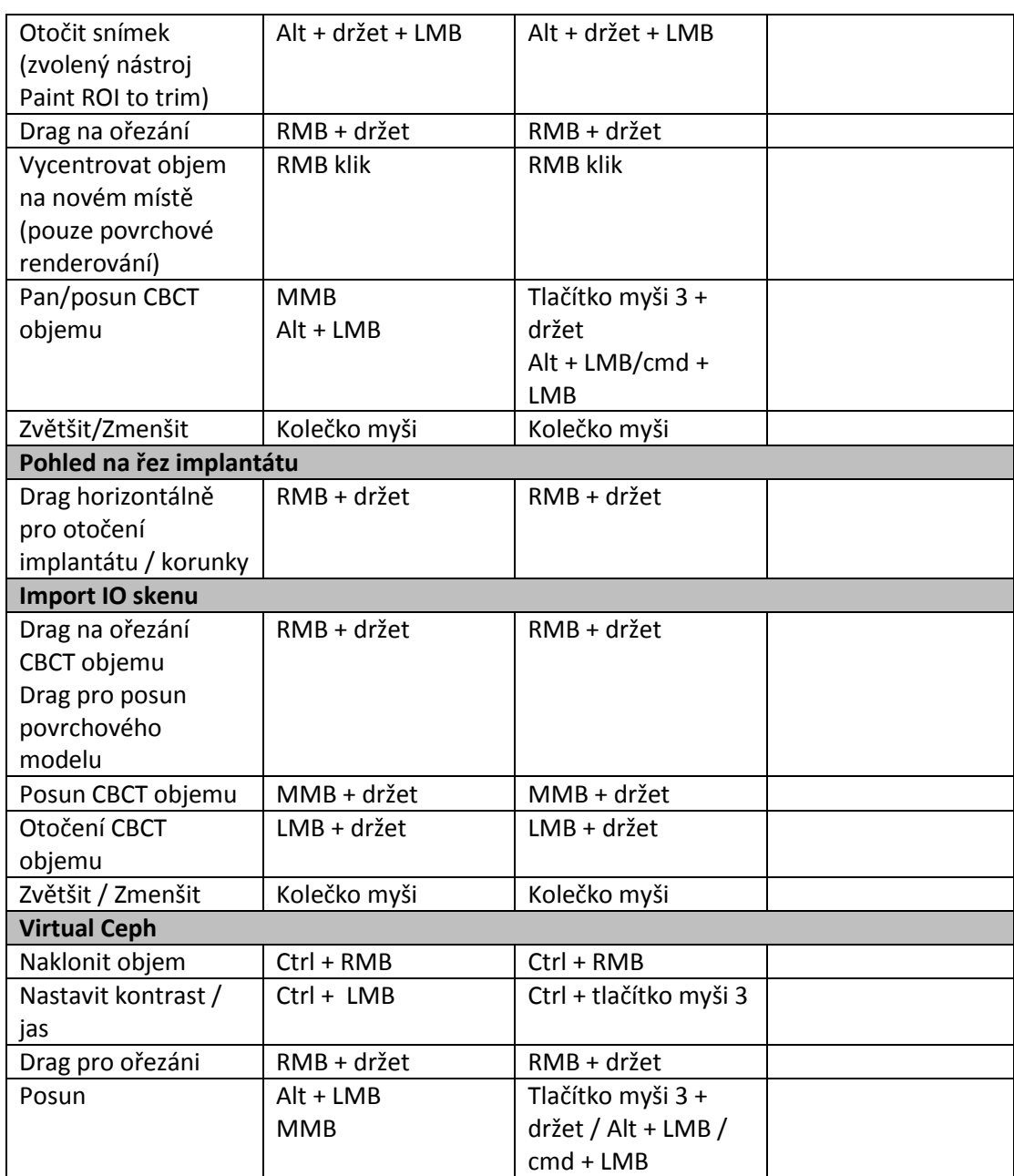

# **4 OBNOVENÍ ZTRACENÝCH SNÍMKŮ**

**V případě ztráty připojení během pořizování snímku se zobrazí následující okno.**

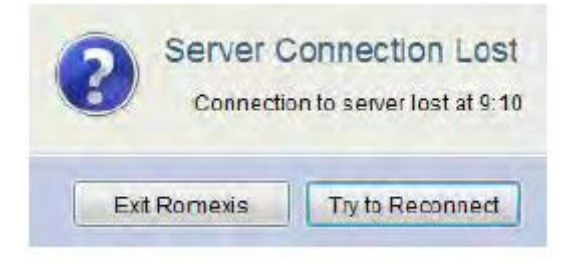

V takovém případe můžete:

- Pokusit se obnovit spojení kliknutím na **Try to reconnect** anebo
- Exit Romexis

I když dojde ke ztrátě spojení, radiace stále běží a expozice proběhne normálně.

## **4.1 Obnovení 2D snímků**

1. Klikněte na tlačítko Windows + R na vaší klávesnici

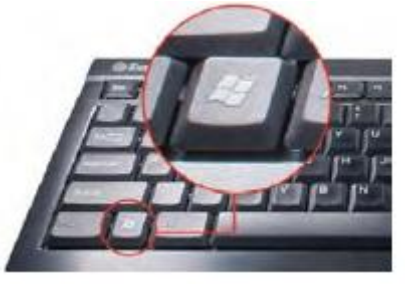

2. V otevřeném okně napište *%temp%* a klikněte OK.

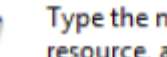

Type the name of a program, folder, document, or Internet resource, and Windows will open it for you.

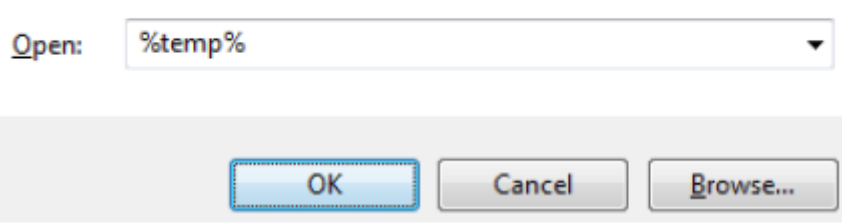

Snímky se ukládají do adresáře *Temp.*

## **4.2 Obnovení 3D snímků**

- 1. Otevřete pacienta, kterého snímek hledáte
- 2. Otevřete 3D Modul
- 3. Z menu Soubor vyberte *Capture* >**Redo 3D Reconstruction**

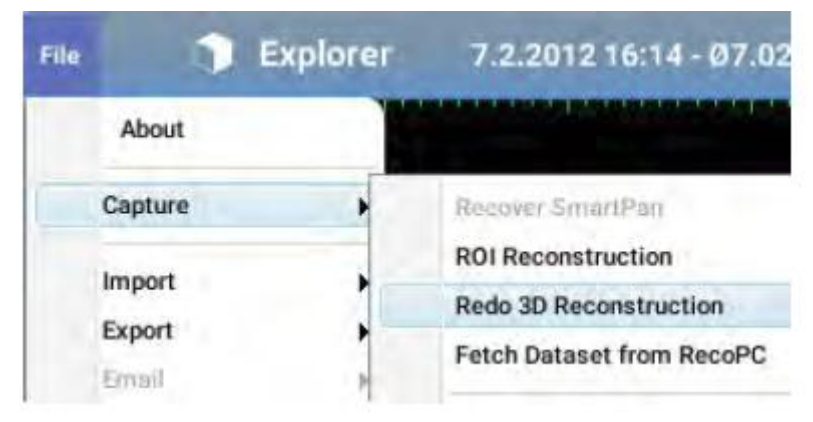

- 4. Vyberte správnou sekvenci snímku se seznamu (založeno na čase expozice)
- 5. Vyberte jestli aplikovat HU korekci

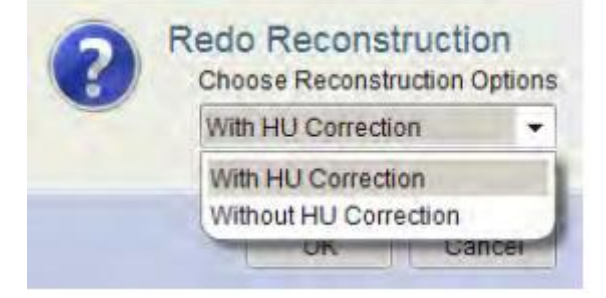

6. Vyberte správnou expozici a klikněte **OK**. 3D objem se automaticky stáhne a přidá do seznamu objemů.

### **POZNÁMKA**

**Když omylem stáhnete jiný snímek, můžete ho deaktivovat a pokusit se znovu. V případě, že správný snímek nelze nalézt, kontaktujte vašeho technika, protože snímek je možno stále získat jinou cestou.**

# **Kapitola B: MODUL PACIENTŮ A SOUBORŮ**

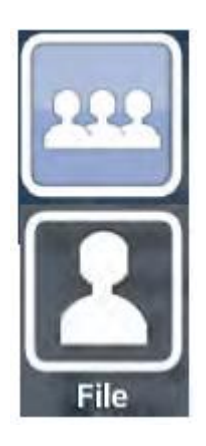

V module pacientů můžete spravovat pacienty včetně hledání, editování, přiřazování a deaktivování.

Informace otevřeného pacienta lze spravovat v module *Soubor*.

# **1 VŠEOBECNĚ**

## **1.1 Rozšířené vyhledávání**

Klikněte na šipku v pravém horním rohu kteréhokoliv políčka.

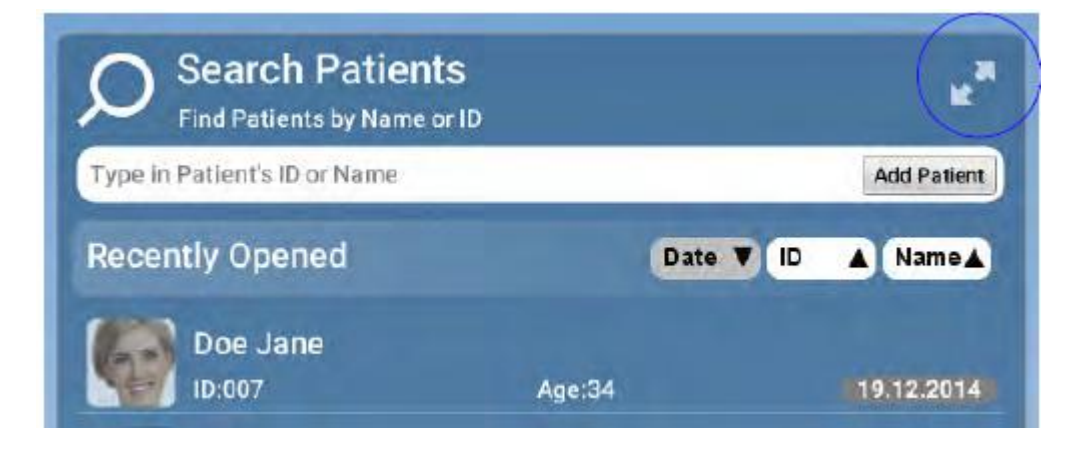

### Otevře se celé okno

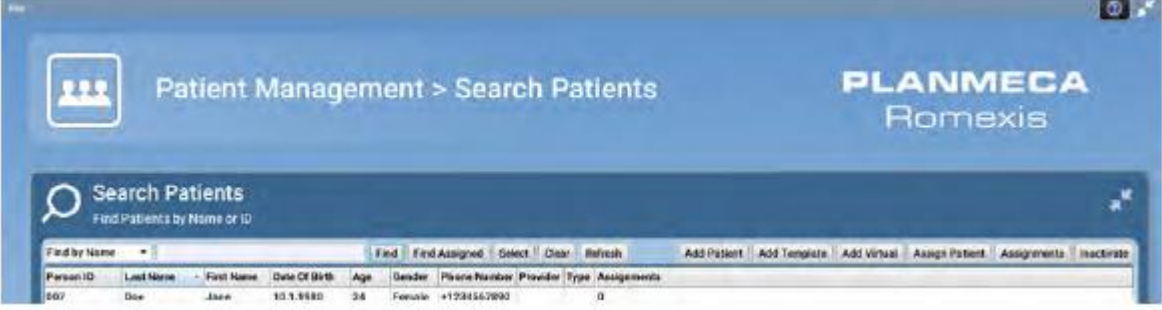

## **1.2 Seřazení pacientů**

Pacienty v seznamu lze seřadit dle data, ID anebo jména, kliknutím na tyto tlačítka.

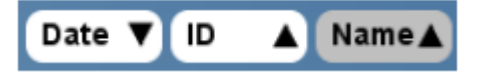

## **1.3 Znovunačtení seznamu pacientů**

Kliknutím na tlačítko Refresh se aktualizuje seznam pacientů ze serveru, takže se na všech počítačích připojených k serveru zobrazí aktuální data. Ku příkladu, kdyže je nový pacient přidán do databáze z klienta, po znovunačtení se tento pacient zobrazí i na jiných klientech.

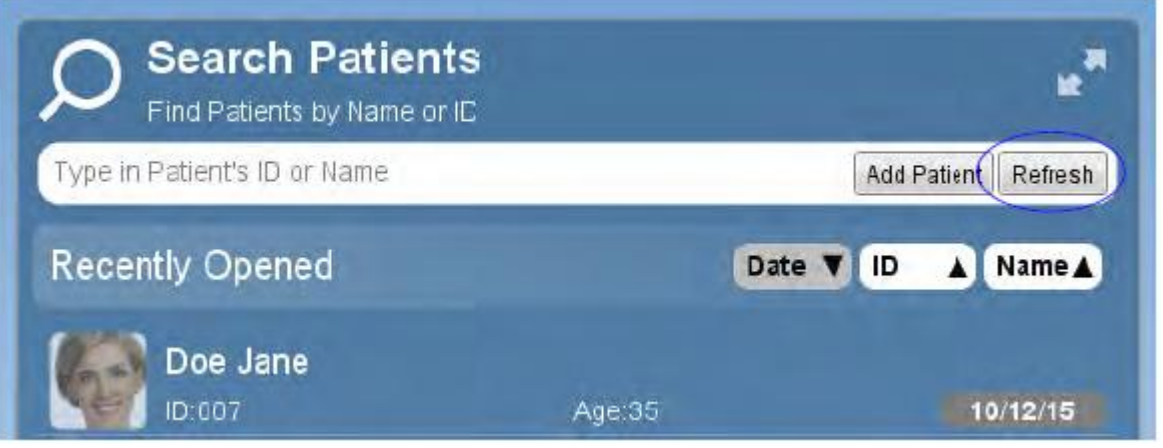

# **2 HLEDÁNÍ PACIENTA DLE JMÉNA ANEBO ID**

Do vyhledávacího políčka začněte psát jméno anebo ID pacienta Software automaticky zobrazí pacienty se shodným zadaným slovem.

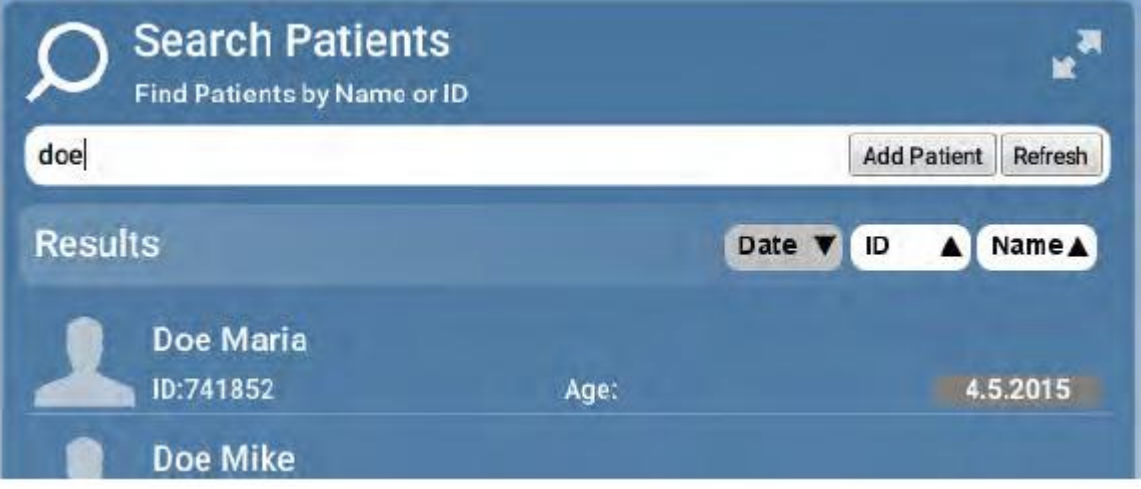

Pro vyhledávání pacienta dle snímku, viz sekci 7 na straně 20.

# **3 DEAKTIVACE PACIENTA**

Otevřete celé okno vyhledávání.

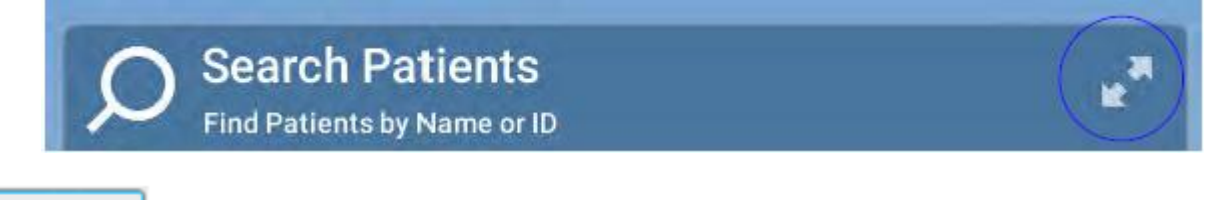

Inactivate

Pro odstranění pacienta se seznamu klikněte **Inactivate**.

Všechny informace a snímky jsou zachovány v databázi. Pacienta lze vrátit zpět, viz Technický manuál.

# **4 ZPRÁVA PACIENTŮ A SNÍMKŮ**

1. Klikněte na pacienta v seznamu.

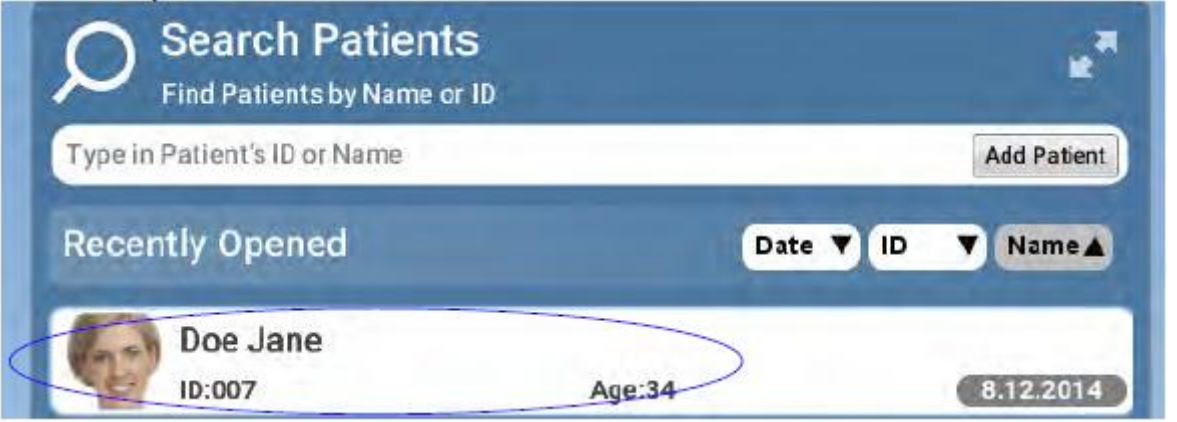

Když je požadován důvod pro otevření pacienta, zadejte ho a klikněte OK. Důvod je uložen a zobrazen v záznamu pod historii případů pacienta.

 $\overline{\mathbf{m}}$  . **Controll Made and PLANMECA**<br>Flomexie 007 Mrs Doe Jane Address Patient Photo

Zvolený pacient se otevře v module *Soubor*.

Může být otevřeno více pacientů, ale pouze jeden je zobrazen.

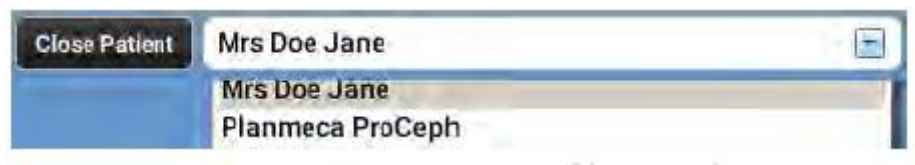

Pro zavření aktivního pacienta klikněte na **Close patient**.

## **4.1 Editace pacientů**

1. Klikněte na pacienta, kterého chcete editovat. Pacient se otevře.

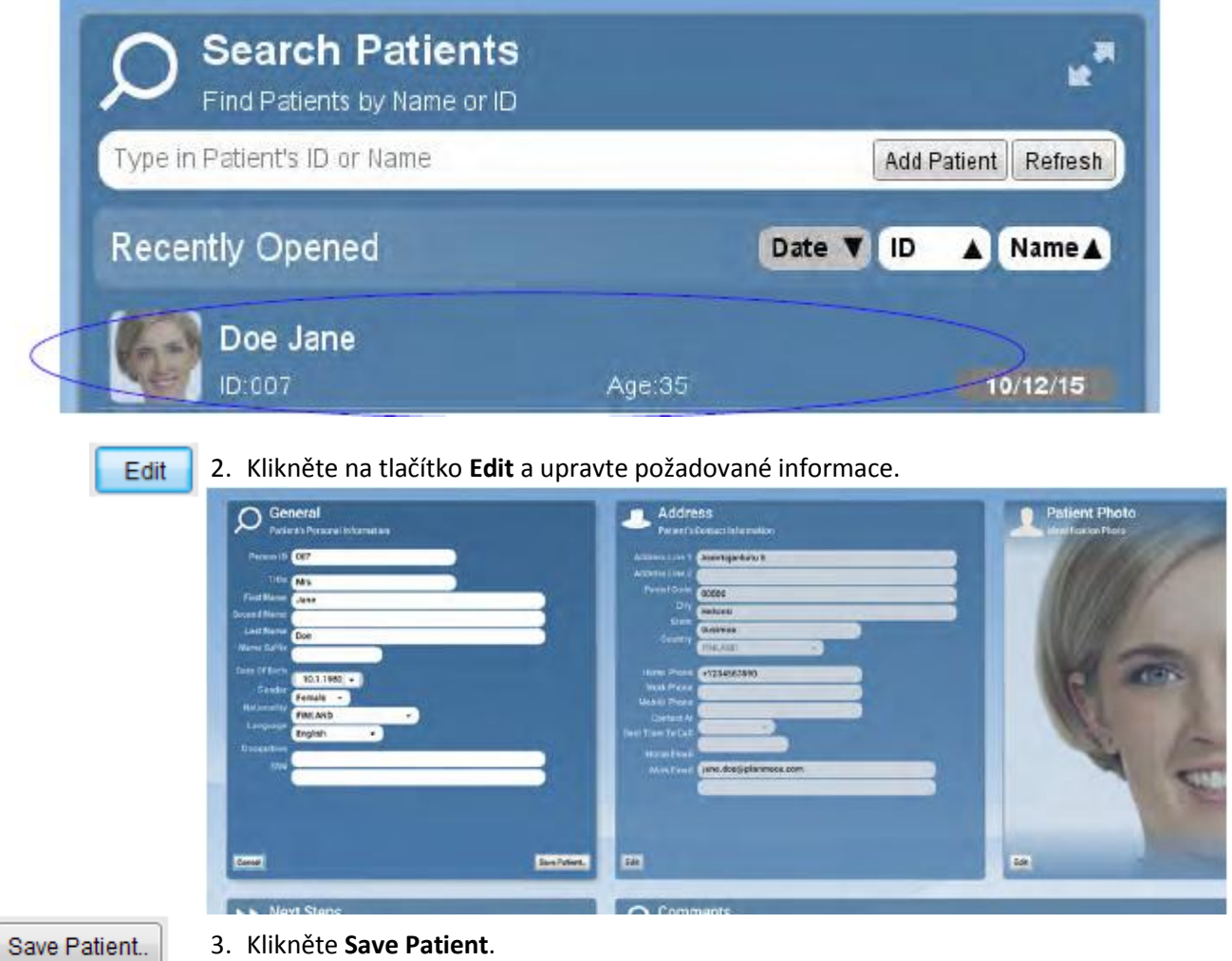

## **4.2 Přidání pacientů**

1. Pro vytvoření nového pacienta klikněte **Add patient**.

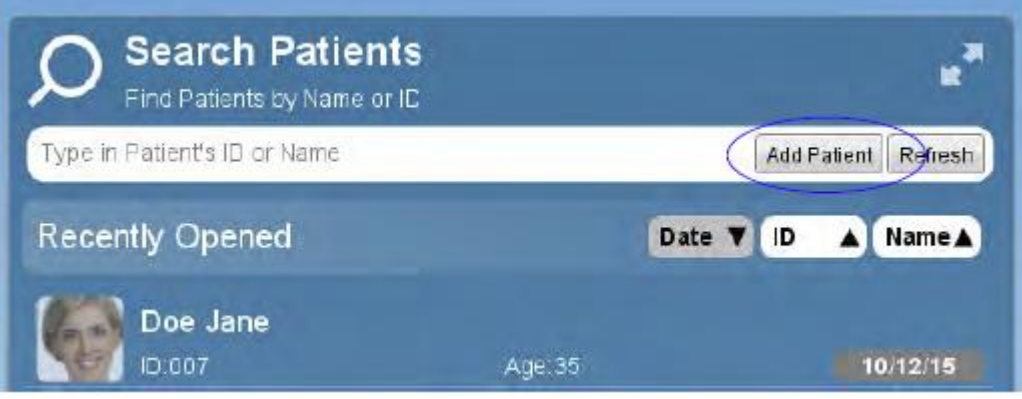

2. Zadejte potřebné informace a když chcete, přidejte foto. Povinní políčka jsou ID, Jméno a příjmení.

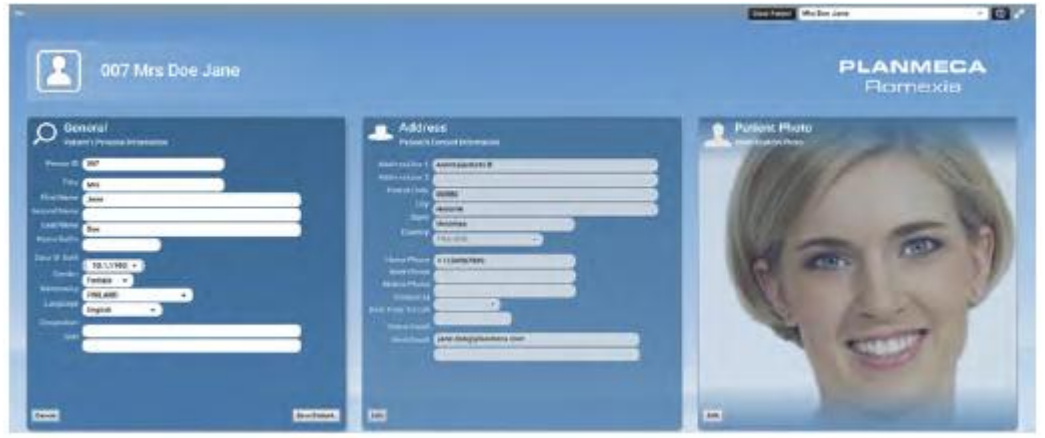

3. Klikněte **Save patient** na jeho uložení. Pro zobrazení nově vytvořeného pacienta znovu aktivujte nové vyhledávání.

## **4.2.1 Přidání předlohy a virtuálního pacienta**

Předloha a virtuální pacient slouží ke vzdělávacím účelům.

Supervizor může vytvořit předlohu pacienta se specifickou dentální/zdravotnickou historií a snímky, aby simuloval možný případ skutečného pacienta. Případy lze pak nakopírovat do virtuálního pacienta a přiřadit k individuálnímu studentu, aby na něm pracoval. Tím má každý student vlastního virtuálního pacienta/y ale se sdíleným klinickým případem.

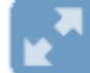

Klikněte na toto tlačítko v okně vyhledávání.

### **Předloha pacientů**

Klikněte **Add template**.

### **Virtuální pacienti**

- 1. Vyberte předlohu se seznamu
- 2. Klikněte na **Add virtual**. Jméno studenta lze zahrnout do jména, ku příkladu *Jane Child Patient*.

Lze přidat různé předlohy a virtuální pacienty z reálných pacientů

## **4.3 Přirazení pacientů**

n a

1. Otevřete celé okno vyhledávání.

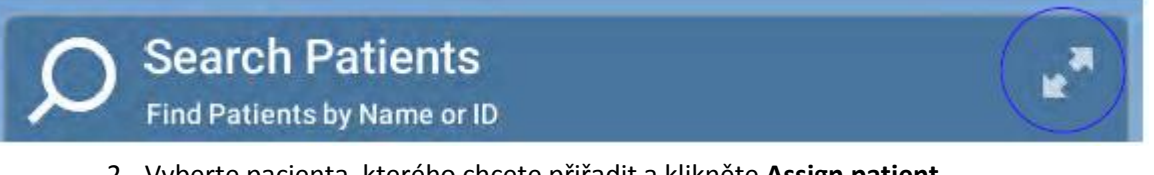

- 2. Vyberte pacienta, kterého chcete přiřadit a klikněte **Assign patient**.
- 3. Vyberte správce a klikněte OK.

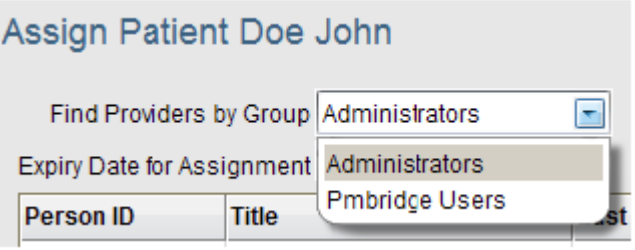

**College** 

Pacient může mít jednoho primárního správce a několik sekundárních. Když už pacient má správce a klikněte na **Assign patien**t, otevře se následující okno.

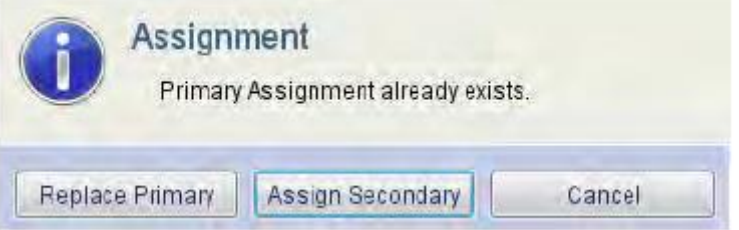

- Pro změnu přřazení k novému primárnímu správci klikněte na **Replace primary**
- Pro přiřazení sekundárního správce klikněte na **Assign secondary**

Assignments

Pro zobrazení správců klikněte na **Assigments**. Správci se zobrazí v seznamu.

# **5 DICOM WORKLIST**

DICOM worklist se používá na vyhledávání pacientů z centrálního archivu nemocnice. Vyhledáváni lze filtrovat snímkovací modality anebo datu.

Pacient se automaticky přidá do Planmeca Romexis databáze, když již tam neexistuje. Když existuje blízká shoda v databázi, Uživatel bude dotazován, jak postupovat dále.

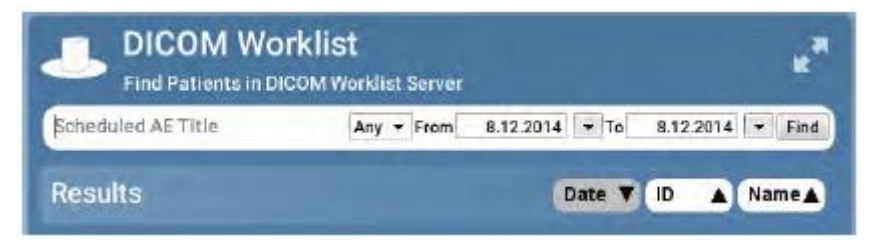

# **6 DICOM QUERY / RETRIEVE (VOLITELNÉ)**

Tato funkce se používá na získání snímků ze serveru DICOM PACS. Snímky se nejdřív vyžádají a pak vybrané se uloží lokálně.

Vybrané snímky pak lze upravovat nezávisle na vzdáleném serveru.

Na zaslání upravených snímků zpět na server DICOM PACS použijte funkci DICOM Storage, viz kapitolu 15 na str. 90.

Pro seznam snímků pacienta klikněte na **Query** anebo **Retrieve**.

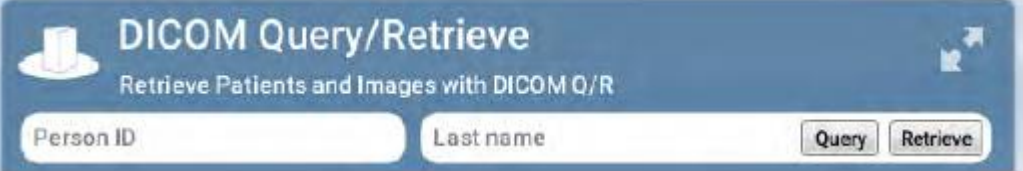

K získání vybraných snímků klikněte na **Study** v úplně otevřeném okně

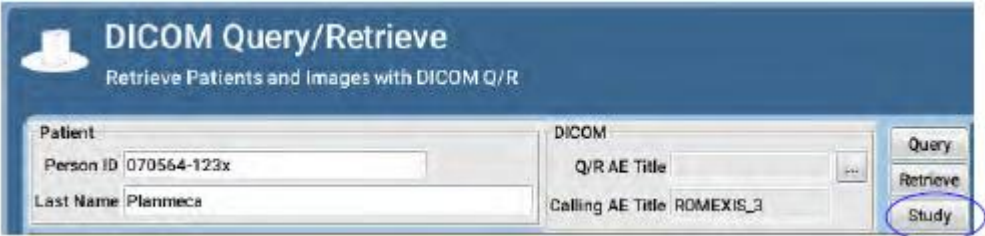

# **7 HLEDÁNÍ PACIENTŮ DLE SNÍMKU**

Pacienty lze vyhledávat dle poznámek ke snímku anebo diagnose, typu snímku a datu. Zadejte požadovaný termín vyhledávání a klikněte **Find**. Objeví se seznam, který splňuje požadované kritéria. Pro otevření klikněte na pacienta v seznamu.

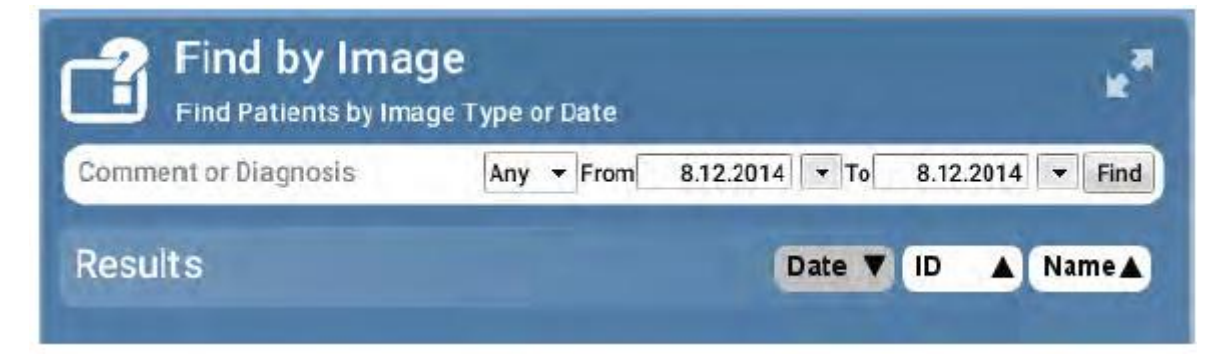

# **8 ZPRÁVA CLOUDU**

## **8.1 Stáhnutí případů z Planmeca Romexis Cloud**

### **POZNÁMKA**

**Pro stáhnutí případů z Planmeca Romexis Cloudu je potřebný uživatelský účet. Viz Technický manuál.**

Vyberte případ v seznamu *Aktivních případů* a klikněte **Download**.

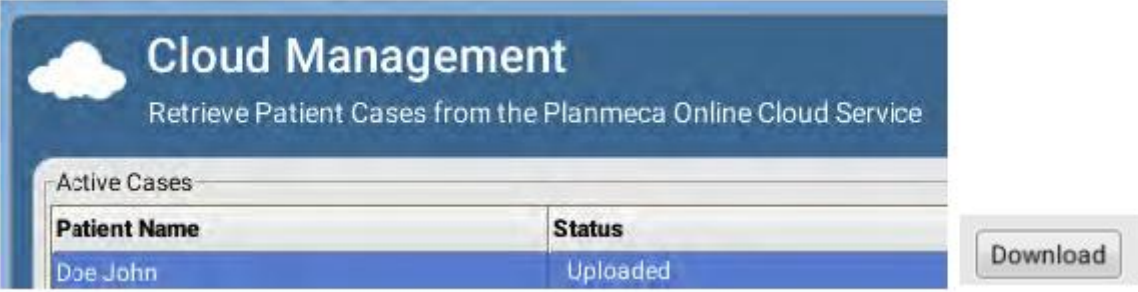

Průběh stahování je zobrazen v políčku *Cloud Management*. Po stažení je možno případ otevřít.

Pro otevření klikněte na **Open**. Případy lze otevírat v Cloud Management kdykoliv. Status zaslaných (Historie případů) a přijatých (Aktivní případy) je zobrazen.

## **8.2 Smazání zaslaného případů**

Vyberte případ se seznamu a klikněte **Delete**.

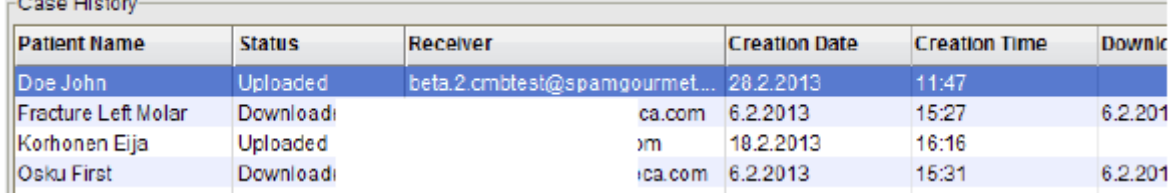

# **8.3 Požadavky pro Planmeca Romexis Cloud**

### **POZNÁMKA**

**Informace ohledně Cloud služby a požadavky se můžou měnit. Nejnovější informace naleznete na Planmeca Online web stránce.**

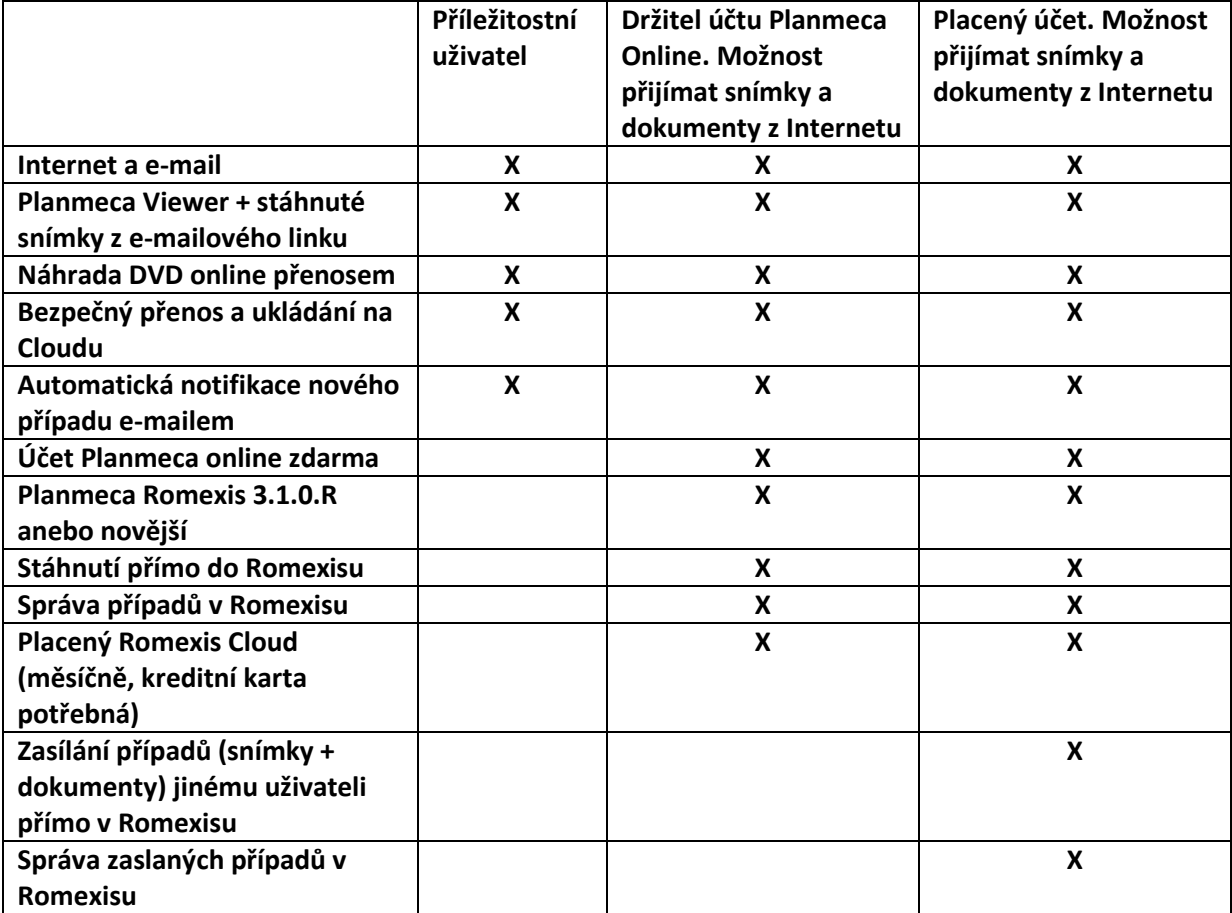

# **9 ZKRATKY K DALŠÍM MODULŮM**

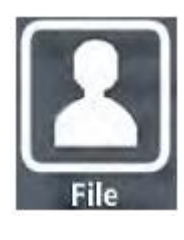

K přímému přístupu do 2D modulu, 3D modulu, Smile Designu a CADCAM modulu klikněte na tyto tlačítka ve spodním levém rohu okna *Soubor*.

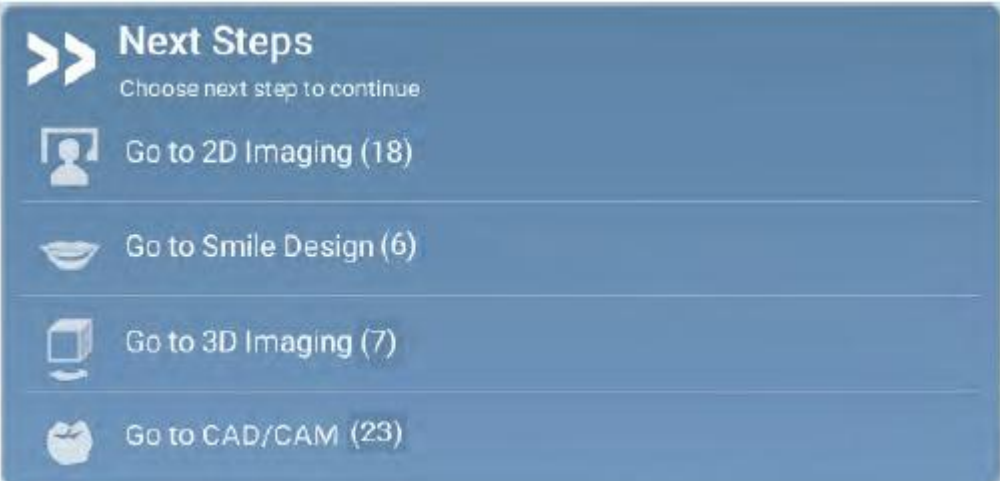

# **Kapitola C: MODUL 2D SNÍMKOVÁNÍ**

# **1 PŘEHLED**

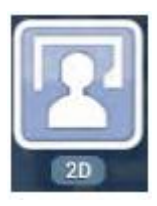

V 2D modulu můžete procházet snímky pacientů, snímkovat, zpracovávat, ukládat, importovat a exportovat rtg snímky a fotky.

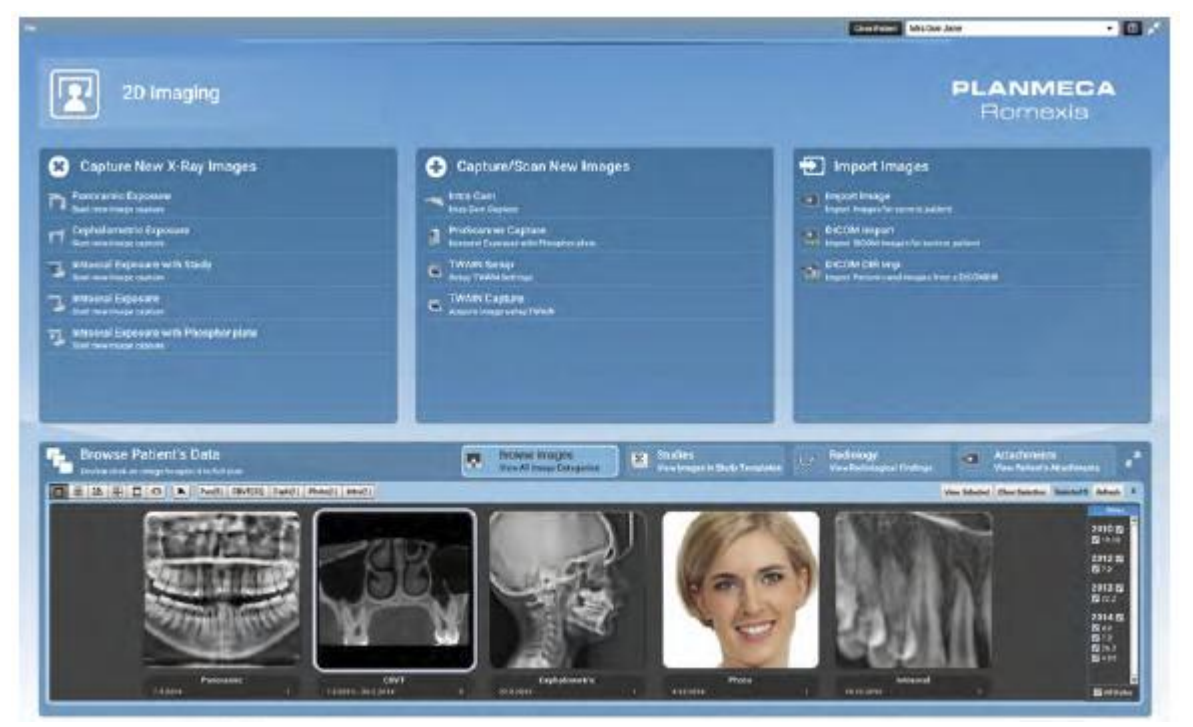

## **1.1 Otevření 2D snímků**

Vyberte snímek/ky a dvakrát klikněte na snímek anebo klikněte **View selected**. Snímek/ky se otevře v plné velikosti.

Nástroje na vertikální liště na pravé straně snímku ovlivňují nastavení pouze zvoleného snímku.

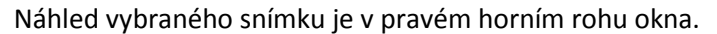

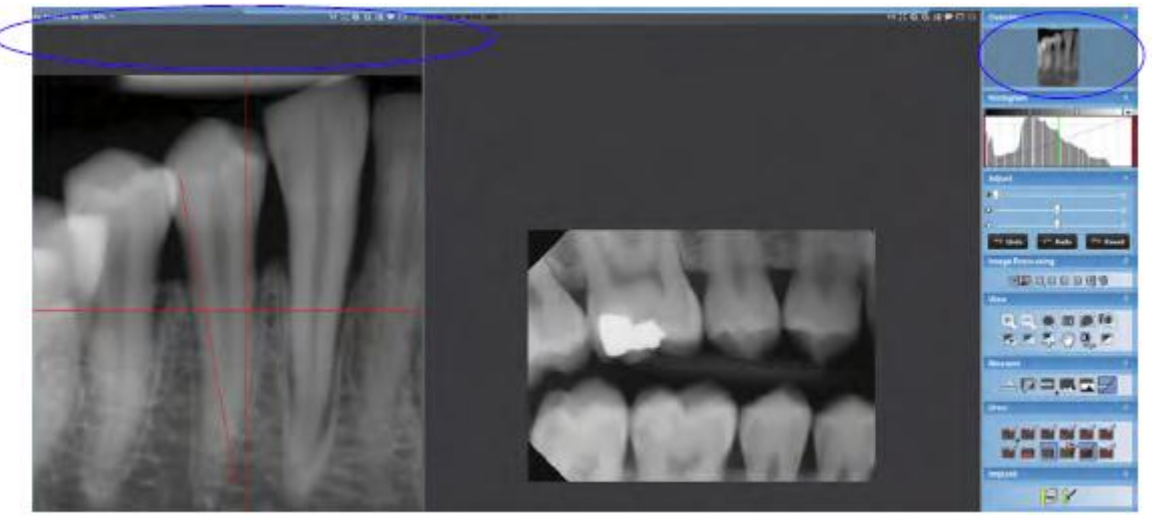

Hlavička zvoleného snímku je modrá.

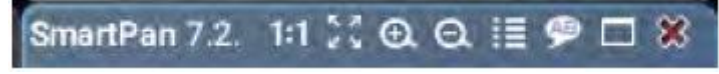

Hlavička jiného otevřeného snímku je šedá.

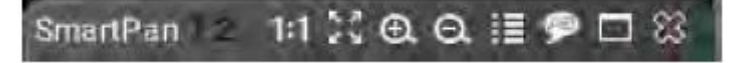

Horní lišta nástrojů se zobrazí při pohybu kurzoru myší na vrchu (v středě) obrazovky.

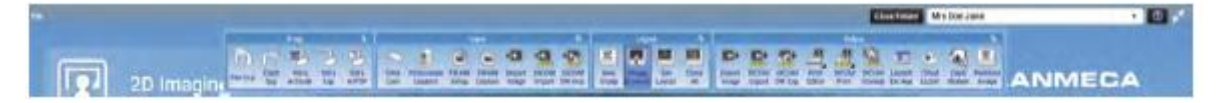
# **2 PANORAMATICKÉ SNÍMKOVÁNÍ**

# **2.1 Panoramatické snímkování**

### **POZNÁMKA**

**V případě, že uživatel nemá právo ke snímkování bez souhlasu supervizora, tlačítko pro expozici se neobjeví, dokud není odsouhlasena kombinace uživatel/aktivní pacient/typ snímku. Jak definovat práva je uvedeno v Technickém manuálu.**

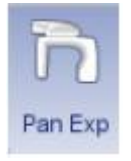

1. Klikněte na tlačítko panoramatické expozice na hlavní stránce okna 2D modulu anebo v horní liště.

**Panoramic Exposure** Start new image capture

Otevře se okno *Panoramatické expozice*. Kdyže rtg přístroj připraven, objeví se správa Příprava.

- 2. Připravte pacienta a vyberte expoziční parametry.
- 3. Přístroj uveďte do výchozí pozice.

### **POZNÁMKA Písmeno L označuje levou stranu pacienta.**

Když je přístroj v pozici Ready, objeví se správa *Čekám na expozici*.

- 4. Můžete snímkovat Objeví se správa *Ukládám snímek* a snímek je automaticky uložen do databáze.
- 5. Po ukončení snímkování klikněte na **Done** pro návrat do **2D Modulu**.

# **2.2 SmartPan snímkování**

Některé modely Planmeca ProMax 3D můžou snímkovat 3D a 2D snímky jedním senzorem.

2D snímkování zahrnuje panoramatické, bite-wing a sinus snímkování. SmartPan snímky jsou uložené jako stoh snímků, jeden autofokus snímek a 9 panoramatických snímků, každý v jiné fokální vrstvě. Tyto vrstvy je možno prohlížet po expozici a vybrat si tu nevyhovující.

SmartPan autofokus snímek je vytvořen automaticky použitím nejostřejší vrstvy při každém segmentu expozice. Snímek Autofokus kombinuje vrstvy do jedného optimálního snímku.

Pro SmartPan snímkování je dostupná velikost pixelu 127 µm.

### **2.2.1 SmartPan snímkování**

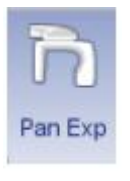

1. Pro SmartPan snímkování klikněte na ikonu panoramatického snímkování na hlavní stránce 2D Modulu anebo v horní liště.

**Panoramic Exposure** Start new image capture

Zobrazí se okno Panoramatické expozice. Pokud je rentgen připraven, zobrazí se hlášení "Příprava"

- 2. Připravte pacienta pro snímkování a zvolte expoziční parametry
- 3. Uveďte přístroj do výchozí pozice. Viz návod na použití přístroje.
- Když je panoramatický rentgen připraven, zobrazí se *Čekám na Expozici*
- 4. Snímkujte

Po expozice se objeví správa *Ukládám snímek* a snímek je automaticky uložen do databáze.

Po ukončení snímkování klikněte na **Done** pro návrat do **2D Modulu**. Střední vrstva se zobrazí jako náhled.

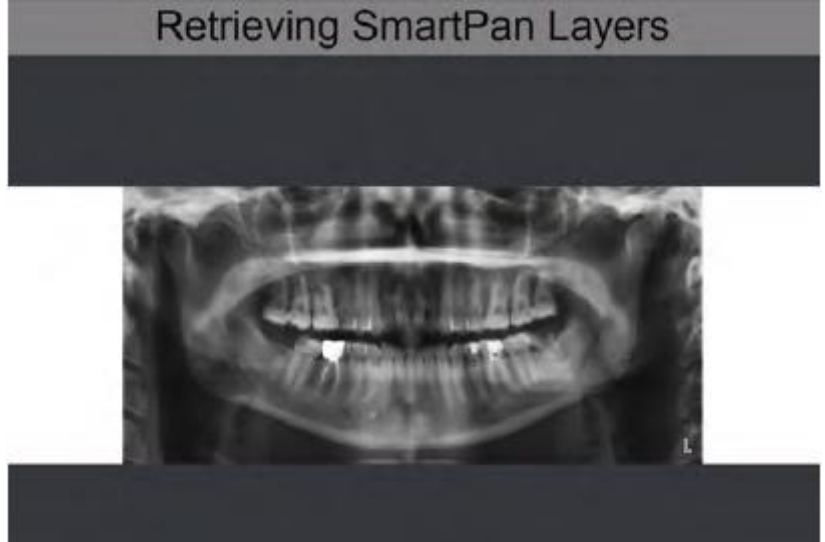

## **2.2.2 Otevření a prohlížení SmartPan snímků**

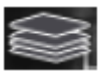

SmartPan snímky jsou uložené jako stoh 10 snímků označených tímto sysmbolem

SmartPan snímky lze otevřít jako single snímky anebo se pohybovat po panoramatických vrstvách. Normálně 10/10 vrstva je autofokus vrstva, kde nejostřejší vertikální segmenty v každé vrstvě jsou skombinované do jednoho ostrého snímku.

- 1. Dvakrát klikněte na SmartPan v prohlížeči snímků
- 2. Vyberte, jestli chcete otevřít snímek jako stoh anebo jako singl snímek.

### **POZNÁMKA**

### **Po expozici se SmartPan otevře automaticky jako stoh.**

Když je snímek otevřen jako stoh, objeví se na pravé straně jezdec, který umožňuje pohybovat se po jednotlivých panoramatických fokálních vrstvách.

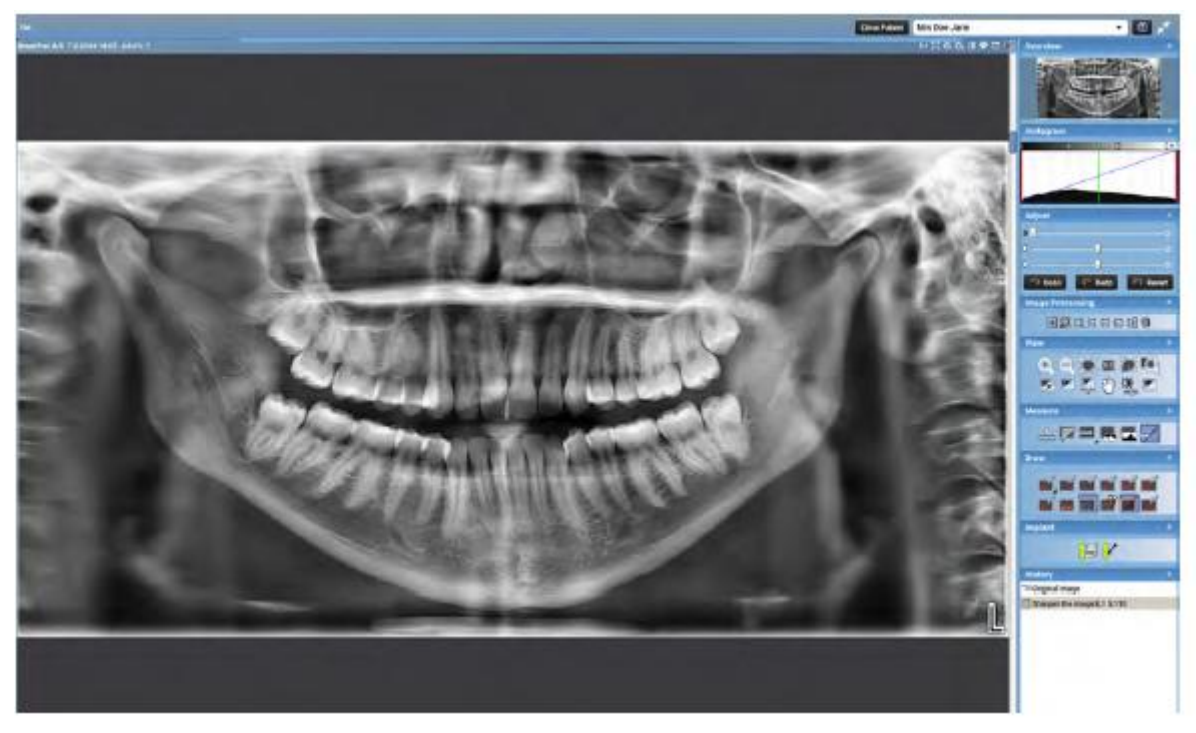

Číslo otevřené vrstvy je zobrazeno, ku příkladu 8/9

SmartPan 8/9 7.2.2014 14:02 64.6%

Pro pohyb po vrstvách směrem ku předu pacienta pohybujte jezdcem dolů a směrem do zadu pohybujte jezdcem nahoru.

Po vrstvách se můžete navigovat kolečkem myši.

### **POZNÁMKA**

**Pokud se otevře některý singl panoramatický snímek v SmartPanu, SmartPan stoh je otevřený pouze ke čtení.**

### **2.2.3 Zpracování SmartPan snímků**

Ve všeobecnosti, prohlížení, měření a kreslení se aplikují na všechny snímky v stohu a zvětšování ovlivní všechny snímky, i když toto není zobrazeno. Výjimky z tohoto pravidla jsou dále:

### **POZNÁMKA**

**Když je SmnartPan stoh otevřen jako separátní snímek, všechny operace budou aplikovány jenom na otevřený snímek.**

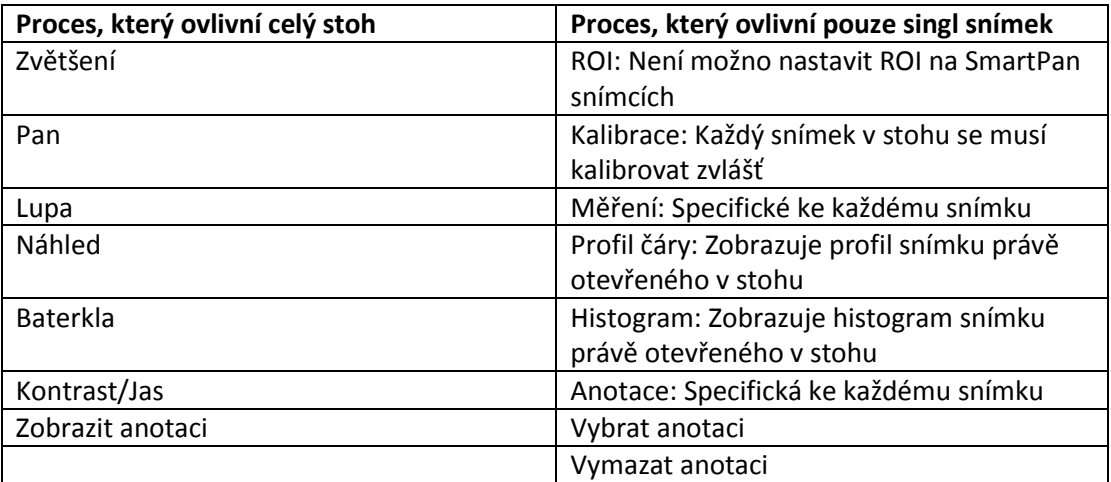

Výjimky pro nástroje specifické pro snímek

- Historie zpracování snímku zobrazuje historii současného snímku, ne celého stohu
- Poznámky a diagnózy ve vlastnostech snímku jsou aplikované k danému stohu a otáčení a zrcadlení není povoleno.

### **2.2.4 Přesun a deaktivace SmartPan snímků**

Při přesune snímku k jinému pacientu můžete přesunout celý SmartPan stoh anebo jenom právě otevřený snímek stohu.

Deaktivovat můžete singl snímek anebo celý stoh

## **2.2.5 Přidání SmartPan snímků do studií**

SmartPan snímky můžete přidat do studií obsahujících volné panoramatické sloty. Při přidávání můžete singl snímky přesouvat do rozličných slotů. Také singl snímek lze z předlohy odebrat. Uchopit a vymazat lze pouze nejvrchnější snímek stohu.

## **2.2.6 Import a export SmartPan snímků**

### **DICOM / DICOMDIR import**

Pro import SmartPan snímků jako stohu použijte DICOMDIR import SmartPan stohu, který byl exportován použitím DICOMDIR. Je možno importovat i více SmartPan stohů použitím DICOM Importu. Snímky patřící ke stejné expozici SmartPanu se automaticky

### **DICOM / DICOMDIR export**

Pomocí DICOM export se vyexportuje pouze právě zobrazený snímek. Pomocí DICOMDIR exportu se přidají všechny snímky do DICOMDIR souboru (jako přednastavené)

Bitmap export

V Bitmap exportu pouze právě otevřený snímek je vyexportovaný jako bitmap soubor.

### **2.2.7 Tisk SmartPan snímků**

Přednastanené je, že se současný snímek přidá do tiskové předlohy tiskového editoru, viz sekci 14 na str. 81.

Pro tisk všech vrstev musíte otevřít stoh jako singl snímky, anebo přidat je do tiskového editoru použitím Prohlížeče Snímků.

# **3 CEFALOMETRICKÉ SNÍMKOVÁNÍ**

### **POZNÁMKA**

**V případě, že uživatel nemá právo ke snímkování bez souhlasu supervizora, tlačítko pro expozici se neobjeví, dokud není odsouhlasena kombinace uživatel/aktivní pacient/typ snímku. Jak definovat práva je uvedeno v Technickém manuálu.**

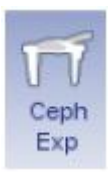

1. Klikněte na tlačítko cefalometrické expozice na hlavní stránce okna 2D modulu anebo v horní liště.

**Cephalometric Exposure** Start new image capture

Otevře se okno *Cefalometrické expozice*. Kdyže rtg přístroj připraven, objeví se správa Příprava.

- 2. Připravte pacienta a vyberte expoziční parametry.
- 3. Přístroj uveďte do výchozí pozice. Viz návod k použití přístroje Když je přístroj v pozici Ready, objeví se správa *Čekám na expozici*.
- 4. Můžete snímkovat Objeví se správa *Ukládám snímek* a snímek je automaticky uložen do databáze.
- 5. Po ukončení snímkování klikněte na **Done**.

# **4 INTRAORÁLNÍ SNÍMKOVÁNÍ**

Intraorální snímky je možno exponovat buď jako studii do předlohy, anebo jako singl snímky.

### **POZNÁMKA**

**V případě, že uživatel nemá právo ke snímkování bez souhlasu supervizora, tlačítko pro expozici se neobjeví, dokud není odsouhlasena kombinace uživatel/aktivní pacient/typ snímku. Jak definovat práva je uvedeno v Technickém manuálu.**

Planmeca Romexis lze použít ke snímkování pomocí Pkanmeca ProSensoru anebo Planmeca ProScanneru a introarální kamery. Intraorální snímky je možno exponovat buď jako studii do předlohy, anebo jako singl snímky.

### **POZNÁMKA**

**V případě, že uživatel nemá právo ke snímkování bez souhlasu supervizora, tlačítko pro expozici se neobjeví, dokud není odsouhlasena kombinace uživatel/aktivní pacient/typ snímku. Jak definovat práva je uvedeno v Technickém manuálu.**

## **4.1 Exponování intraorálních snímků do studie**

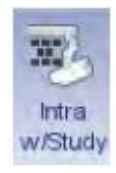

1. Klikněte na tlačítko intraorální expozice na hlavní stránce okna 2D modulu anebo v horní liště.

**Intraoral Exposure with Study** Start new image capture

2. Vyberte požadovanou předlohu studie se seznamu

Na začátku seznamu jsou prázdné předlohy a na konci seznamu jsou předešlé studie seřazené dle data.

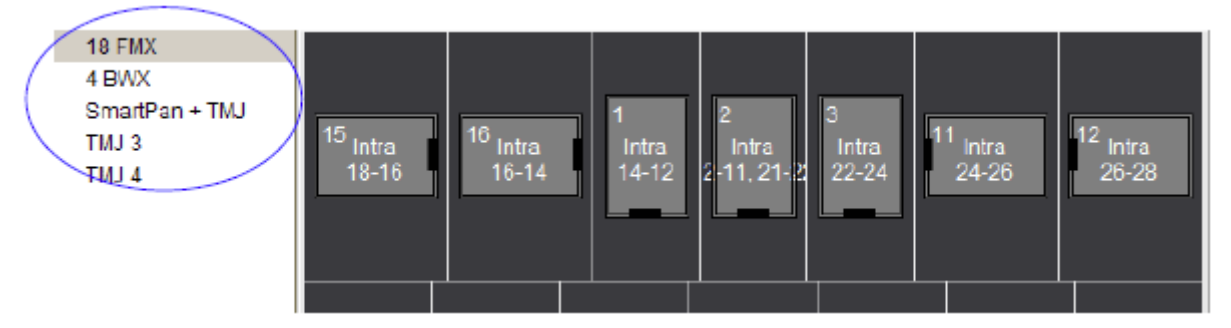

Během snímkování do studie Planmeca Romexis prochází přes předlohu v předdefinovaném pořadí, právě exponovaný snímek má modré hranice kolem slotu. 3. Dodržujte číslování zubů a orientaci senzoru, jak je zobrazeno nahoře a předdefinovanou předlohu.

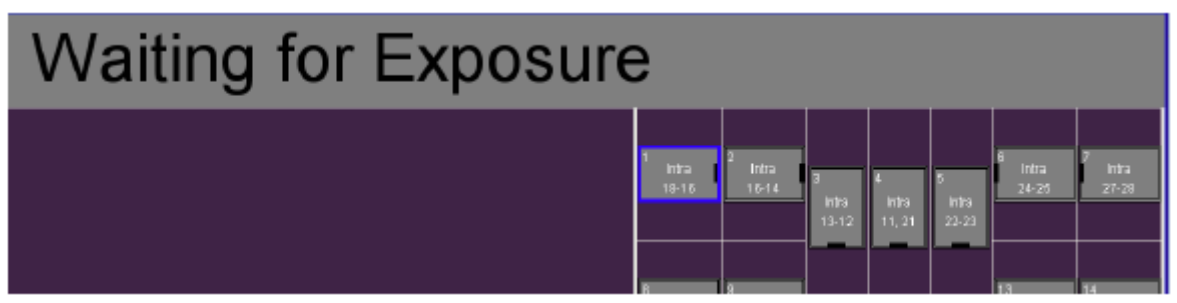

Pro zrušení exponování klikněte na **Cancel**. Snímky jsou uložne´a nekompletní studie připravena pro pozdější použití.

4. Když jsou naexponované všechny snímky, klikněte na **Done**.

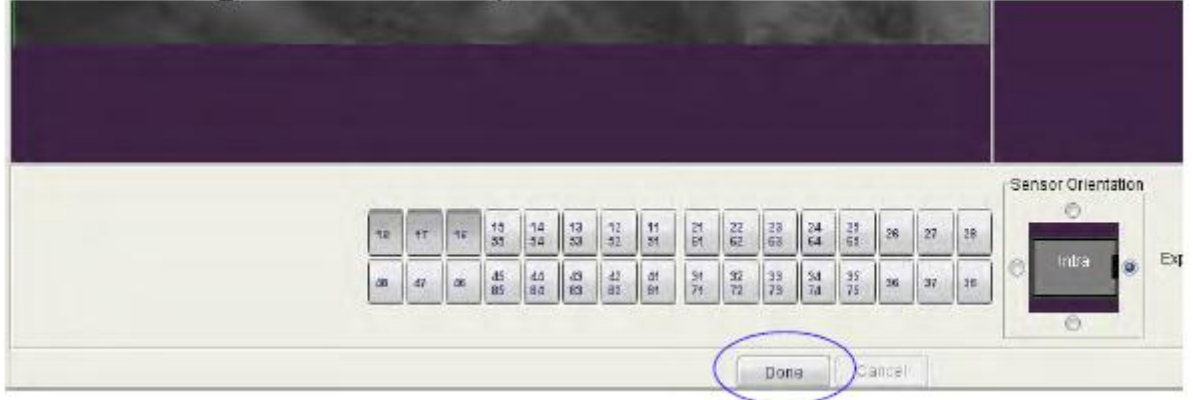

# **4.2 Exponování singl intraorálních snímků**

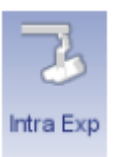

1. Klikněte na tlačítko intraorální expozice na hlavní stránce okna 2D modulu anebo v horní liště.

**Intraoral Exposure** Start new image capture

Otevře se okno *Intraorální expozice*. Kdyže rtg přístroj připraven, objeví se správa *Čekám na expozici*.

- 2. Připravte pacienta a vyberte expoziční parametry. Když je přístroj v pozici Ready, objeví se správa *Čekám na expozici*.
- 3. Můžete snímkovat Po expozici se objeví správa *Ukládám snímek* a snímek je automaticky uložen do databáze.
- 4. Definujte číslo zubu a orientaci senzoru a exponujte dál.
- 5. Po ukončení snímkování klikněte na **Done** a vrátíte se do 2D modulu.

Intra

**w/Stud** 

# **4.3 Exponování snímků pomocí Planmeca ProSensor**

## **4.3.1 Exponování snímků do studie**

1. Klikněte na tlačítko intraorální expozice na hlavní stránce okna 2D modulu anebo v horní liště.

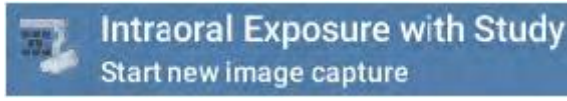

2. Vyberte požadovanou předlohu studie se seznamu

Na začátku seznamu jsou prázdné předlohy a na konci seznamu jsou předešlé studie seřazené dle data.

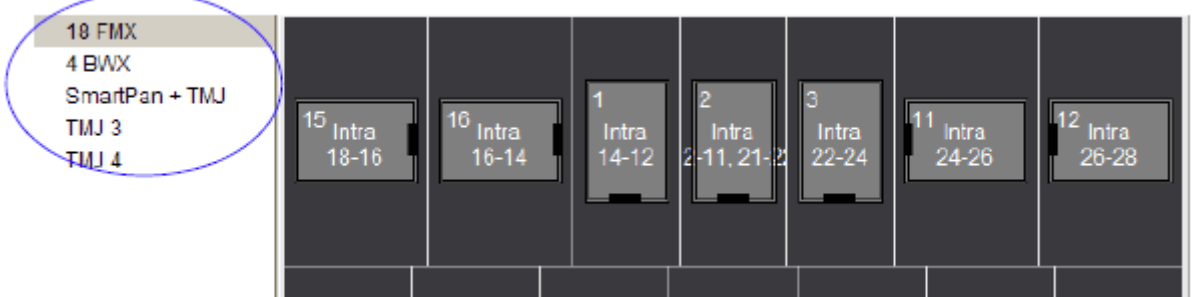

Během snímkování do studie Planmeca Romexis prochází přes předlohu v předdefinovaném pořadí, právě exponovaný snímek má modré hranice kolem slotu.

3. Dodržujte číslování zubů a orientaci senzoru, jak je zobrazeno nahoře a předdefinovanou předlohu.

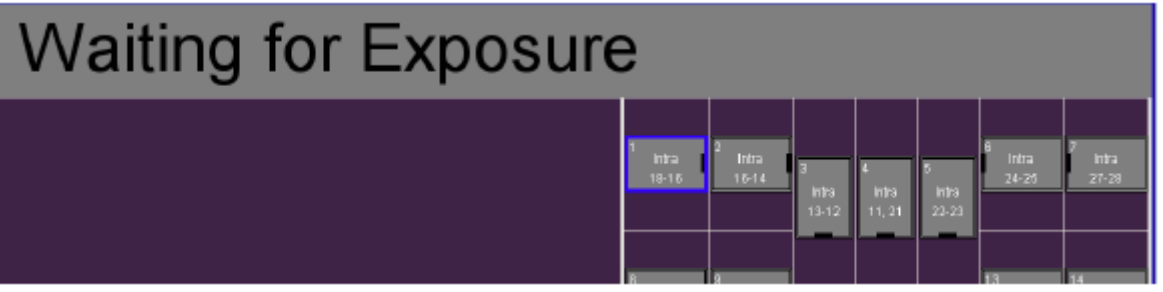

Pro zrušení exponování klikněte na **Cancel**. Snímky jsou uložne´a nekompletní studie připravena pro pozdější použití.

4. Když jsou naexponované všechny snímky, klikněte na **Done**.

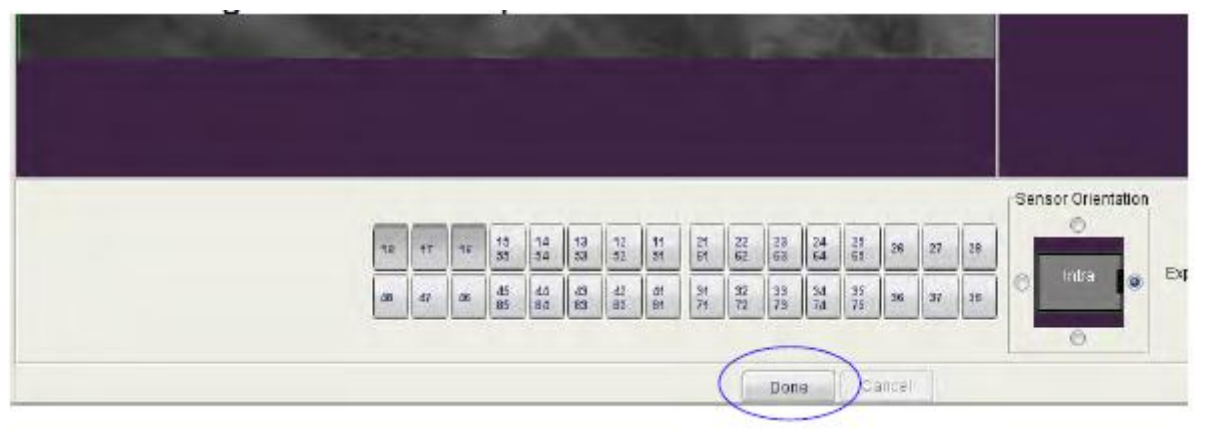

## **4.3.2 Exponování singl ProSensor snímků**

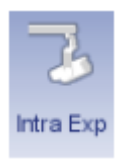

1. Klikněte na tlačítko intraorální expozice na hlavní stránce okna 2D modulu anebo v horní liště.

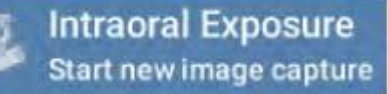

Otevře se okno *Intraorální expozice*. Kdyže rtg přístroj připraven, objeví se správa *Čekám na expozici*.

- 2. Připravte pacienta a vyberte expoziční parametry. Když je přístroj v pozici Ready, objeví se správa *Čekám na expozici*.
- 3. Můžete snímkovat Po expozici se objeví správa *Ukládám snímek* a snímek je automaticky uložen do databáze.
- 4. Definujte číslo zubu a orientaci senzoru a exponujte dál.
- 5. Po ukončení snímkování klikněte na **Done** a vrátíte se do 2D modulu.

# **4.4 Exponování snímků pomocí Planmeca ProScanner**

## **4.4.1 Samostatně stojící Planmeca ProScanner**

### **Snímkování**

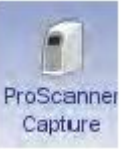

1. Klikněte na tlačítko ProScanner

### **POZNÁMKA**

**Když snímkování ProScannerem není povoleno, klikněte na** *ProScanner Capture Enabled*  **v** *Admin modulu***, v** *Lokálních nastaveních.* **Viz Technický manuál**

### Otevře se následující okno.

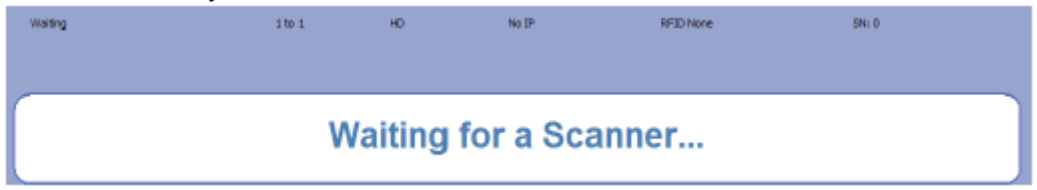

### Na vrchu okna je následující text

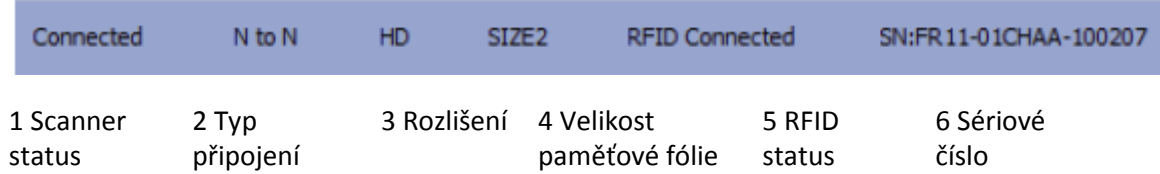

Když je skener připojen a připraven, status se změní na *Ready for Scanning*

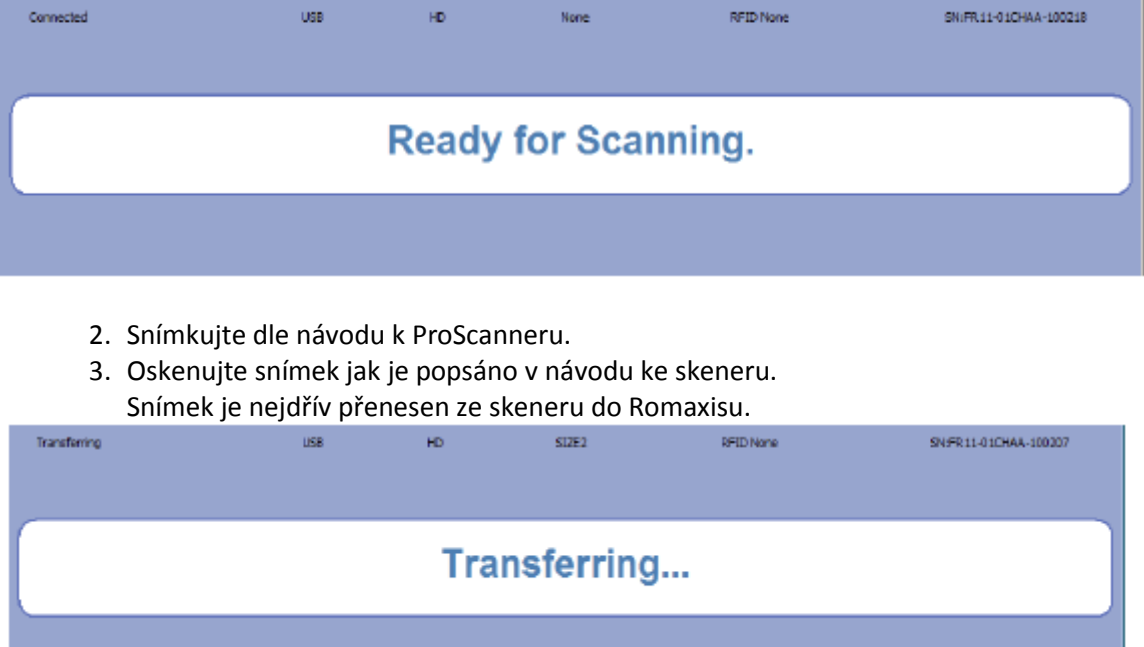

Když ej přenos ukončen, zobrazí se náhled na snímek.

Když se status na horní liště změní na *Ready for scanning*, je možno skenovat další snímek.

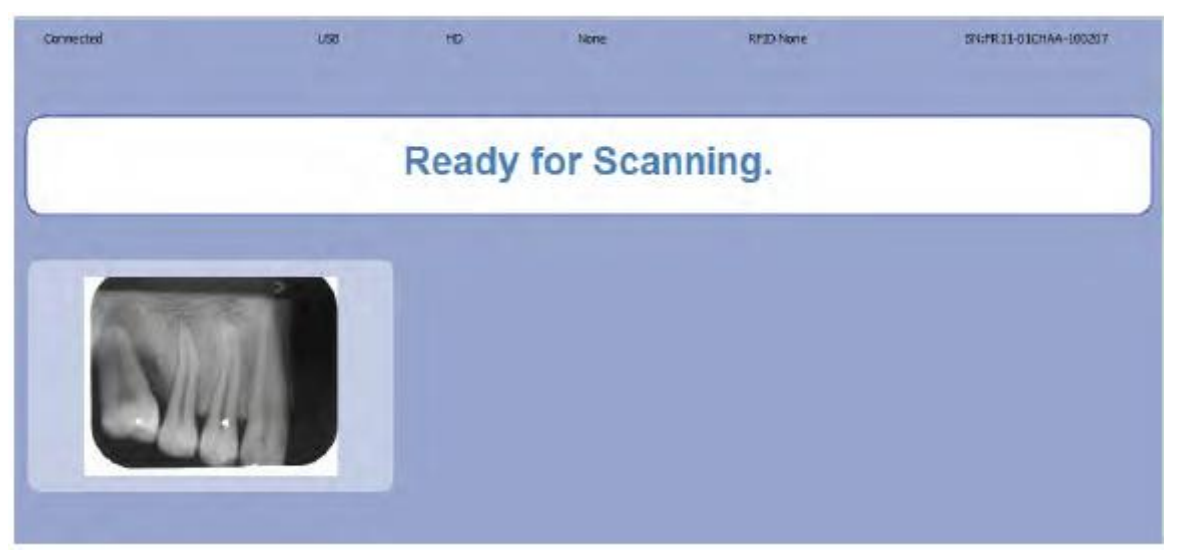

- 4. Pro skenování více snímků ponechte okno otevřené a skenujte snímek po snímku. Pro každý snímek se zobrazí jeho náhled.
- 5. Když jsou všechny snímky naskenovány, klikněte na **Done**.
- 6. V otevřeném okně zadejte orientaci a typ.

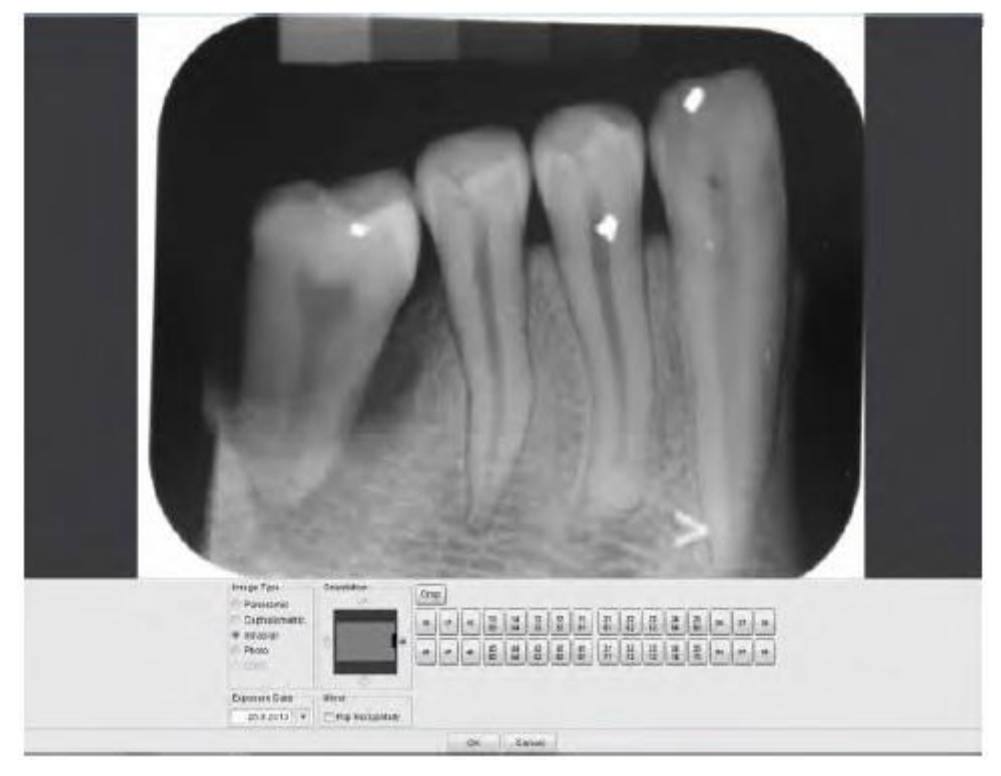

Dialogové okno se zobrazí pro každý snímek.

7. Klikněte **OK**. Snímek se otevře v 2D Modulu. Capture w/Study

### **Snímkování pomocí ProScanner do studie**

#### **POZNÁMKA**

**Snímkování do studie je možno pouze pro Windows OS.**

f 1. Klikněte na tuto ikonu ProScanner

2. Vyberte ze seznamu prázdnou předlohu studie anebo existující

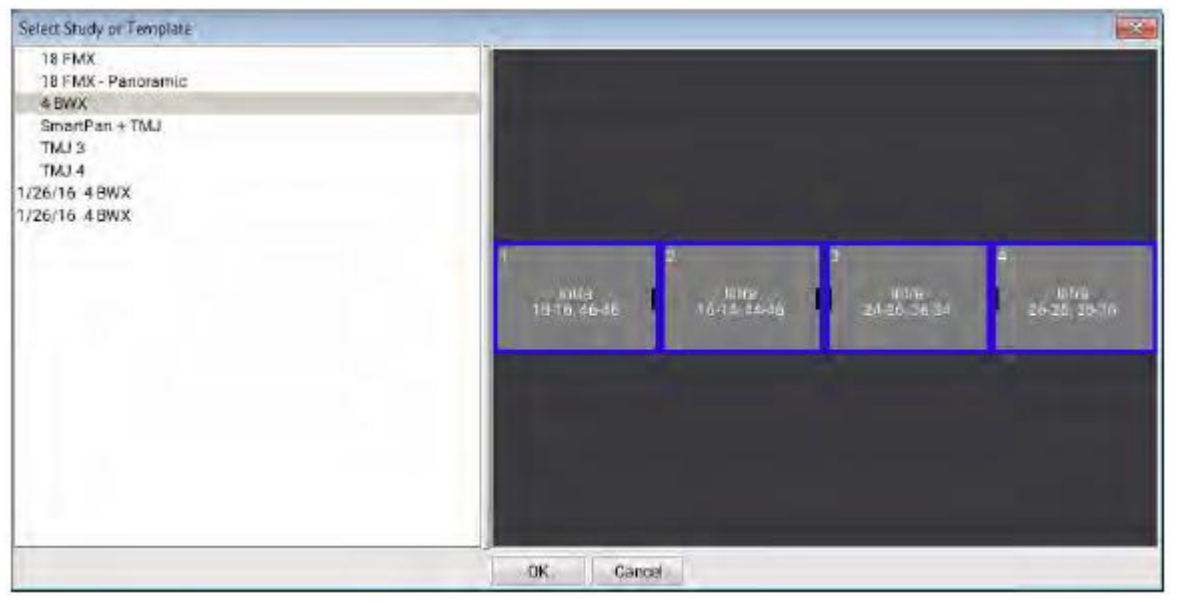

3. Otevře se snímkovací okno.

Když se zobrazí správa *Ready for scanning*, můžete začít skenovat.

Během snímkování do studie Romexis prochází přes předlohu studie v definovaném pořadí, označuje právě snímkovaný snímek modrým okrajem. Když chcete slot změnit, klikněte na požadovaný slot.

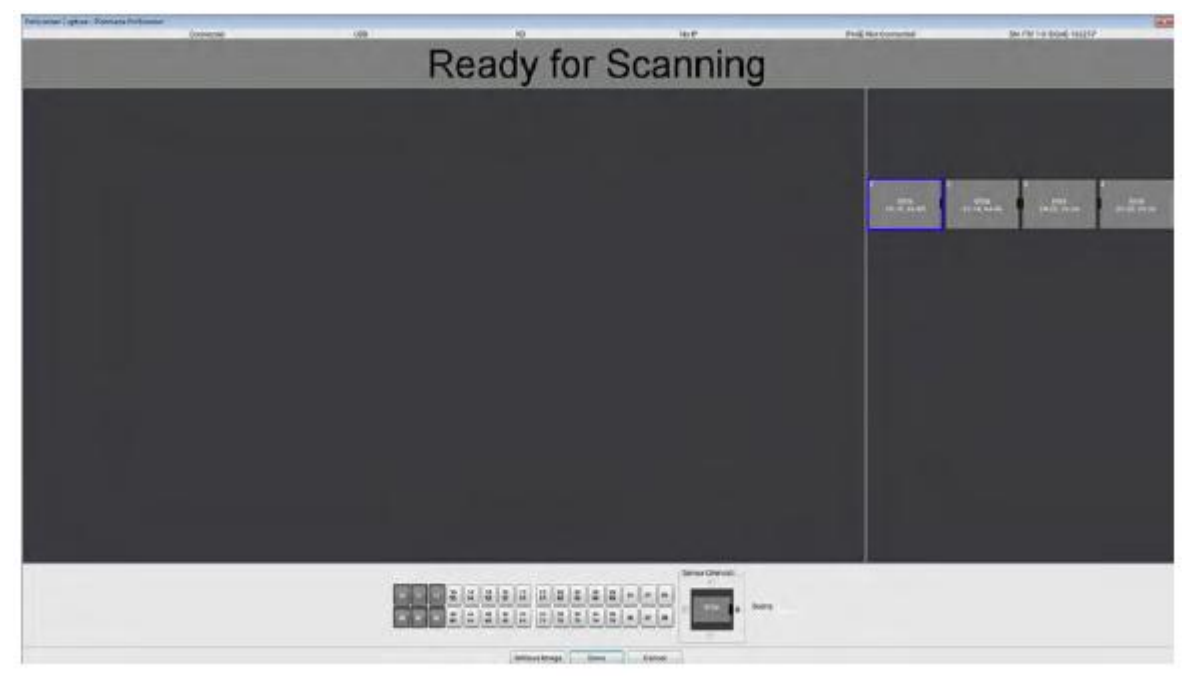

- 4. Exponujte dle návodu k Planmeca ProScanner a Planmeca ProX.
- 5. Skenujte snímky dle návodu k Planmeca ProScanner. Snímek se přenese z ProScanneru do Romexisu

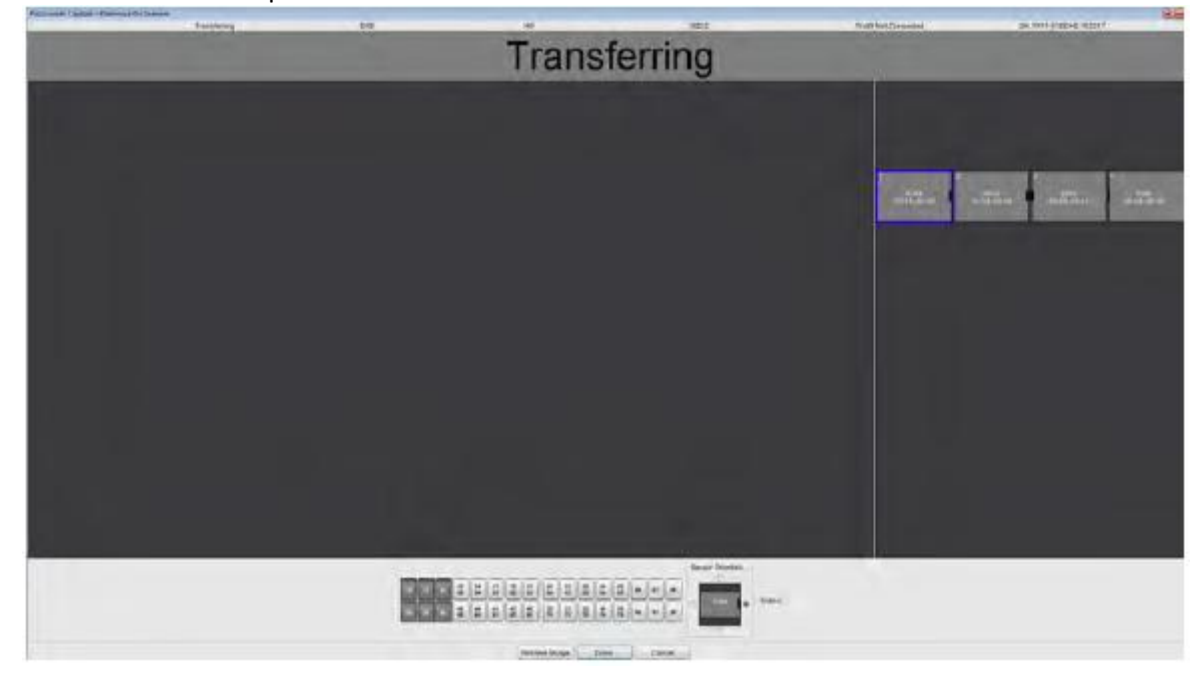

Snímek se zobrazí v příslušném slotě.

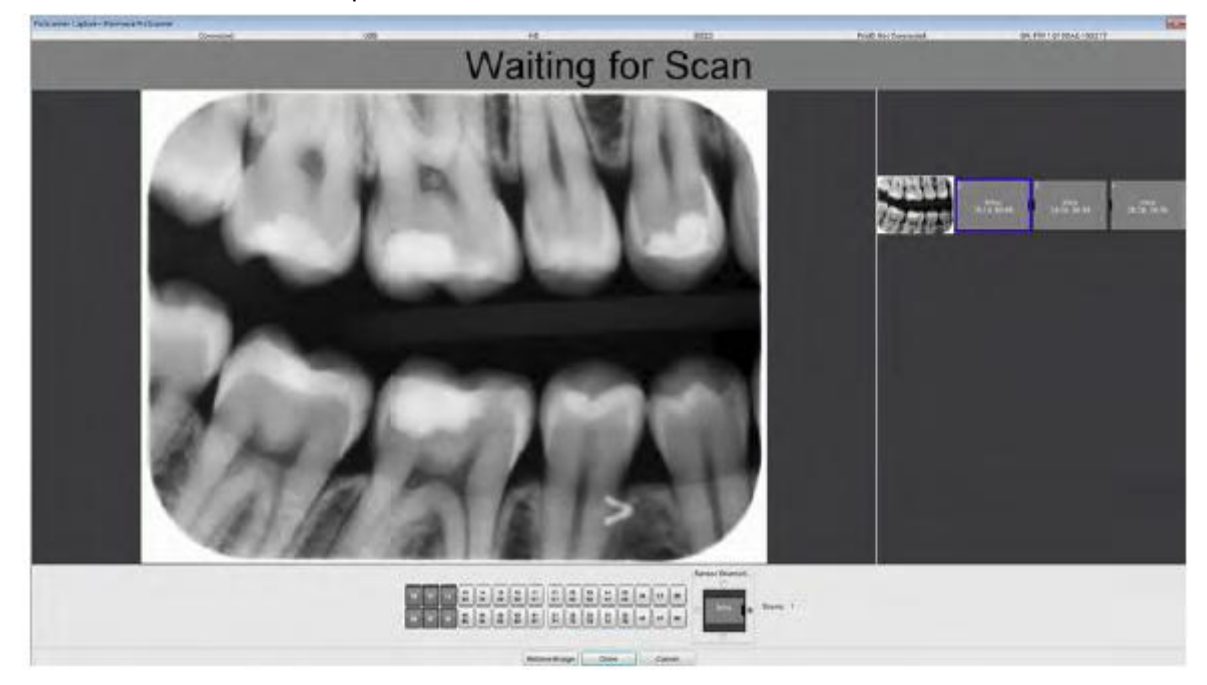

Kdyže se expozice nepovedla, vyberte znovu stejný slot a snímkování opakujte. Nový snímek se umístí nad původním ve stejném slotu. Počet snímku v slotu se zobrazí v levém dolním rohu slotu.

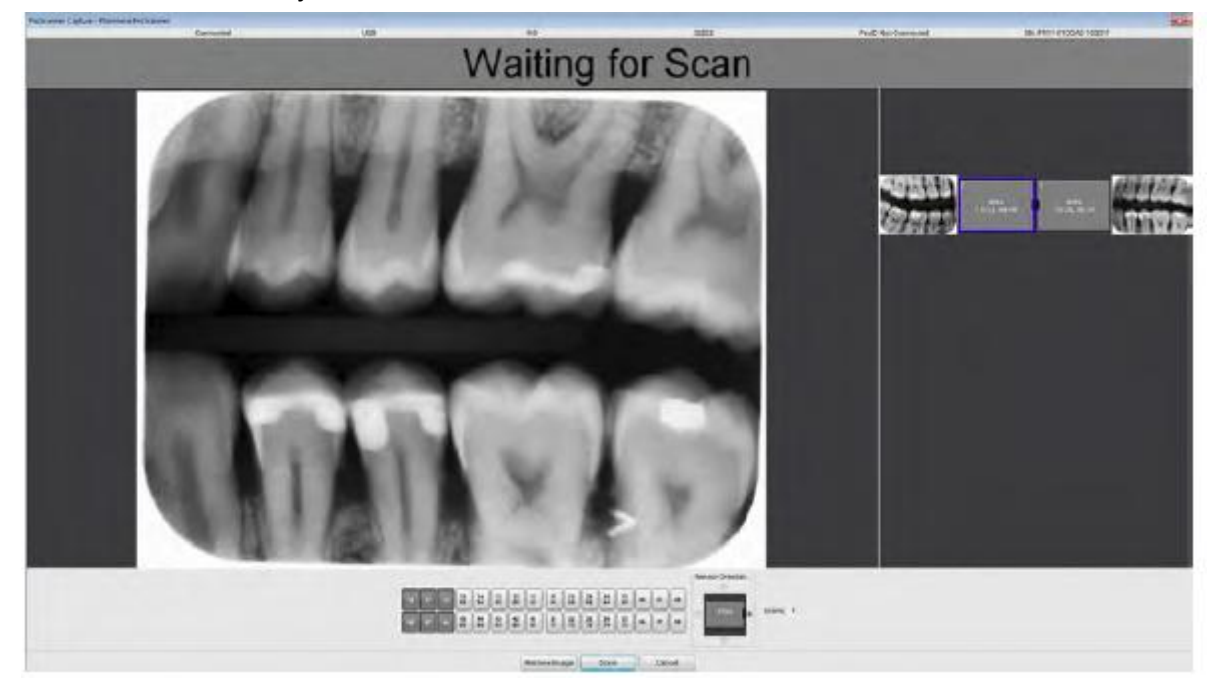

6. Pokračujte ve snímkování.

7. Po skončení klikněte na **Done**.

Studie se zobrazí v 2D Modulu Romexisu

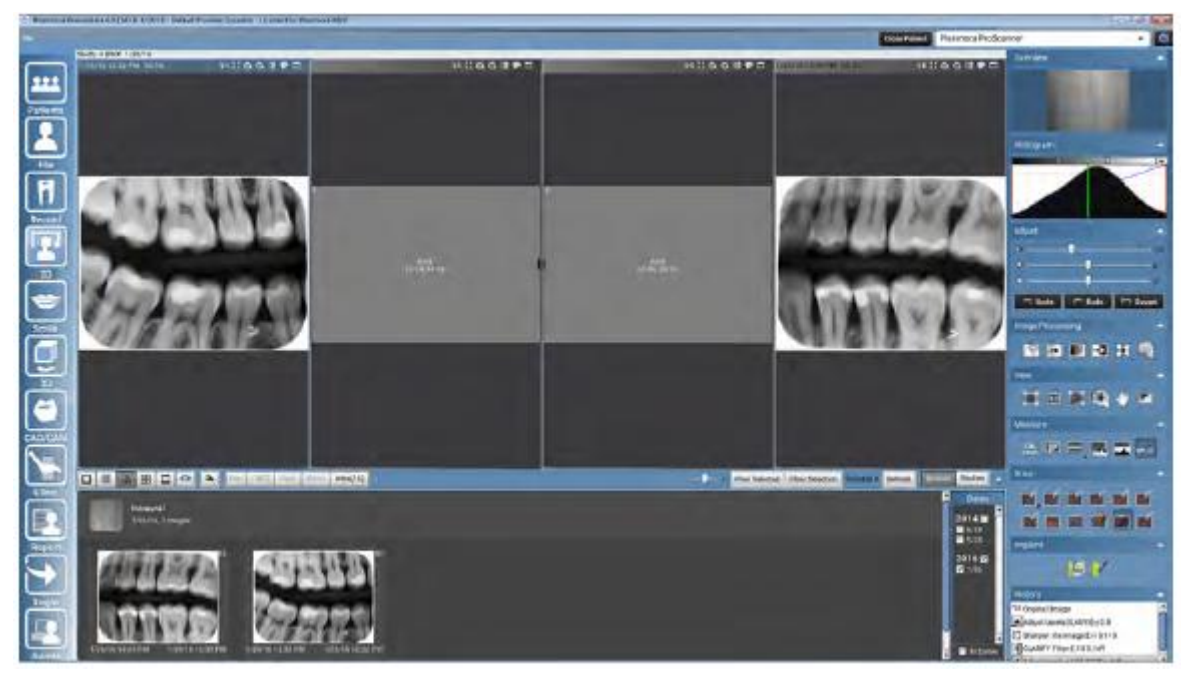

Když chcete pokračovat ve snímkování do studie později, restartujte snímkování a vyberte požadovanou studii se seznamu.

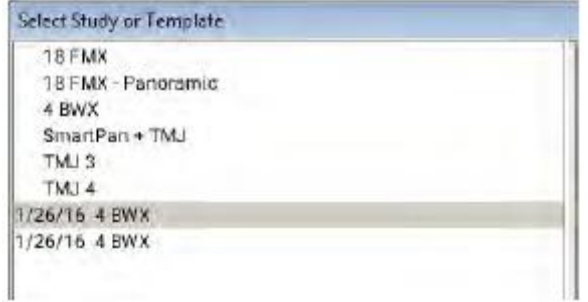

## **4.5 Exponování snímků pomocí Planmeca ProScanner za použití ProID čtecky**

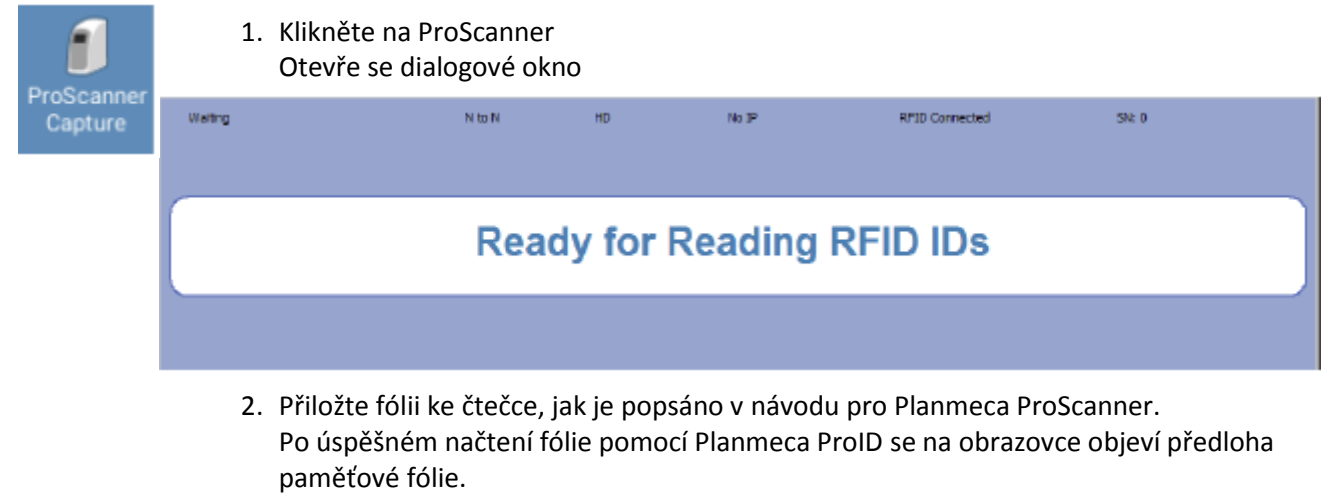

Na ní je zobrazen text *RFID read* a sériové číslo fólie.

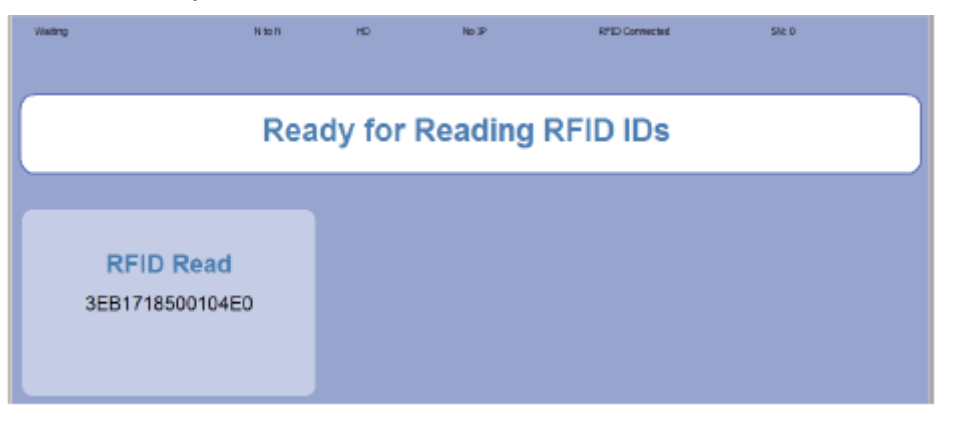

Pro skenování více snímků v jedné relaci, opakujte krok 2 pro všechny paměťové fólie. Pro každou načtenou fólii se zobrazí její předloha

Najednou může být zobrazeno maximálně 6 předloh. Když se načte více RFID pomocí ProID, předlohy se rozdělí do několika stran. Pro pohyb mezi stranami použijte tlačítka ve středu obrazovky.

Během jedné relace je možno fólii skenovat pouze jednou. Když se fólie znovu načte pomocí ProID, předloha se zobrazí žlutě.

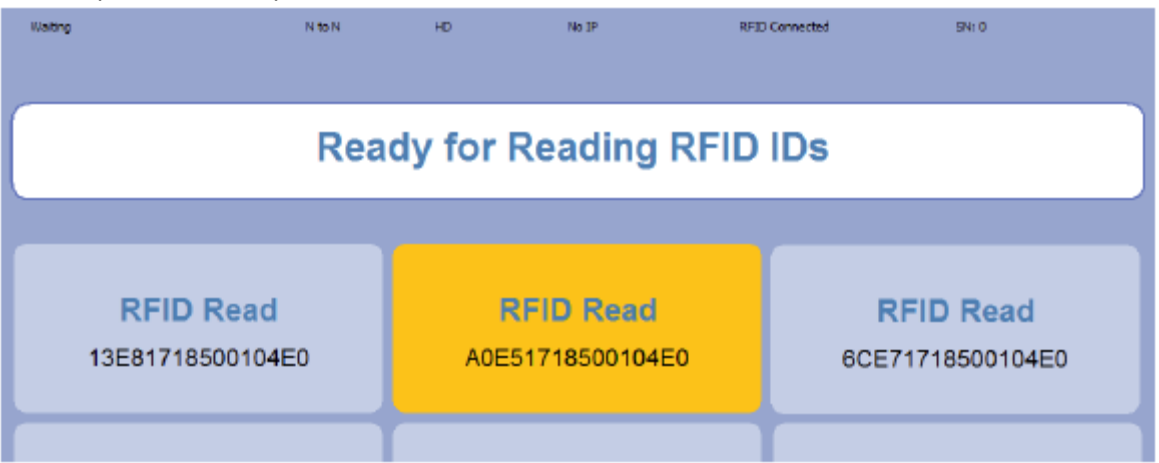

### **POZNÁMKA**

**Snímkovací okno musí zůstat otevřené na stejné pracovní stanici, kde jsou fólie načtené pomocí ProID až pokud se všechny fólie nenaskenují. Nikdy nezavřete snímkovací okno předtím, než se všechny snímky objeví na obrazovce.**

- 3. Snímkujte dle návodu pro Planmeca ProScanner. A návodu k introarálnímu rtg.
- 4. Skenujte snímky, jak je popsáno v návodu na ProSanner Po naskenování se zobrazí náhled na snímek v předloze.
- 5. Když jste naskenovali všechny snímky, klikněte na **Done**.

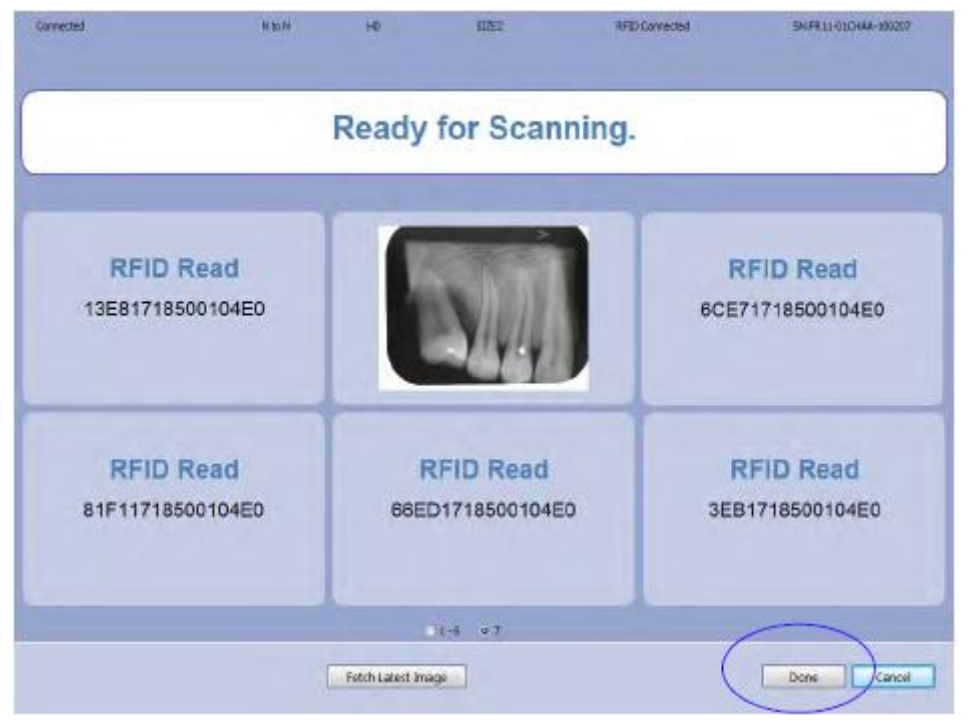

6. V otevřeném okně vyberte orientaci a typ snímku.

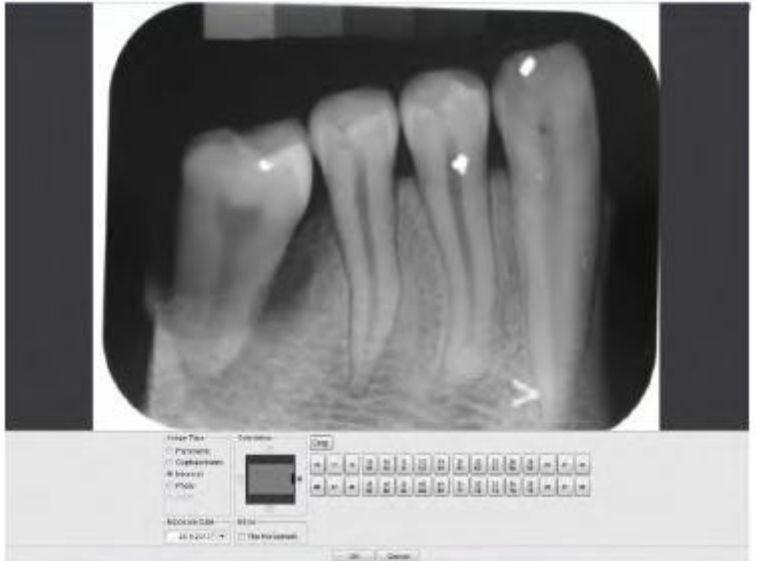

### 7. Klikněte **Done**.

Dialogové okno se zobrazí pro každý snímek. Snímek se zobrazí v 2D Modulu Planmeca Romexis.

f ProScanner Capture w/Study

### **Snímkování pomocí ProScanner do studie**

#### **POZNÁMKA**

**Snímkování do studie je možno pouze pro Windows OS.**

1. Klikněte na tuto ikonu

### 2. Vyberte ze seznamu prázdnou předlohu studie anebo existující

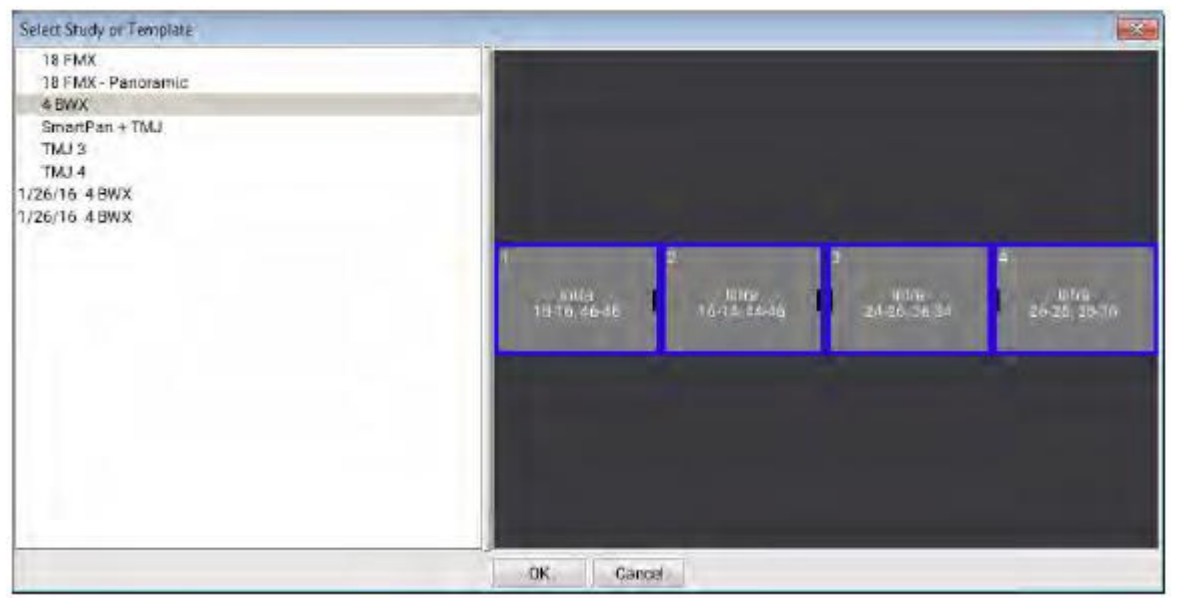

3. Otevře se snímkovací okno.

Když se zobrazí správa *Ready for fading RFID*, přiložte fólii ke čtečce.

Během snímkování do studie Romexis prochází přes předlohu studie v definovaném pořadí, označuje právě snímkovaný snímek modrým okrajem. Když chcete slot změnit, klikněte na požadovaný slot.

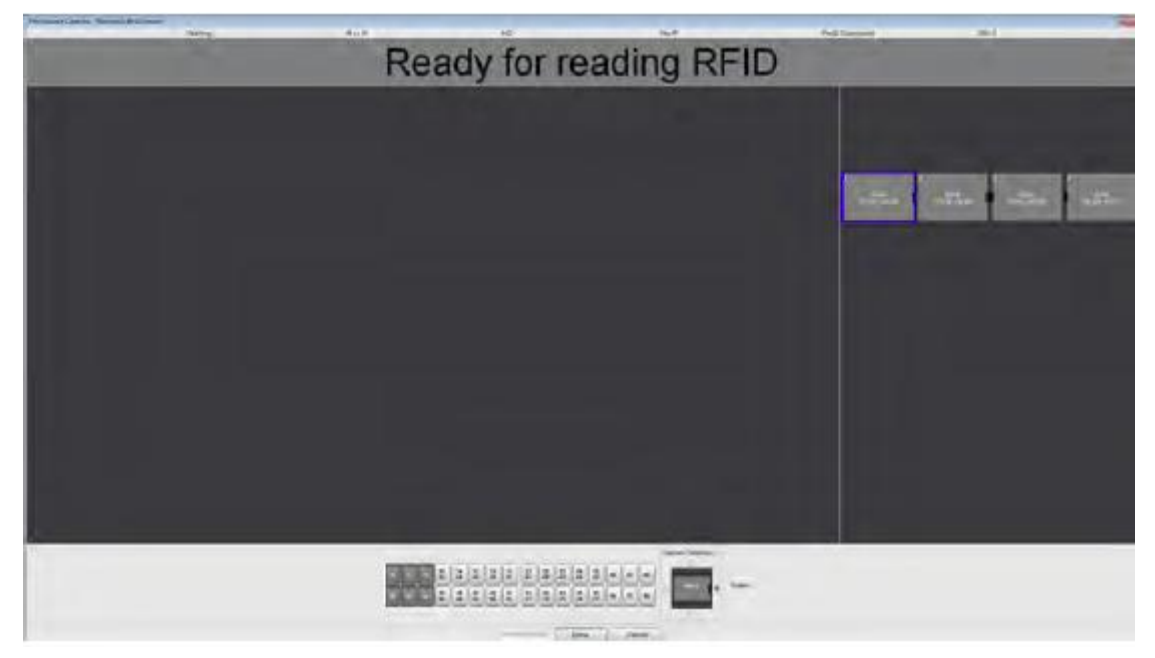

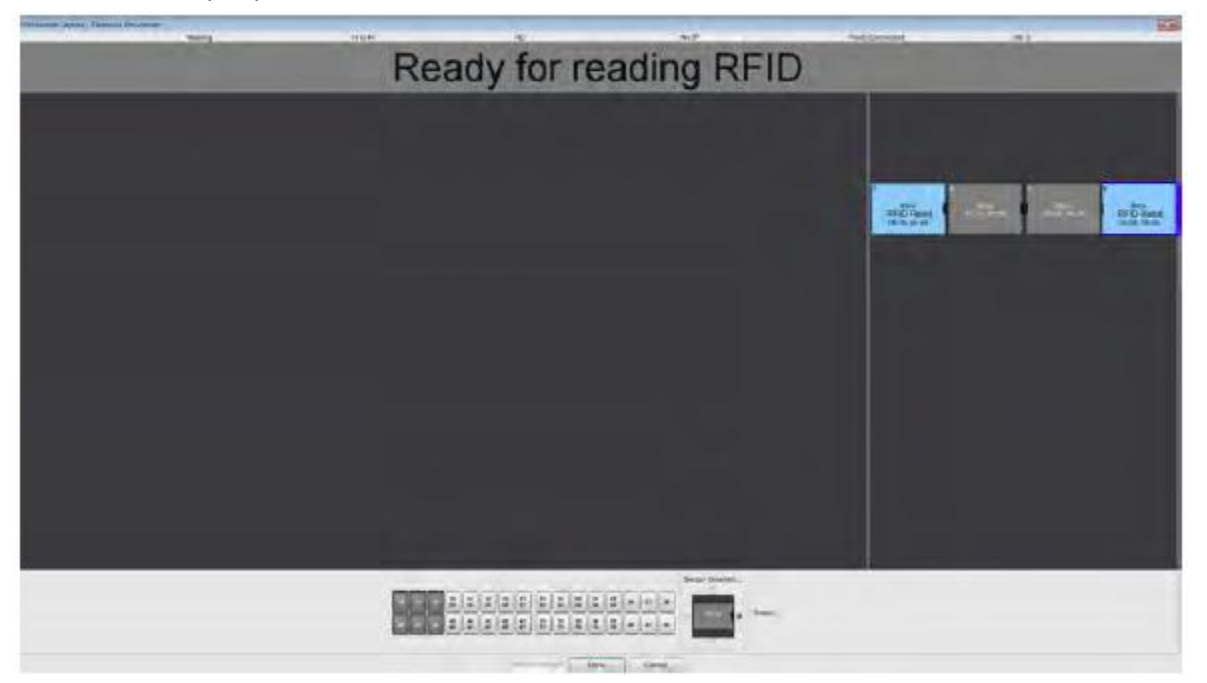

Když byla fólie načtená, zobrazí se text RFID read a slot se zbarví do bledě modra.

Když byl vybrán špatný slot, klikněte na požadovaný a načtěte fólii znovu. Fólie se přemístí do vybraného slotu.

5. Exponujte dle návodu na Planmeca ProScanner a Planmeca ProX.

#### **POZNÁMKA**

**Snímkovací okno musí zůstat otevřené na té a samé pracovní stanici, kde byla fólie načtená pomocí Planmeca ProID až budou naskenované všechny snímky. Nikdy nezavřete snímkovací okno před tím, než se snímek objeví na obrazovce.**

6. Skenujte dle návodu na Planmeca ProScanner.

Naskenované snímky se zobrazí v okně ve správných slotech.

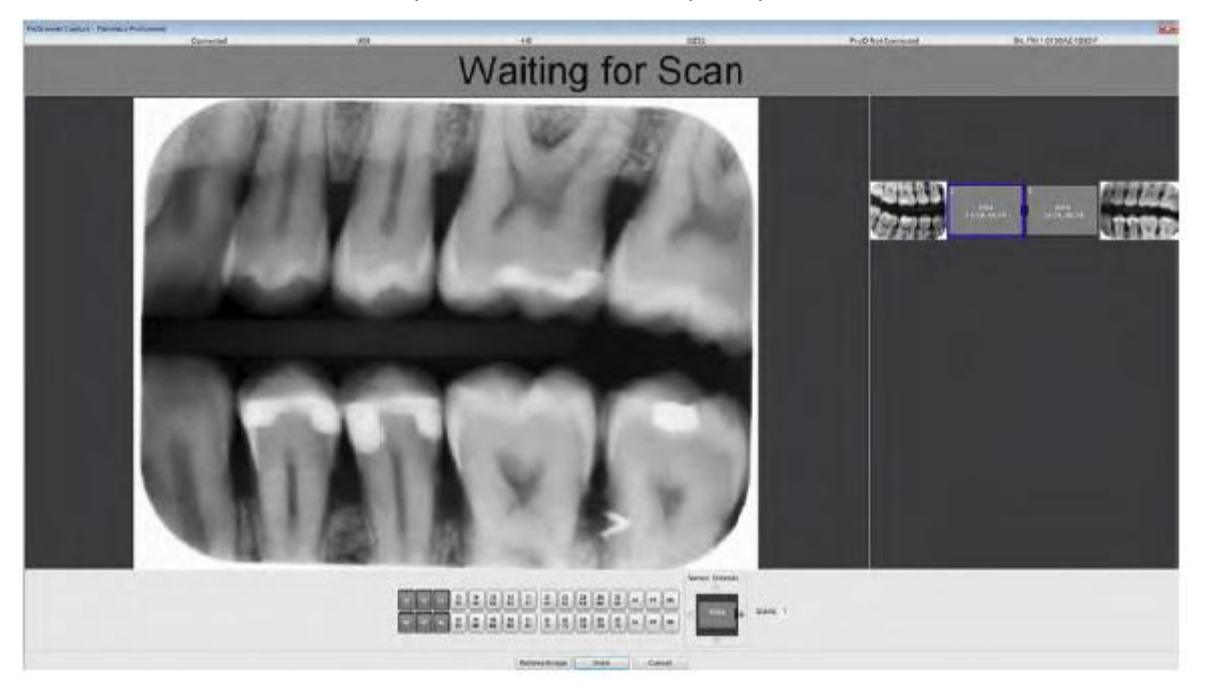

Když se snímek nepovedl a je nutné ho opakovat, vyberte znovu slot a přiložte fólii znovu ke čtečce. Zobrazí se text RFID Read.

Když byl snímek naskenován, zobrazí se nad původním starým snímkem ve stejném slotu. Počet snímku v slotu se zobrazí v levém dolním rohu slotu.

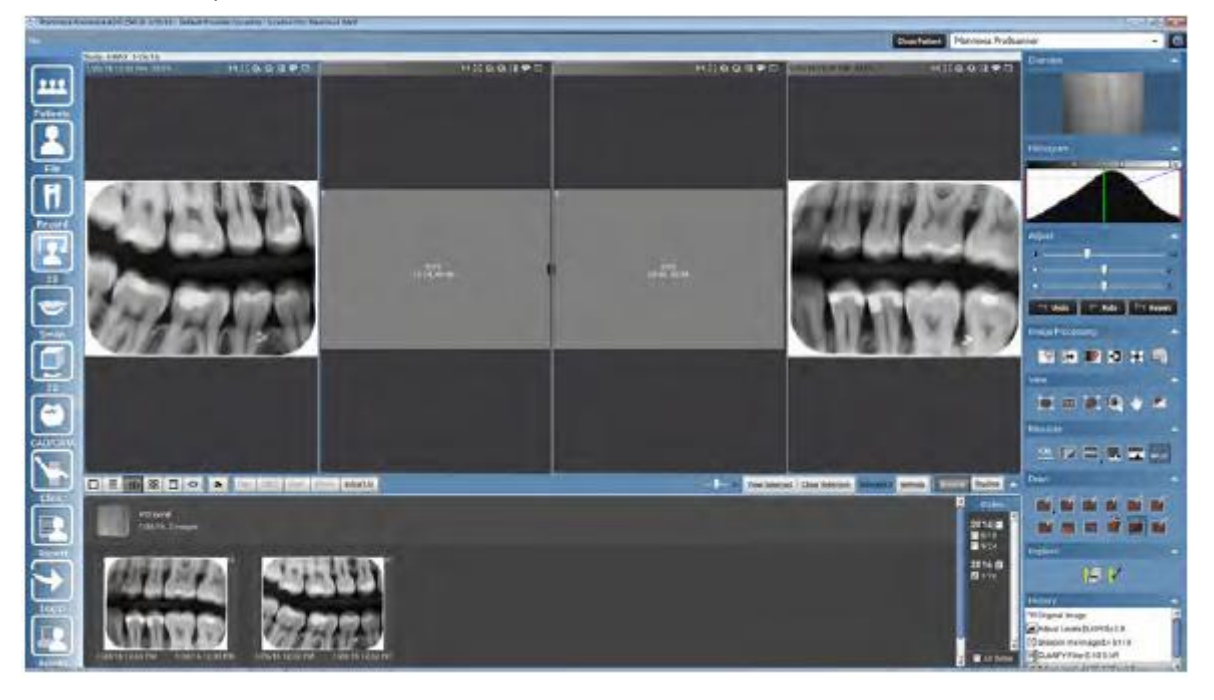

Pro pokračování klikněte **Done**.

7. Studie se zobrazí v 2D Modulu Romexisu.

Když chcete pokračovat ve snímkování do studie později, restartujte snímkování a vyberte požadovanou studii se seznamu.

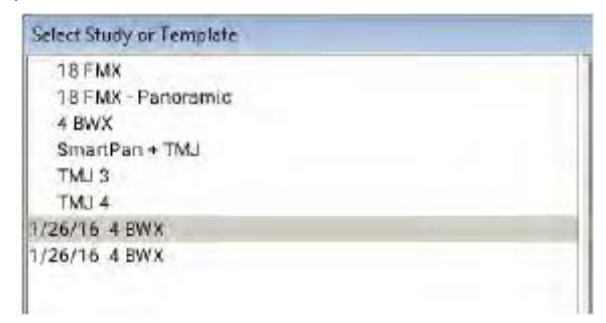

# **4.5 Obnovení snímků Planmeca ProScanner**

## **4.5.1 Obnovení snímků automaticky**

Viz sekci TWAIN auto recovery v Technickém manuálu Romexisu.

## **4.5.2 Obnovení snímků manuálně**

- 1. Vyberte pacienta a otevřete snímkovací okno ProScanneru.
- 2. Klikněte **Retrieve images**
	- Na skeneru se otevře seznam snímků.
- 3. Vyberte snímek se seznamu a klikněte **OK**. Snímek je načten z ProScanneru a zobrazí se v snímkovacím okně.

**POZNÁMKA Ujistěte se, že obnovení snímku patři vybranému pacientu.**

# **4.6 Snímkování pomocí intraorální kamery Planmeca**

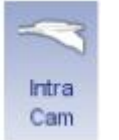

Kameru spusťte tímto tlačítkem. Viz návod na kameru Panasonic.

# **5 TWAIN SNÍMKOVÁNÍ**

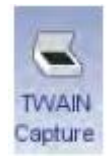

Klikněte na toto tlačítko. Viz návod pro váš skener/kameru.

# **6 IMPORT SNÍMKŮ**

- 1. Klikněte na toto tlačítko
- 2. Vyhledejte adresář se snímky, které chcete importovat. Pro označení více snímků najednou stiskněte Shift anebo Ctrl.
- 3. Vyberte typ snímku a pro intraorální snímky definujte čísla zubů.

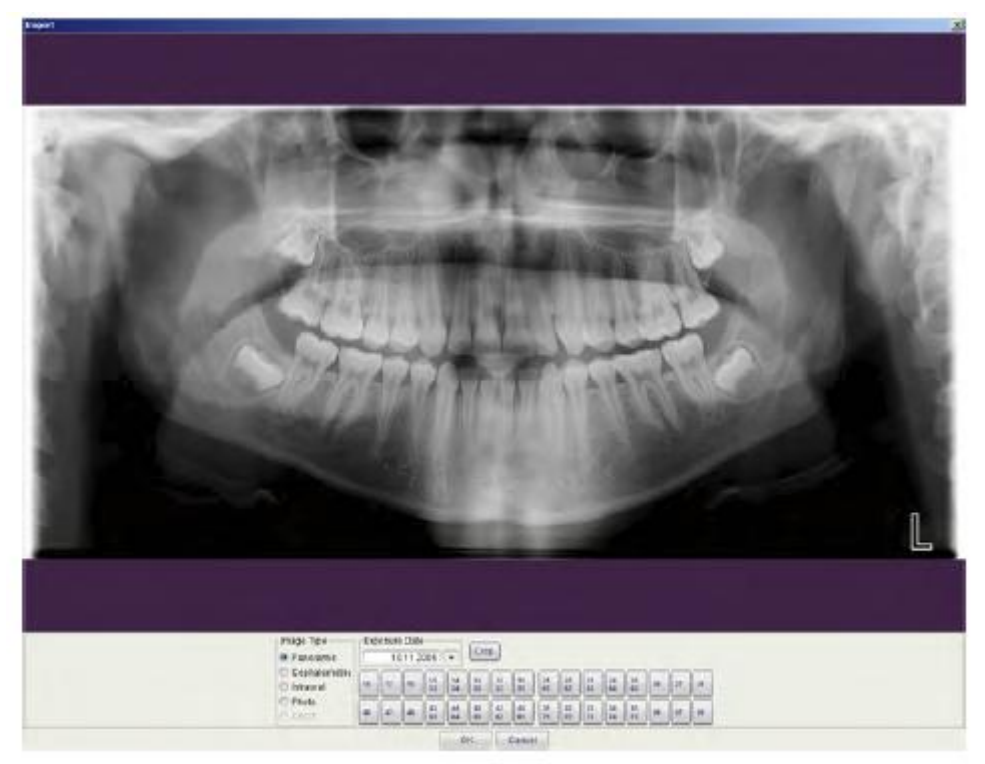

Když importujete více snímků, budete dotazovány pro každý snímek zvlášť:

- Když klikněte *Cancel* pro přeskočení singl snímku při importu více snímků. Planmeca Romexis se zeptá:"Pokračovat v importu?".
- Když chcete pokračovat, vyberte **Ano**.

### **Ořezání snímku během exportu**

- 1. Klikněte na tlačítko **Ořezat**.
- 2. Klikněte a potáhněte myší na vrch snímku pro označení oblasti zájmu pro ořezání. Zelený obdélník označuje právě zvolenou oblast. Když se oblast označí, obdélník změní barvu na červenou.

## **6.1 DICOM import**

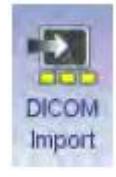

Snímky formátu DICOM 3.0 je možno importovat použitím funkce *DICOM Import*. Více informací naleznete v Technickém manuálu Romexisu.

## **6.1.1 DICOM import s daty pacienta**

Pro import DICOM snímku a vytvoření nového pacienta z informací obsaženými v DICOM souboru, použijte funkci *DICOM s pacientem* z menu *Soubor*.

## **6.2 DICOMDIR import**

DICOMDIR Import vám umožňuje importovat více pacientů s jejich informacemi a snímky z DICOMDIR do Romexisu.

### POZNÁMKA

Před použitím DICOMDIR importu se ujistěte, že máte patřičné práva pro import a export v Admin module. Viz Technický manuál Romexisu.

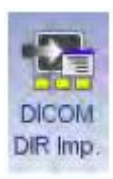

1. Klikněte na toto tlačítko

anebo

### File About Capture Import DICOM with patient Export DICOMDIR with patients Email Import Raw REC Volume ۰a Import CAD/CAM Cases **Leap Motion** Import images from folder

- 2. Klikněte na tlačítko **Prohledávat** a vyberte DICOMDIR soubor, který chcete importovat.
- Otevře se seznam každého pacienta v DICOMDIR souboru a snímky, které obsahuje. DICOM označení vybraného snímku je zobrazeno ve spodní části okna a náhled zvýrazněný vpravo.
- 3. Vyberte všechny snímky, které chcete importovat a zrušte pacienty a snímky, které nechcete.

### Vyberte **DICOMDIR s pacientem** z menu Soubor.

#### 1. Klikněte **Import**

### DICOMDIR Import

First select a DICOMDIR file with the Browse button and then choose the images to import

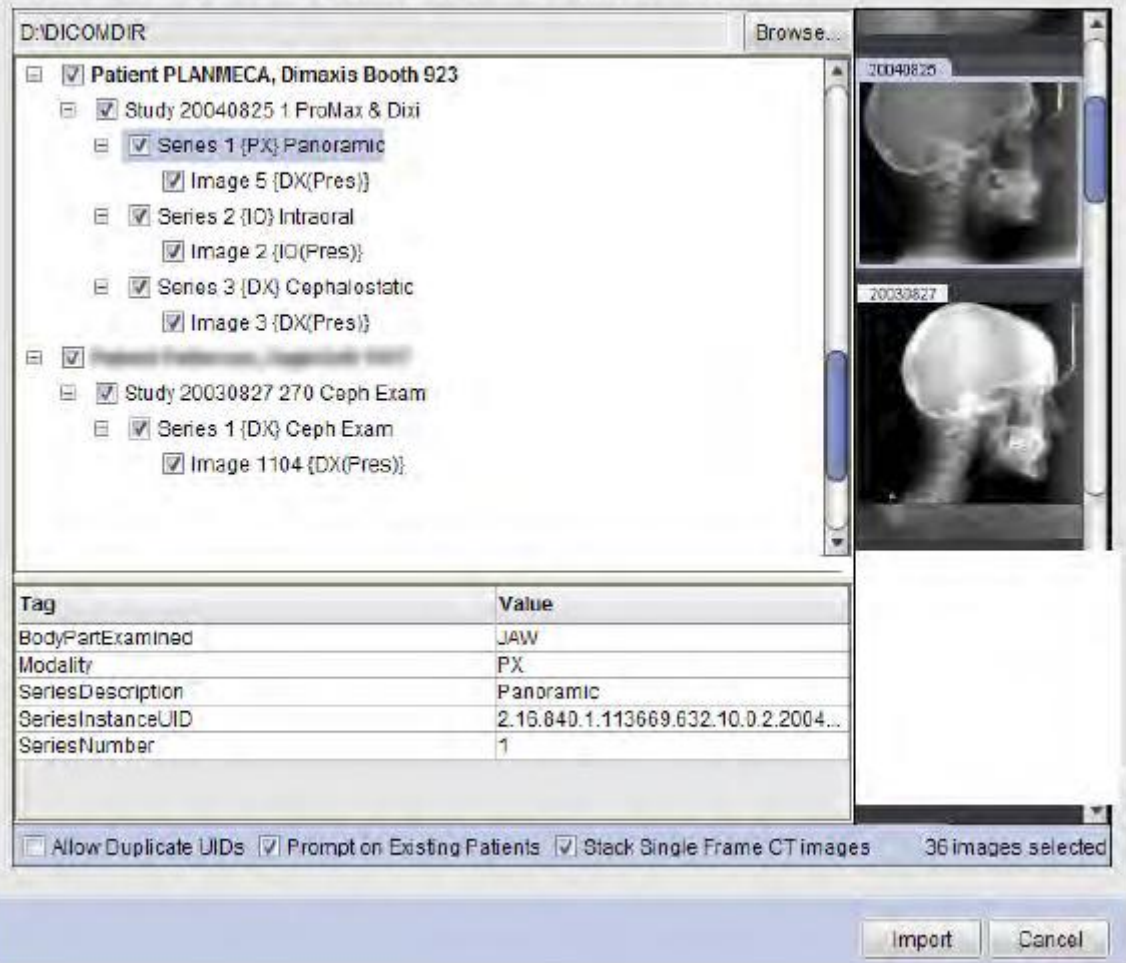

Když je nalezen pacient se stejným jménem v databázi, syst=em se zeptá, jestliimportovat snímky k existujícímu pacientu, anebo vytvořit nového. Oveřte zda se jedná o správného pacienta.

Když je potřeba, vytvoří se nový pacient a vybrané snímky se neimportuji k němu.

Všechny snímky v databázi, které mají UID (Unikátní identifikátor) budou odmítnuté, pokud nepovolíte možnost *Allow duplicate UID*s.

Pro import SmartPan snímků jako stohu namísto separátního snímku povolte možnost *Stack single frame CT images*.

# **7 NOVÁ STUDIE**

- 1. Klikněte na toto tlačítko
- 2. Vyberte vhodnou předlohu
- 3. Klikněte **OK**.

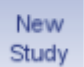

X.

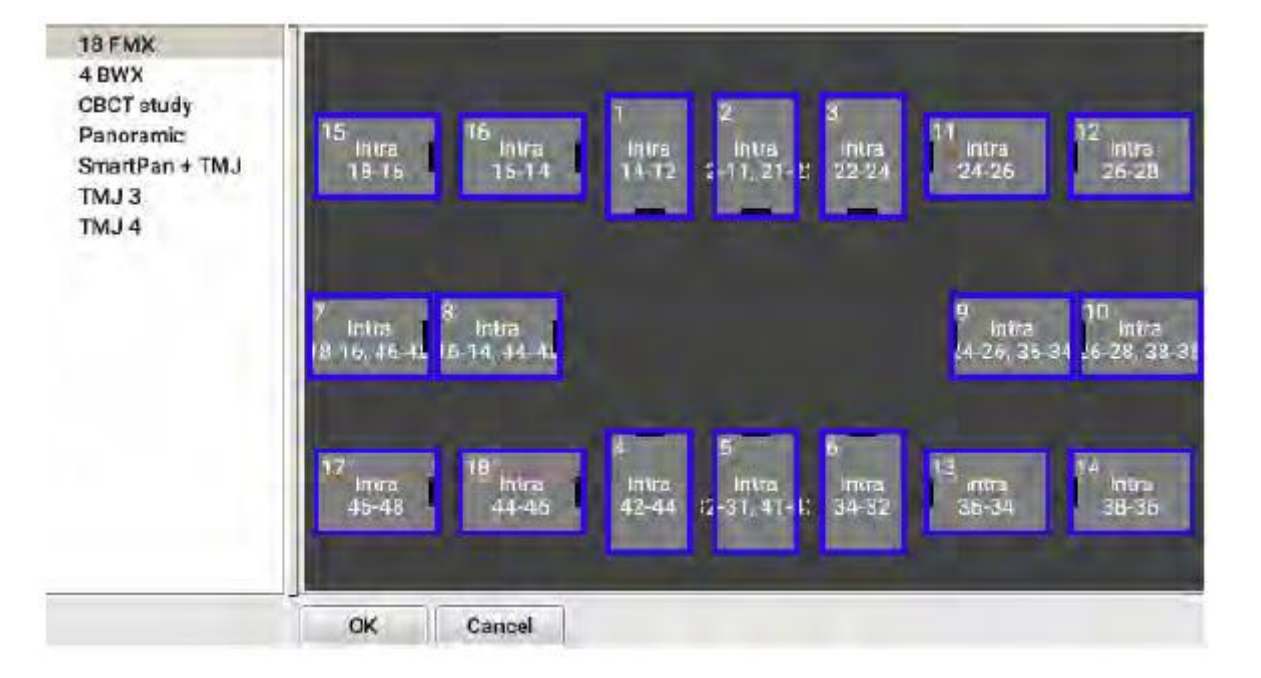

Pro přidání snímku do prázdné studie viz kapitolu na str. 53.

Pro snímkování do studie viz kap 4.1 na str. 38

# **8 PROHLÍŽEČ SNÍMKŮ**

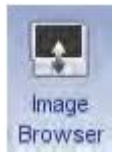

Prohlížeč snímků je určen pro prohlížení 2D snímků.

Prohlížeč zobrazuje všechny snímky pacienta, seskupené dle typu snímku (pano, CBCT, Ceph a intraorální snímky a foto)

Když je otevřen snímkovací modul, prohlížeč snímků se otevře ve spodní části obrazovky (přednastavené).

Pro otevření a zavření Prohlížeče snímků klikněte **Prohlížeč snímků** na vrchní liště.

# **8.1 Typy snímků**

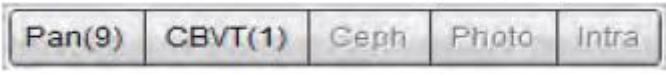

Snímky jsou v následujících skupinách:

- **Pan**: Panoramatické a SmartPan expozice a skeny
- **CBVT**: 2D snapshoty vytvořené v 3D Modulu
- **Ceph**: Cefalometrické snímky a skeny, včetně virtuálních cefalometrických snímků, viz sekci 11.13 na str. 248.
- **Photo**: Snímky z intraorální video kamery, skeny a importované fotky z fotoaparátů.
- **Intra**: Expozice Bite-wing a periapical a skeny se specifikovanou stranou. Intraorální snímky bez specifikace strany zubů jsou umístěné do podkategorie *Jine*. Intraorální snímky lze dále rozdělit do tři podkategorií:
	- **Periapikální**
	- **Bitewing**
	- **Jiné** (založeno na zvolené straně zubů)

# **8.2 Prohledávání snímků v různých módech**

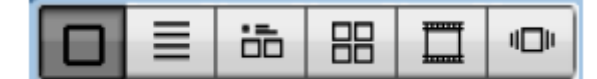

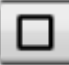

### **Všechny kategorie (typy snímků)**

Seskupuje snímky dle typu. Typ, datum expozice a počet snímků je zobrazen pod miniaturním snímkem.

Pro zobrazení náhledu všech snímků zvoleného typu posouvejte myš přes miniatury. Pro otevření snímku dvakrát klikněte na miniaturu.

Pro otevření všech snímků v kategorii klikněte na právě zobrazenou miniaturu. Snímky se otevřou v mřížce, viz kap. na str. 59.

Pro změnu zobrazení klikněte pravým tlačítkem na miniaturu a vyberte požadovanou volbu, viz kap. 8.3 na str. 61.

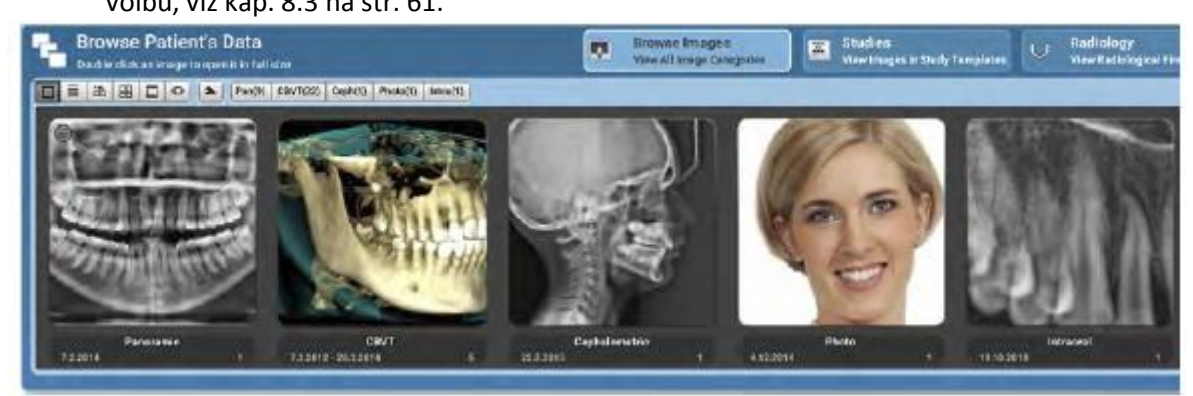

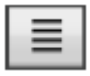

### **Seznam snímků**

Zobrazuje seznam snímků pacienta.

Pro výběr více snímků klikněte a táhněte myší anebo použijte Shift anebo Ctrl.

Pro export klikněte pravým tlačítkem a zvolte **Export**.

Pro export všech snímků klikněte pravým tlačítkem myši a vyberte **Export všech snímků**.

Pro přesun k jinému pacientu klikněte pravým tlačítkem a vyberte **Přesun k jinému pacientu**.

Pro vymazání klikněte pravým tlačítkem a zvolte **Deaktivovat**.

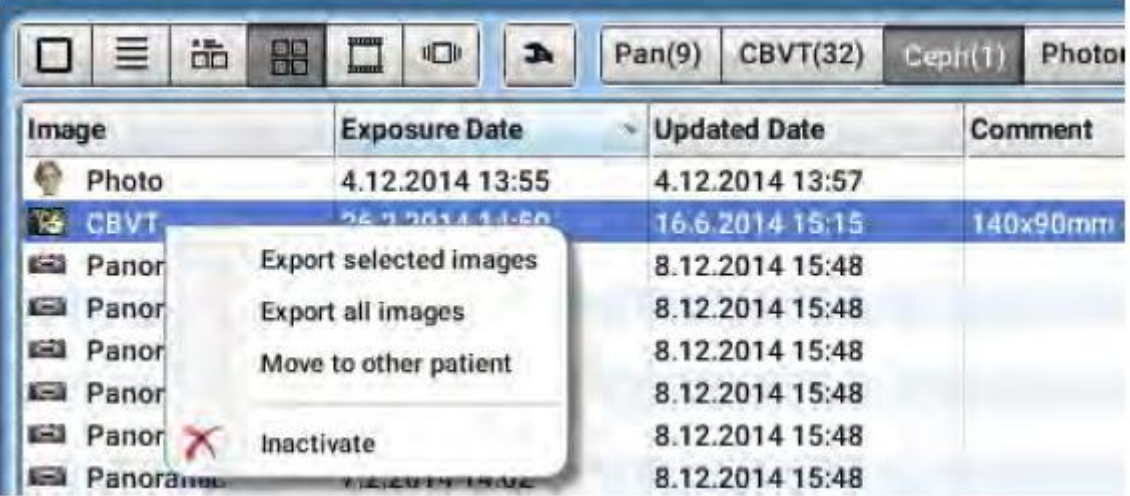

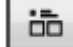

### **Všechny snímky**

Zobrazí náhled na všechny snímky pacienta: typ snímku, datum expozice a počet snímků jsou zobrazené v každé kategorii snímků.

Zavřít/zvětšit kategorii je možno kliknutím na menší miniaturu vedle názvu kategorie.

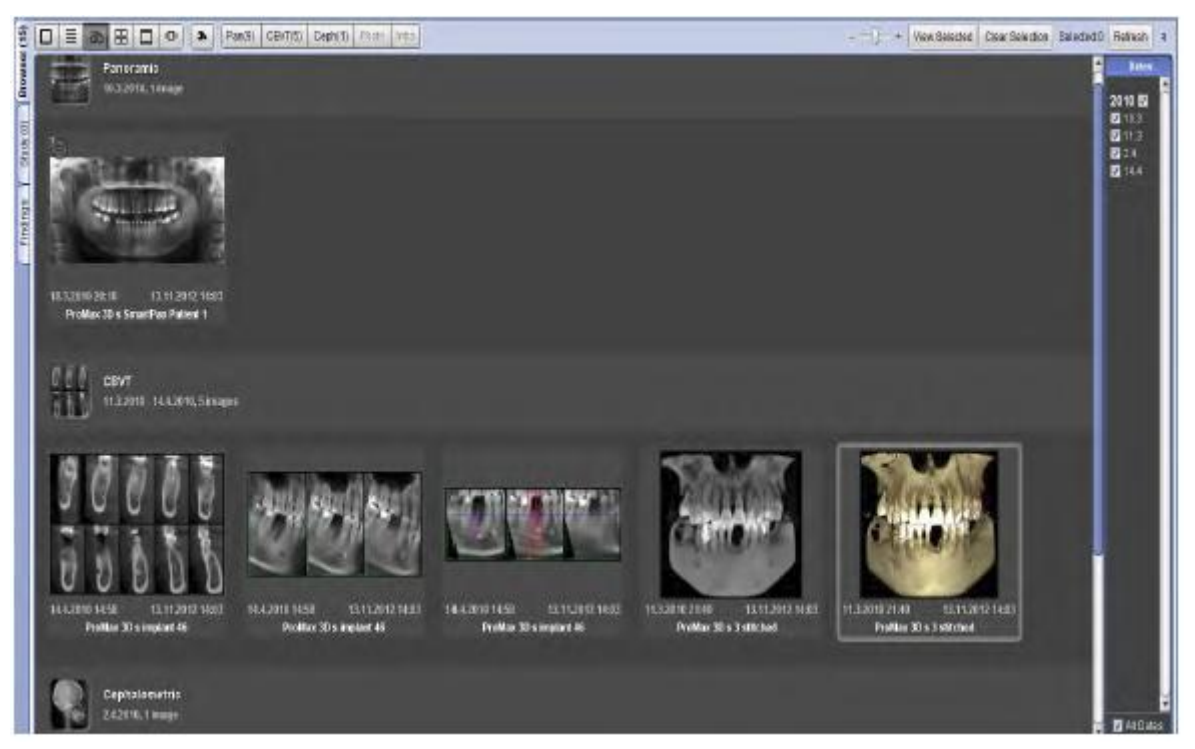

Pro posun na další řádek v e stejné kategorii anebo k další kategorii točte kolečkem myši.

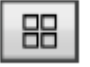

### **Mřížka**

Zobrazí snímky zvoleného typu v mřížce. V tomto módu je zobrazen maximální počet snímků.

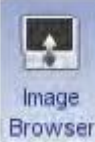

Když je Prohlížeč snímků nastaven aby se skryl automaticky, když se otevře snímek, prohlížeč se automaticky znovu objeví po zavření všech snímků.

Pro znovu otevření prohlížeče klikněte na toto tlačítko.

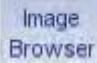

Typ snímku, datum expozice a počet snímků jsou zobrazené v titulní liště.

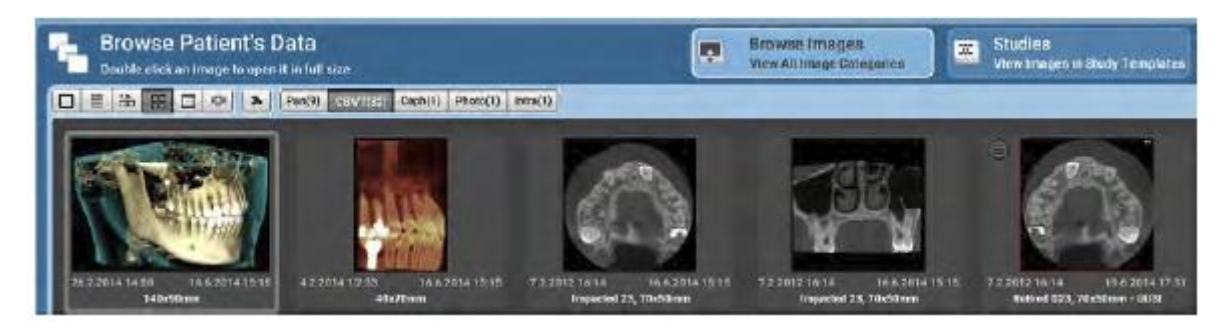

Pro zobrazení detailní informace o vlastnostech snímku, klikněte pravým tlačítkem na miniaturu a vyberte **Zobrazit Vlastnosti**.

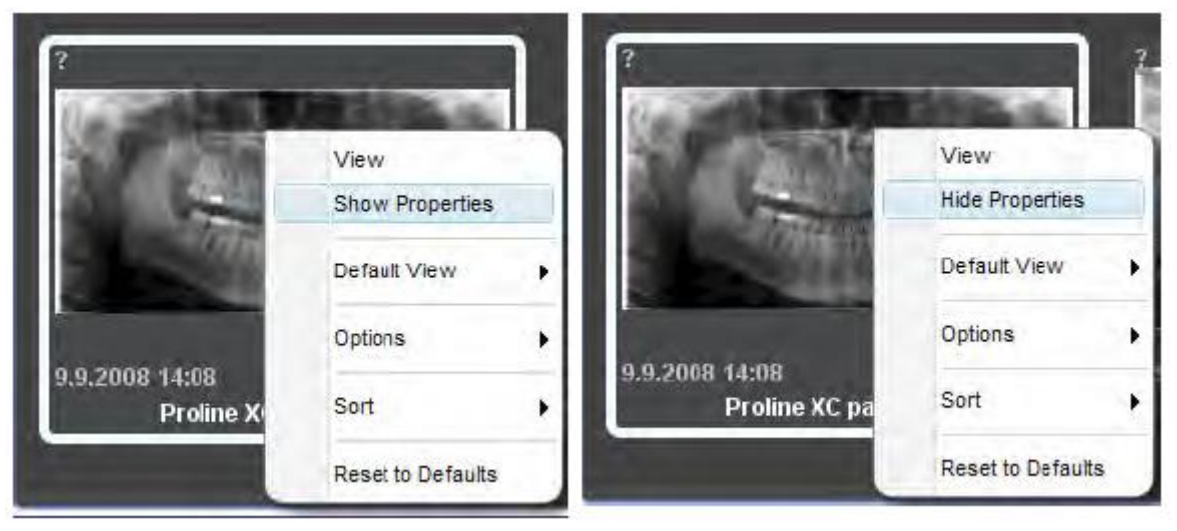

Pro skrytí vlastností klikněte pravým tlačítkem na miniaturu a zvolte **Skrýt Vlastnosti**.

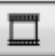

### **Filmový pásek**

Snímky jsou zobrazené z leva doprava ve formátu filmového pásku. Pro procházení snímku jednoho po druhém použijte kolečko myši

Pro zobrazení plného rozsahu snímků použijte běžec ve spodní části obrazovky.

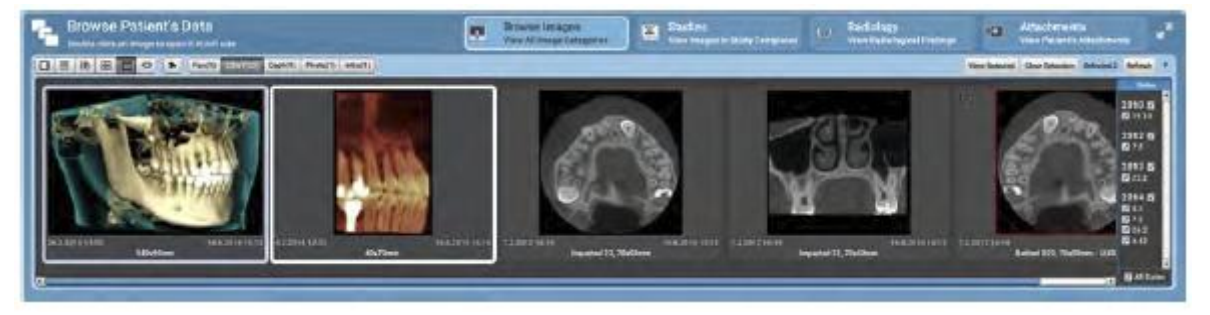

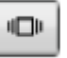

### **Karusel**

Snímky jsou zobrazené zleva doprava v 3D karuselu.

Pro procházení snímku jednoho po druhém použijte kolečko myši anebo běžec ve spodní části obrazovky.

### V módu karuselu je možno vybrat pouze střední snímek (největší uprostřed)

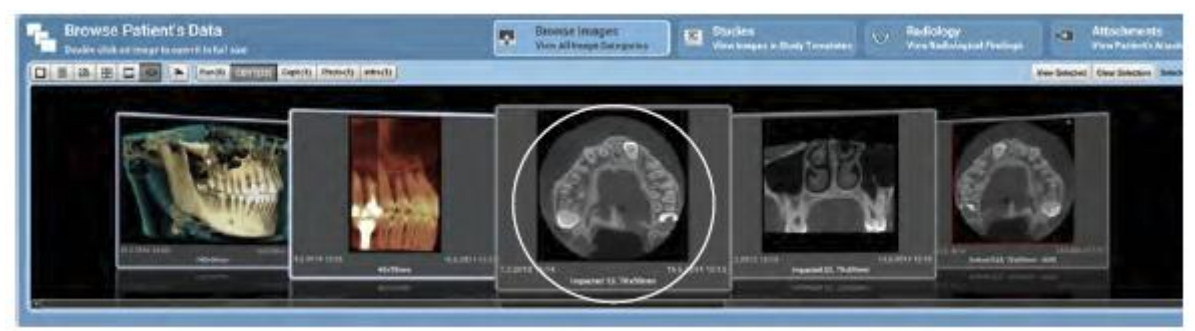

# **8.3 Nastavení prohlížeče snímků**

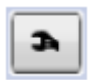

Nastavení jsou specifické uživateli a je zaznamenáno poslední nastavení každého uživatele.

Klikněte na toto tlačítko.

Nastavení je možno použít k definici:

**Přednastavený pohled**: Mód, ve kterém se prohlížeč otevře po otevření pacienta

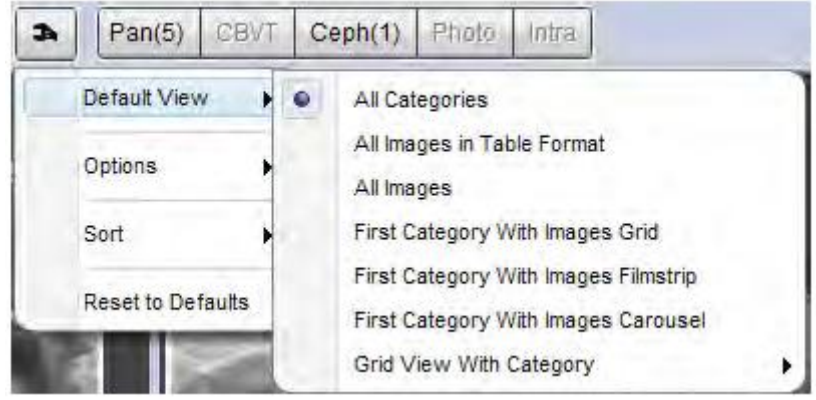

**Možnosti** zobrazené na obrazovce s miniaturou snímku

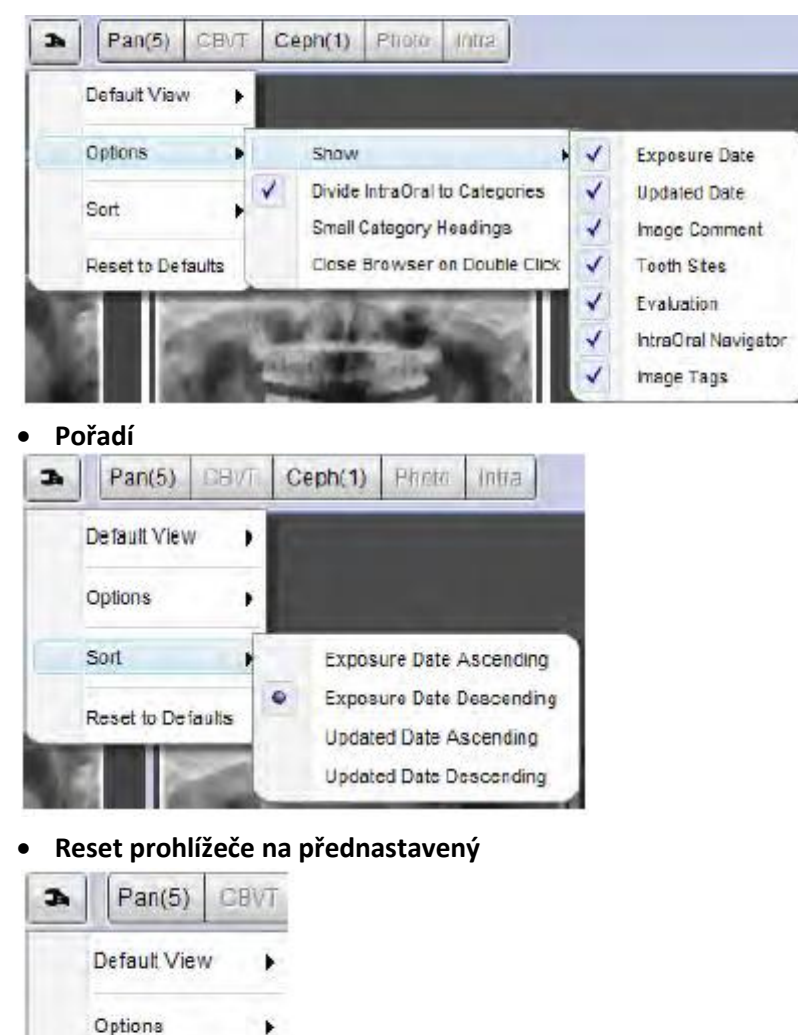

Sort

Reset to Defaults

ĥ

# **8.4 Vysvětlení miniatur snímků**

Hranice vybraného snímku jsou modré

Hranice právě zvýrazněného snímku jsou bledě šedé.

Vybraný snímek je bílý.

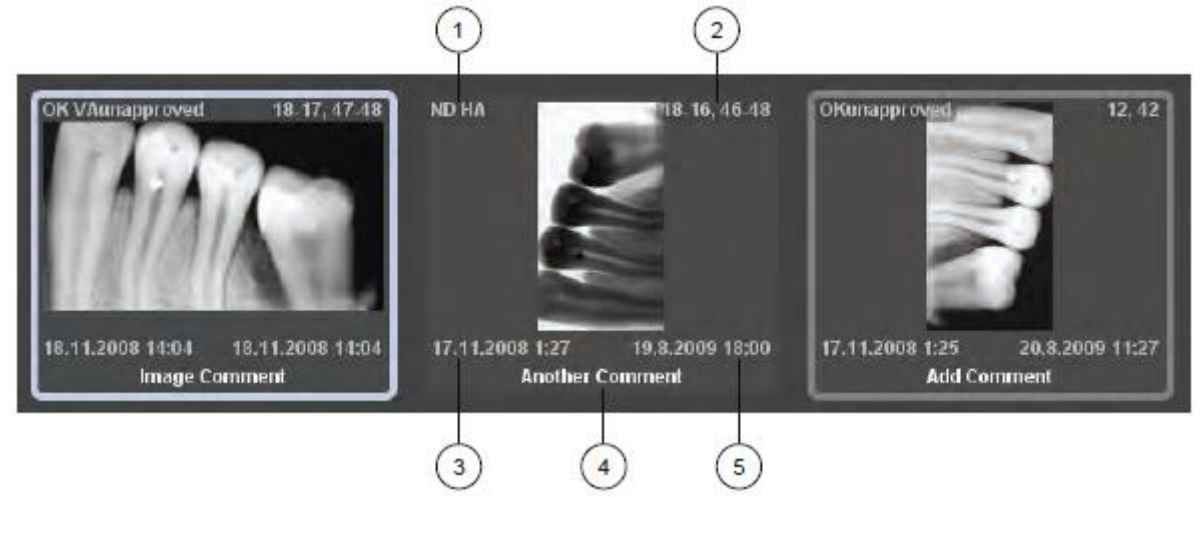

3 Datum expotice 4 Poznámka 5 Poslední aktualizace

1 Vyhodnocení snímku 2 Specifikovaná strana zubů

Když se datum expozice a poslední aktualizace nevejdou do miniatury i když je nakonfigurováno zobrazení obou, zobrazí se pouze datum expozice.

Pro otevření snímku dvakrát klikněte na miniaturu.

Pro otevření více snímků použijte tlačítko **View selected**.

Pro otevření snímku přímo do prohlížeče dvakrát klikněte na miniaturu.

### **Přidání a editace komentáře snímku**

- 1. Klikněte na políčko komentáře
- 2. Napište text do políčka

### **Symboly na vrchní straně miniatur**

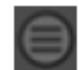

SmartPan stoh s multi vrstvami

Snímek v dlouhodobém archivu. Plnou velikost lze zobrazit po přesunu z archivu

Snímek patřící do studie

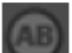

Snímek obsahující diagnózu, kterou lze zobrazit ve vlastnostech snímku

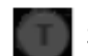

Snímek s cefalometrickou analýzou

### **Nastavení velikosti miniatur**

Pro změnu velikosti miniatury použijte tento jezdec. Velikost je ukládána separátně pro každý mód zobrazení. Přibližná pozice zobrazení vevnitř kategorie je zachována když se změní velikost miniatury.

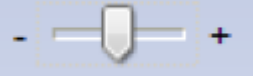

## **8.5 Nastavení velikost okna prohlížeče snímků**

Pro rozšíření / kolaps okna prohlížeče klikněte na šipky pro zobrazení prohlížeče na celou obrazovku anebo na přednastavenou výšku.

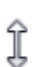

¥

Pro volné nastavení velikosti uchopte myší prohlížeč v horním rohu

Opětovným kliknutím na tuto šipku se prohlížeč vrátí do přednastavené velikosti

## **8.6 Výběr/zrušení výběru snímků**

Pro otevření vybraného snímku v plné velikosti klikněte na tlačítko **View Selected**. Pro zrušení označených snímků klikněte na **Clear Selection**.

V políčku **Selected** je počet označených snímků.

Když je umožněna vlastnost Zavřít prohlížeč dvojklikem a vy chcete otevřít více snímků, nejdřív vyberte snímky a pak klikněte na **View Selected**.

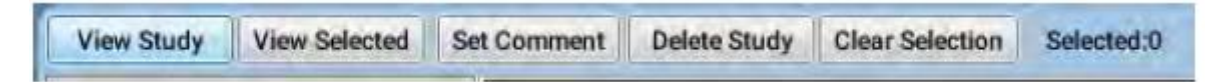

# **8.7 Obnovení prohlížeče**

Refresh

Když se naexponuje nový snímek stejného pacienta na jiné pracovní stanici a snímek ještě není zobrazen na jiné stanici, je možné ho načíst ze serveru kliknutím na **Refresh**.

## **8.8 Filtrace a výběr snímků dle data**

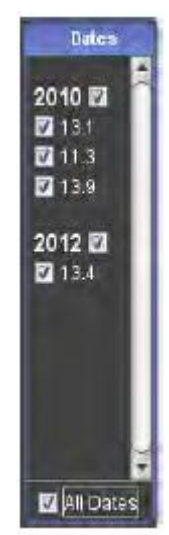

- Datum všech snímků je zobrazen v políčku Datum.
- Pro filtraci dle datu expozice zaškrtněte datum, který požadujete
- Pro filtraci dle roku, zaškrtněte požadovaný datum
- Pro reset filtru nejdřív odšrtněnte všechny data a pak znovu vyberte.

## **8.9 Prohlížení studií**

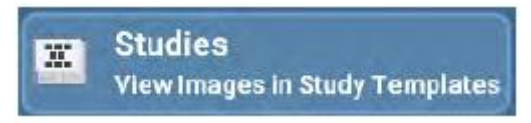

Studie je kolekce snímků jednoho pacienta. Studie je vždy založena na předloze, kde je možno předdefinovat čísla zubů a pořadí expozice.

### **8.9.1 Otevření studie**

Pro otevření studie klikněte na její název.

Pro otevření snímku ze studie snímek vyberte a klikněte **View Selected** anebo dvakrát klikněte na snímek.

Pro zobrazení všech snímků ve studii klikněte na **View Study**. Více informací naleznete v sekci 22.1 na str. 98.

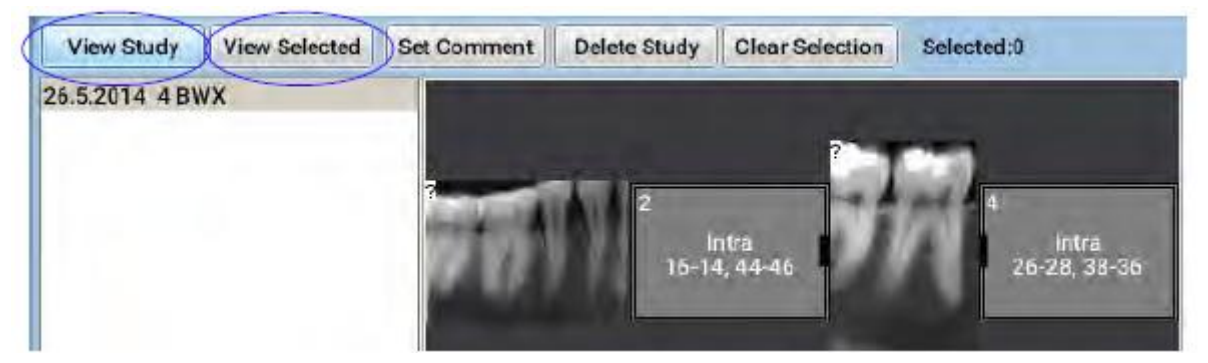

Pro vytvoření předlohy viz sekci "Templates" v Technickém manuálu.

Pro snímkování do studie viz sekci 4.1 na str. 32.

Když chcete zavřít snímky, klikněte na pravý horní roh snímku.

### **8.9.2 Uspořádání snímků ve studii**

- 1. Vyberte studii a klikněte View Study
- 2. Uchopte a potáhněte snímky z jednoho slotu do jiného
- Když přesouváte snímek do prázdného slotu vyberte **Ano** v otevřeném okně.

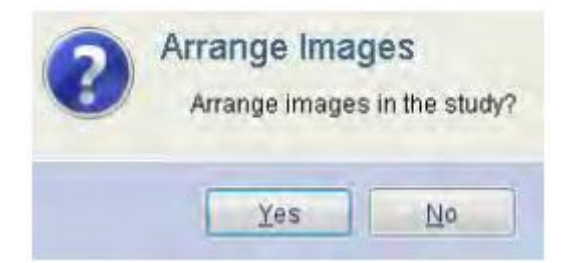

Když už je ve slotu snímek, můžete buď přesunout snímek na vrch starého snímku, anebo je vyměnit.

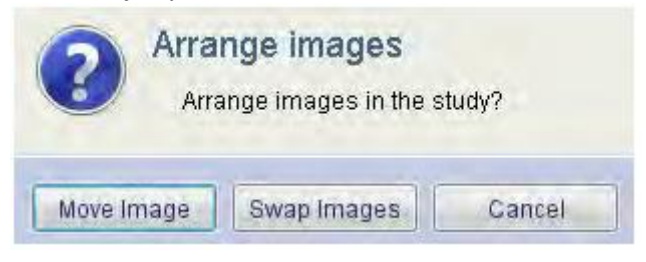

V případě, že je ve slotu více než jeden snímek, použijte jezdec na pravé straně pro navigaci mezi snímky.

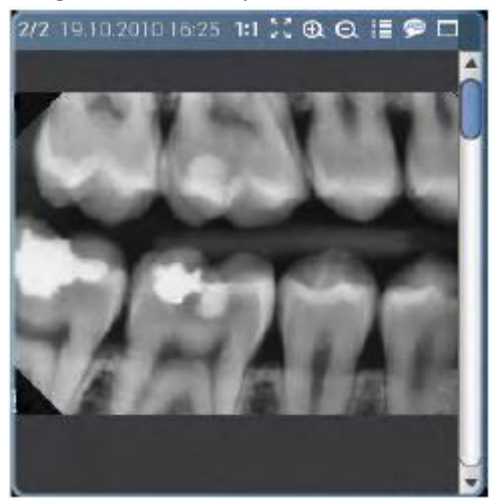

### **Vymazání snímků ze studie**

1. Potáhněte snímek mimo okna studie.

**POZNÁMKA Snímek zůstane v Planmeca Romexisu jako singl snímek.**

2. Pro vymazání snímku ze studie vyberte **Ano** v otevřeném okně.

### **Přidání snímku ze studie**

- 1. Otevřete studii
- 2. Vyberte snímek, který chcete přidat
- 3. Přidejte ho do prvního volného slotu dvojím kliknutím Pro skrytí seznamu studii a odhalení snímků pod prohlížečem klikněte na tlačítko **Overview**.

V případě, že chcete přidat nový snímek do slotu, který již obsahuje snímek, nejdřív odpojte původní snímek. V případě, že chcete přesunout snímek do jiného slotu, pouze ho potáhněte myší na nové místo.

# **8.10 Vstup a prohlížení radiologických nálezů**

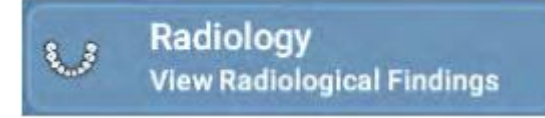

V této sekci můžete interpretovat nálezy v radiografech. Je to místo papírové verze. Lze interpretovat jak 2D tak i 3D snímky.

Pro vyznačení místa nálezu se používá odontogram a seznam nálezů lze použít pro zadání nálezu do radiologického reportu. Je možno přidat i volně text. Sekce Nálezů sestává ze tří sub-sekcí:

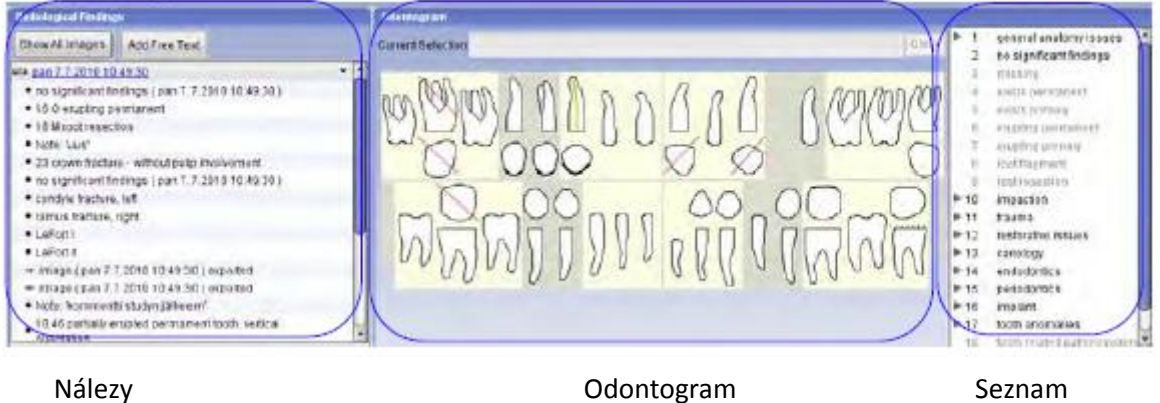

nálezů

## **8.10.1 Používání políčka radiologických nálezů**

Pro výběr snímku, ve kterém chcete vyznačit nálezy, použijte Prohlížeč snímků anebo klikněte na link v políčku Radiologických nálezů.

Pro zobrazení seznamu všech snímků dané pacienta klikněte na **Show all images**.

### **POZNÁMKA**

**Pokud nestiskněte Show all images, budou zobrazené pouze nálezy právě otevřeného snímku. SmartPan stoh je uobrazen jako singl snímek.**

Když vyberete zub, v poznámce je zobrazeno jeho číslo.

Pro zobrazení / skrytí seznamu nálezů pro vybraný snímek klikněte na šipku v pravém rohu každé řady snímků.

Pro otevření snímku v hlavním okně klikněte na link snímku.

Pro zobrazení všech informací nálezu umístěte myš na požadovaný nález.

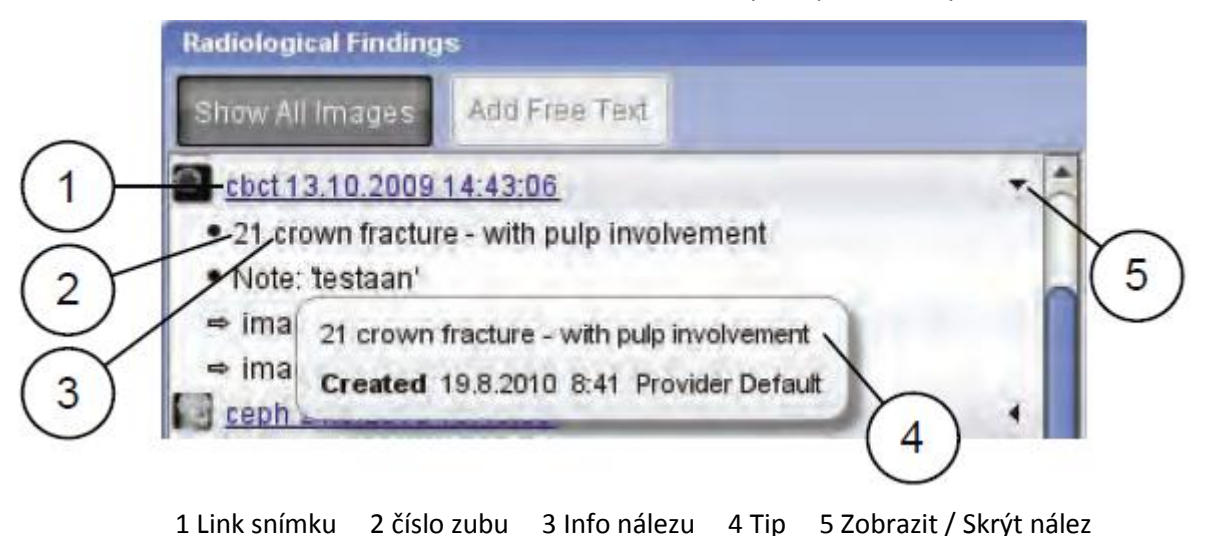

Pro vytvoření volného textu klikněte na **Add free text**. Otevře se následující okno. Zadejte text a klikněte **OK**.

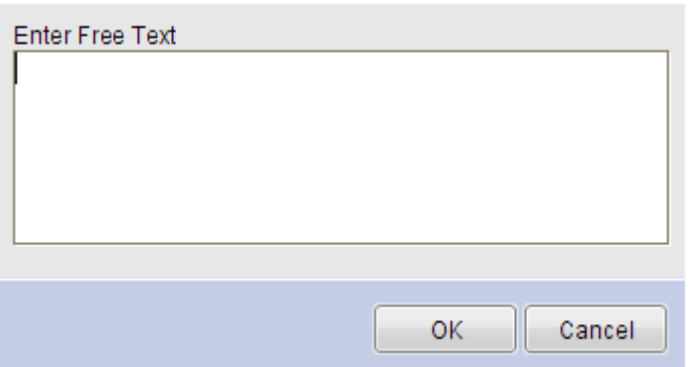

Volně zadaný text bude označen v nálezu jako *Note*.

Pro smazání nálezu anebo editaci výběru zubu klikněte pravým tlačítkem.

Z otevřeného okna vyberte **Delete** anebo **Edit tooth selection**. Modifikace se automaticky přenese do odontogramu.

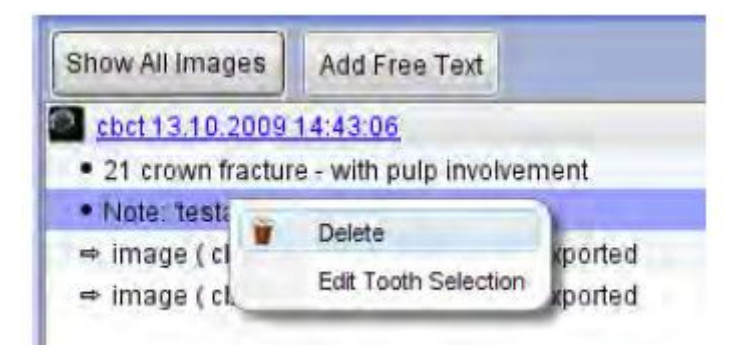
### **8.10.2 Používání odontogramu**

Odontogram se používá na výběr zubu pro interpretaci anebo na označení chybějících zubů.

Pro výběr klikněte na požadovaný zub v odontogramu. Okraje anebo část zubu se zvýrazní. Číslo zubu a vybrané povrchy jsou zobrazené v textovém boxu písmeny (MODBLMDL).

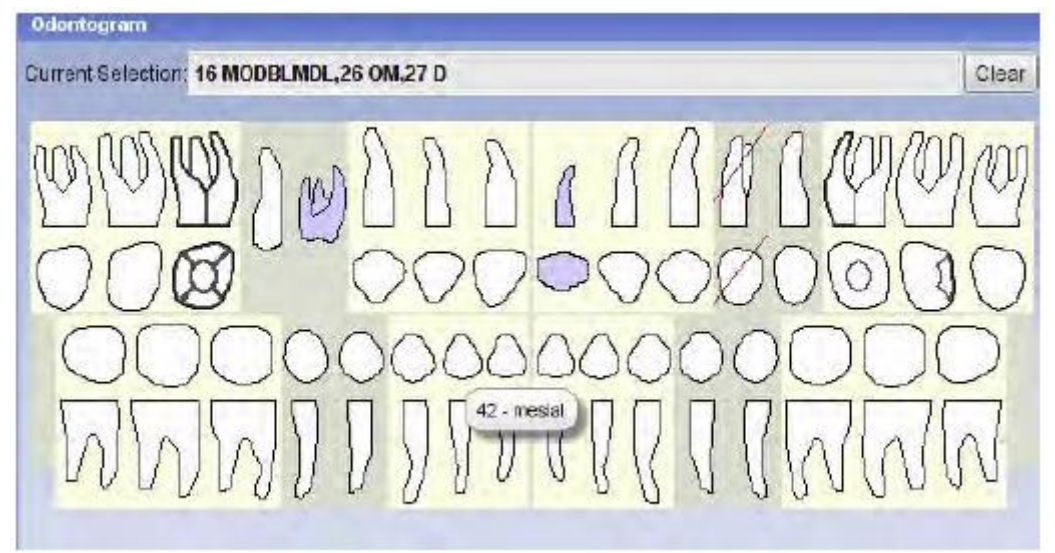

### **8.10.3 Přidání nálezu do snímku použitím seznamu nálezů**

1. Otevřete snímek, do kterého chcete přidat nález

#### **POZNÁMKA**

**Když se nevybere žáden snímek, zobrazí se hlášení** *Vyberte singl snímek se seznamu***. Pro použití seznamu nálezů nejdřív otevřete snímek.**

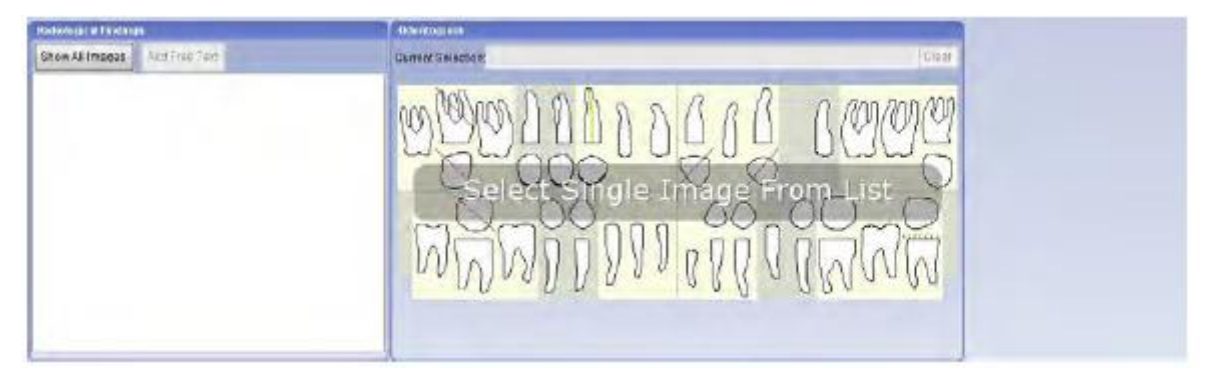

Seznam nálezů ukazuje všechny možné nálezy seskupené do různých oblastí stomatologie.

- $\mathbf{1}$ no significant findings ٠  $\overline{1}$ cariology ٠ 3 restorative issues  $-1$ endodontics  $+ 5$ periodontology  $\overline{7}$  6 implant implant form ٠  $1$ implant-crestal bone loss  $2 \overline{3}$ implant-periapical bone lo  $\mathcal{A}$ implant- fracture i.r. 5 abutment - interface problei implant-angulation i.r. 6  $7$ implant - violation radiolucent restoration i r. 8  $9$ radiopaque restoration Lr.  $\overline{1}$  trauma **B** toolh anomalies
- 1. Přidejte nález se seznamu kliknutím levým tlačítkem myši.

#### POZNÁMKA

Když se pokusíte vybrat nález se seznamu, který se nedá aplikovat na daný výběr v odontogramu, zobrazí se tip, který vysvětlí, proč nelze nálet vybrat. Možná bude potřeba vybrat zub anebo část zubu.

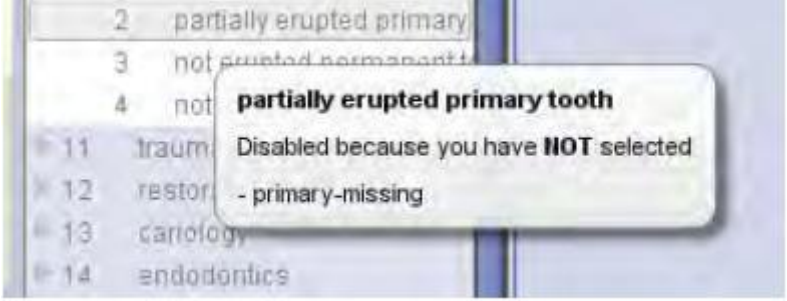

Nyní se nález objeví v políčku radiologických nálezů pod snímkem, pro který byl označen.

Všechny nálezy jsou specifické pro daný snímek, co znamená, že interpretovat je lze pouze s příslušným snímkem. Studie anebo SmartPan je považovaný za singl snímek.

### **8.10.4 Export radiologických interpretací**

- 1. Klikněte na toto tlačítko na vrchní liště nástrojů.
- 2. Ujistěte se, že možnost *Nevytvářet pacienta a soubor informací o snímku* není zvolena.

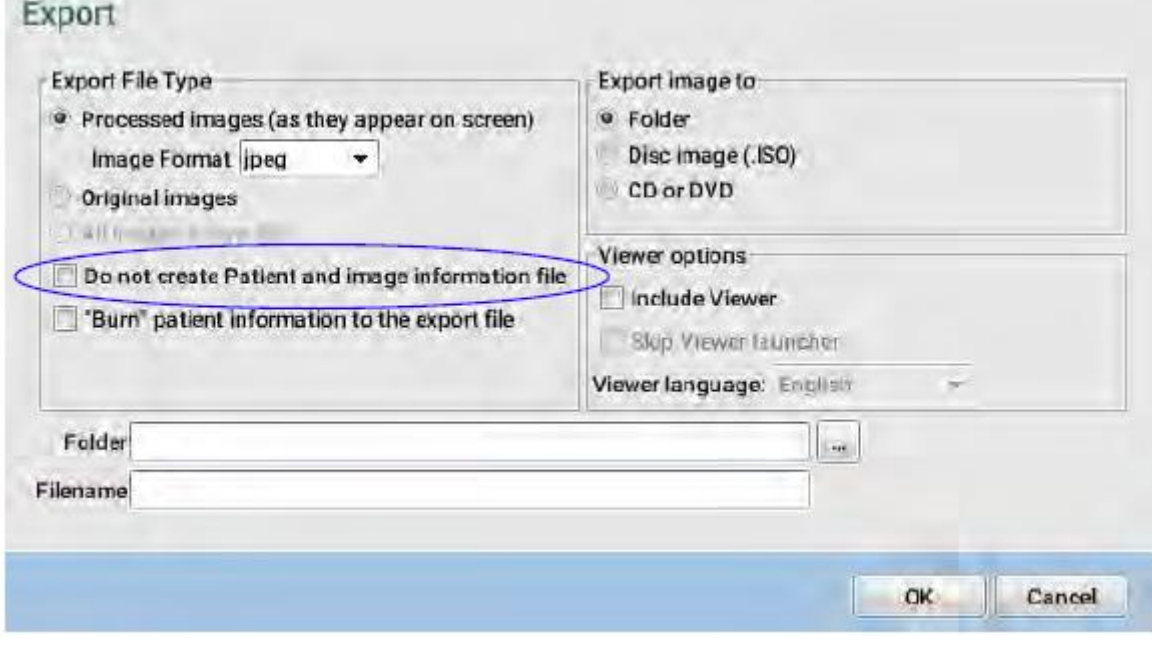

3. Klikněte **OK**.

Nálezy a jiné parametry se přidají do souboru *.txt*.

### **8.10.5 Vytváření a tisk reportu radiologických interpretací**

Pro přidání nálezů vybraného snímku do tiskové předlohy klikněte na *Add Tex Box >Add radiological findings to layout*.

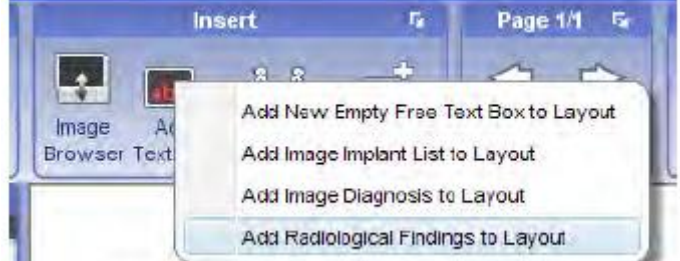

Pro vložení odontogtramu do předlohy klikněte na tlačítko **Odontogram**. Když jsou Nálezy vybrané v 2D Modulu během otevřeného tiskového editoru, nálezy a odontogram sa automaticky přidají do předlohy.

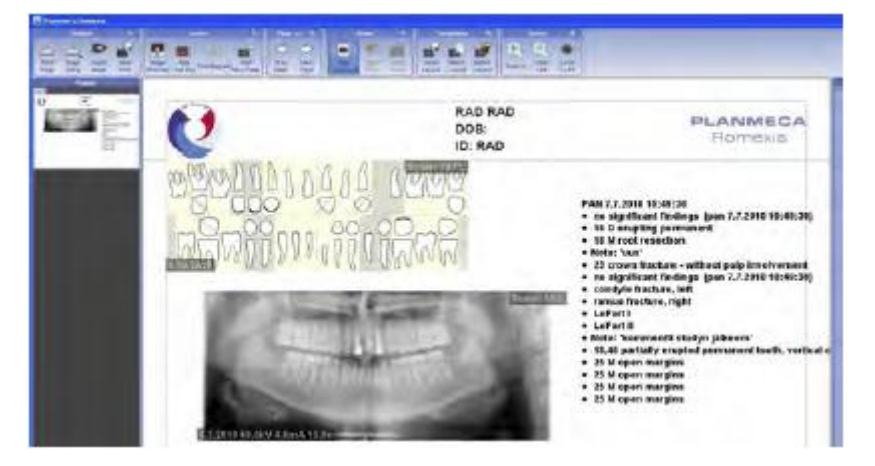

## **8.11 Přílohy**

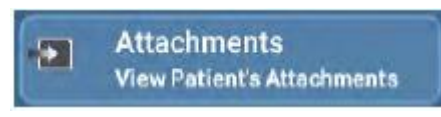

Zde můžete přidat, exportovat, spustit anebo smazat dokumenty jako jsou PDF a MS Word soubory…

Reporty vytvořené v modulu Cefalometrické analýzy se automaticky ukládají jako *přílohy*. 1. Pro přidání přílohy otevřete *Attachements*.

- 2. Klikněte na **Přidat**
- 3. Vyhledejte složku ve které je soubor uložen a klikněte na čtverec

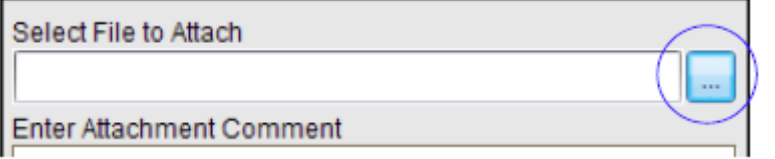

- 4. Dvakrát klikněte na soubor anebo zvolte **Otevřít**
- 5. Pak klikněte na OK.

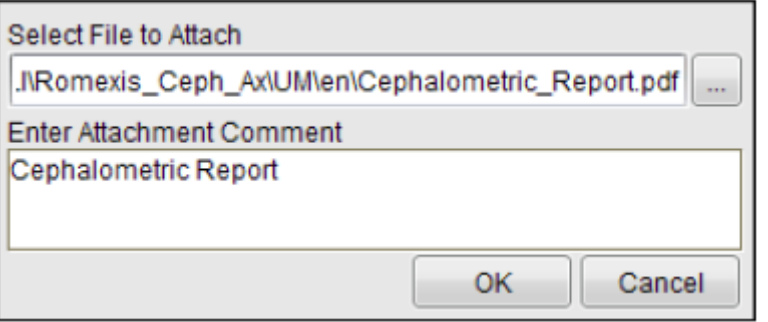

Příloha se nyní zobrazí v okně Příloh

### **8.11.1 Prohlížení příloh**

- 1. Vyberte přílohu a klikněte na Zobrazit
- 2. Příloha se otevře v programu dle typu přílohy a nastavení vašeho operačního systému

### **8.11.2 Export příloh na disk**

- 1. Vyberte přílohu a klikněte na Uložit
- 2. Vyberte umístění na disku, kde chcete přílohu exportovat

### **8.11.3 Inaktivace příloh**

- 1. Vyberte přílohu a klikněte na **Deaktivovat**
- 2. V otevřeném okně zvolte **Ano**

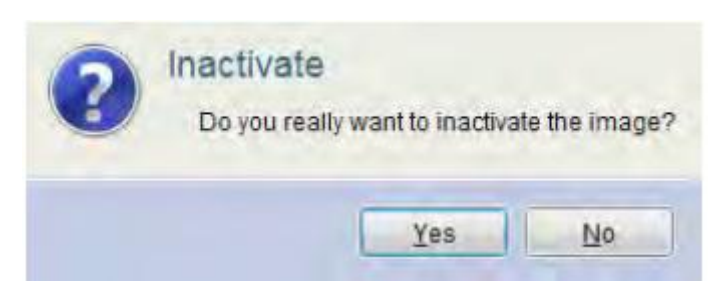

Po deaktivaci příloha zmizí z Planmeca Romexisu, ale zůstane na hard disku.

Pro permanentní smazání musíte vymazat Koš, viz Technický manuál.

# **9 NASTAVENÍ PŘEDLOHY**

Otevřené a naexponované snímky se automaticky objení na obrazovce v jejich maximální velikosti.

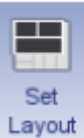

Pro umístění snímků otevřených v prohlížeči do dočasné předlohy klikněte na toto tlačítko.

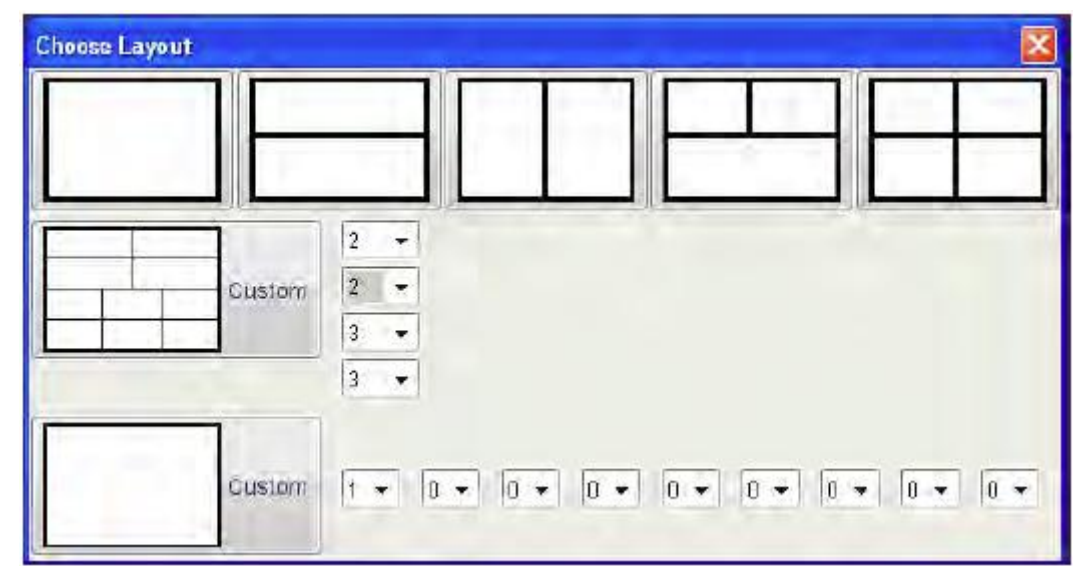

Nastavení rozmístění se může použít pro uložení více snímků pro tisk.

Když používáte stejnou předlohu častěji, je doporučeno definovat a pouˇ´zit raději studiji předlohu. Jak používat Studie, viz předešlou kapitolu a jak definovat předlohu, viz Planmeca Romexis Technický manuál, sekci "Předlohy".

# **10 ZAVŘÍT VŠECHNY OTEVŘENÉ SNÍMKY**

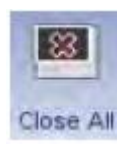

Všechny otevřené snímky lze zavřít kliknutím na toto tlačítko

# **11 DICOM MEDIA STORAGE**

Formát DICOMDIR specifikuje standardní způsob pro organizování ukládání a získávání souborů formátu DICOM z offline média, ku příkladu z a na CD. Kompatibilní DICOMDIR CD obsahuje ku příkladu popis a informace o přístupu pro všechny Studie na CD. Planmeca Romexis podporuje obě funkce DICOMDIR import i export.

# **12 EXPORT SNÍMKŮ**

 $-$ 

- 1. Otevřete snímky anebo studii, kterou chcete exportovat
- 2. Klikněte na toto tlačítko
- 3. V otevřeném okně vyberte požadovanou možnost

#### **POZNÁMKA**

**Pro detailní popis o exportu viz sekci 12.1 na straně 62.**

4. Klikněte na OK

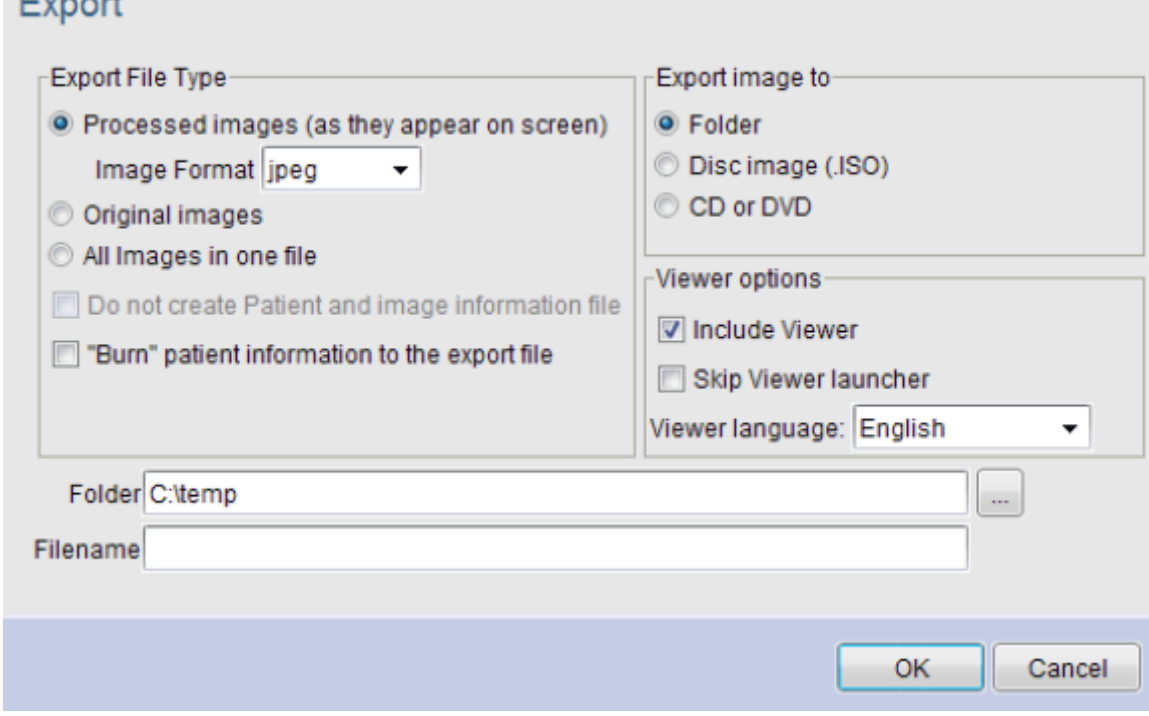

## **12.1 Možnosti exportu**

- Upravené snímky Exportuje upravené snímky v 8 bitovém formátu Požadovaný formát vyberte z rozbalovacího menu
- Originální snímky Exportuje originální snímky (8 anebo 16 bitové, v závislosti od módu, ve kterém jsou snímky naexponované)
- Všechny snímky v jenom souboru Exportuje více otevřených snímků anebo studii do jednoho souboru. Když exportujete jako více souborů (možnost není zvolena), pořadové číslo a přípona souboru se přidají automaticky k názvu souboru.

#### **POZNÁMKA**

**Jako přednastavené je políčko** *Název souboru* **prázdné. Pro změnu nastavení viz sekci "Osoba" v Technickém manuálu.**

#### **POZNÁMKA**

**Pro export všech snímků zvolte "***Všechny snímky v tabulce***" v prohlížeči, viz sekci 8 na str. 45 anebo použijte DICOMDIR Export, viz sekci 12.3 na str. 65.**

- Nevytvářet pacienta a informační soubor o snímku Žádný textový soubor spojený se snímkem se nevytvoří.
- "Vypálit" informace pacienta do exportního souboru Přiloží informace snímku přímo na vyexportovaný snímek.

#### **Exportovat snímek do**

- Adresář: Data se exportují do složky
- Obraz disku (.ISO)" Data se exportují do CD/DVD formátu , který lze vypálit namédium pomocí vypalovacího software od jiné společnosti
- CD anebo DVD: Data se zapíšou přímo na CD/DVD, když je k dispozici vypalovačka

#### **Možnosti Prohlížeče**

- Včetně prohlížeče: V exportu je zahrnutý Planmeca Romexis Viewer
- Přeskočit start Vieweru: Když exportujete jeden snímek pomocí této možnosti, Planmeca Romexis Viewer se otevře bez zobrazení výběru pacienta během startu.
- Jazyk prohlížeče: Nastaví jazyk pro Planmeca Romexis Viewer

**DICOM** Export

## **12.2 Export snímků pomocí DICOM export**

- 1. Otevřete snímek/studii, kterou chcete exportovat
- 2. Klikněte na toto tlačítko
	- Otevře se následující okno:

**DICOM Export** 

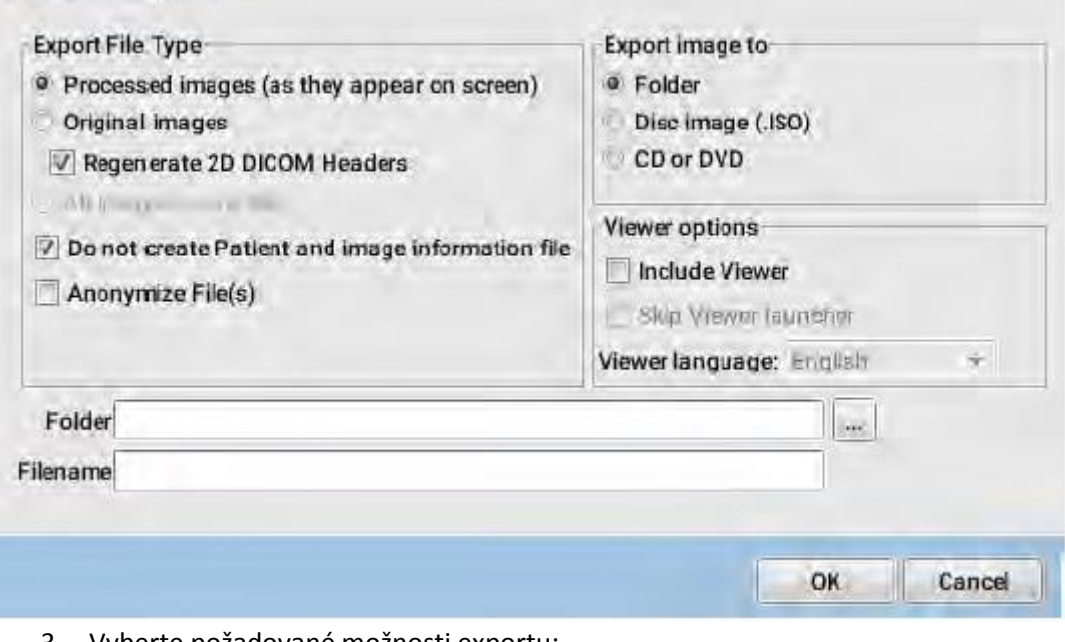

3. Vyberte požadované možnosti exportu:

#### **Originální snímky / Regenerované 2D DICOM Hlavičky**

Když snímek originálně importovaný pomocí DICOM import je exportován pomocí DICOM export, vygeneruje se kopie originálně importovaného snímku, když je tato funkce zapnuta. Pokud se zvolí Regenorovat 2D DICOM Hlavičky, DICOM hlavička se nahradí, jak ji používá Planmeca Romexis, namísto originálu.

#### **Anonymizovat soubor**

Vytvoří se soubor tak, že žádné identifikační informace ve hlavičce souboru se nenacházejí, včetně ID pacienta, jména, narození…

#### **POZNÁMKA**

**Detailní popis o dalších možnostech exportu naleznete v sekci 12.1 na str. 74.**

4. Klikněte na **OK**.

## **12.3 DICOMDIR export**

DICOMDIR Export lze použít na export více souborů pacienta s jeho daty a snímky do struktury DICOMDIR souboru. Informační soubor DICOMDIR je uložen, jak je specifikováno v okně *Export Do* a všechny DICOM snímky jsou uložené do příslušných pod-adresářů označených / *images*

#### **POZNÁMKA**

Před požitím DICOMDIR exportu se ujistěte, že máte potřebné práva, viz sekci "Groups" **v Technickém manuálu.**

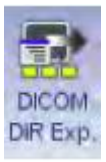

1. Klikněte na toto tlačítko

Když není otevřen žádný pacient, vyberte *Export > DICOMDIR* z menu *Soubor.*

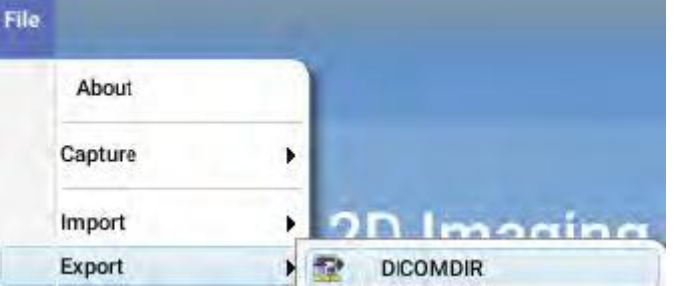

2. Klikněte Export do pro výběr DICOMDIR souboru

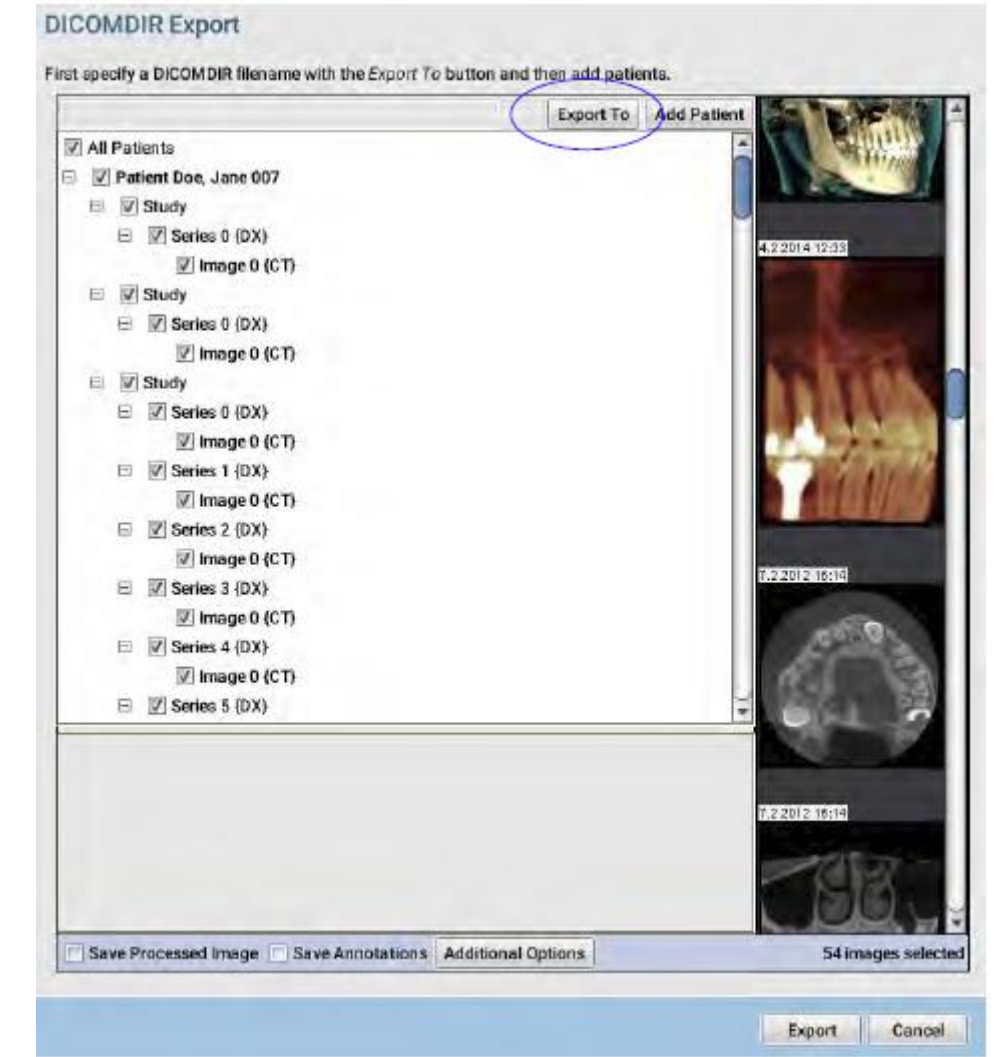

- 1. Označte správný adresář a zadejte název souboru pro nový DICOMDIR soubor.
- 2. Do seznamu přidejte pacienty pomocí **Přidat Pacienta**
- 3. V okně, které se otevře, můžete hledat a vybírat pacienta, kterého chcete přidat
- 4. Pro přidání pacienta klikněte **OK**.

Všichni pacienti přidaný do souboru DICOMDIR se zobrazí v seznamu se všemi studiemi a snímky v hierarchickém uspořádání.

Pro zahrnutí anebo odstranění položky ve výsledném DICOMDIR souboru zaškrtněte anebo nezaškrtněte políčko vedle každé položky.

#### **Uložit upravený snímek**

Snímky se exportují se všemi úpravami

#### **Uložit Anotaci**

Snímky se exportují s popisem přidaným v Planmeca Romexis

### **12.3.1 Další možnosti**

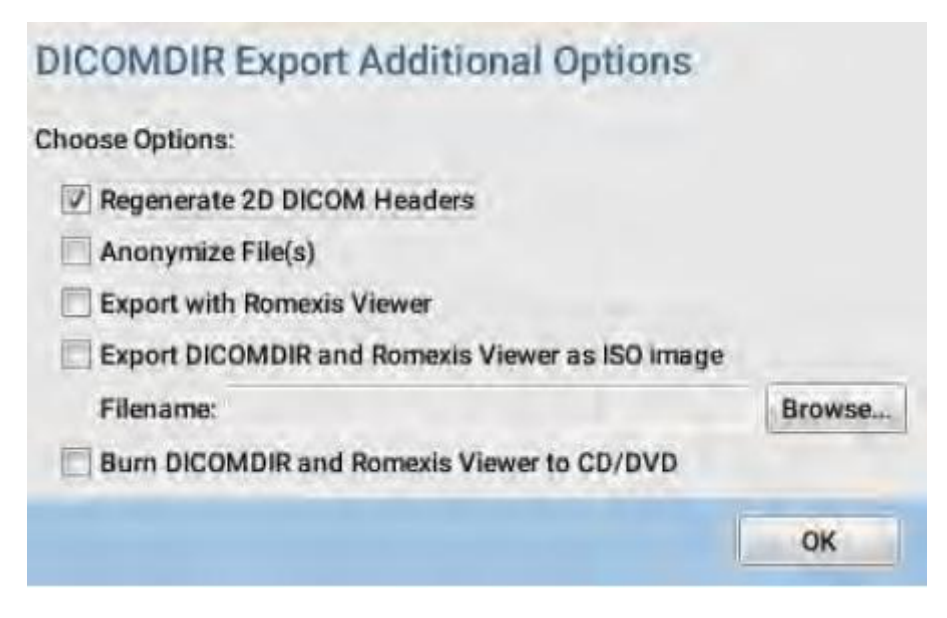

#### **Regenerovat 2D DICOM hlavičky**

Umožňuje přepsat DICOM hlavičky použitím nejnovějších informací v databáze

#### **Anonymizovat soubor**

Všechny informace pacienta jsou odstraněné z DICOM vyexportovaných snímků.

#### **Export s Romexis Viewer**

Kopie Planmeca Romexis Viewer se vyexportuje do stejného adresáře s DICOMDIR soubory. Obsah složky lze pak vypálit na CD použitím externího napalovacího software.

#### **POZNÁMKA**

**DICOMDIR soubor lze otevřít v Planmeca Romexis Viewer ver. 2.0 a novější.**

Když přeposíláte DICOMDIR file-set, musíte zahrnout informace o DICOMDIR adresáři, specifikované v okně Export Do a příslušný pod-adresář /images.

#### **Export DICOMDIR a Romexis Viewer jako ISO image**

CD ISO Image lze vypálit na CD použitím externího napalovacího SW. Dvojitým kliknutím an ISO soubor se spustí napalovací SW, když je správně nainstalován. Pokud funkce *Vypálit snímky a Planmeca Romexis Viewer na CD* nefunguje na vašem PC, požijte tuto možnost.

#### **Vypálit DICOMDIR a Romexis Viewer na CD**

Umožňuje zápis DICOMDIR souboru a Planmeca Romexis Viewru přímo na CD. Ujistěte se, že před použitím této funkce je ve vaší mechanice prázdné CD.

# **13 ZASÍLÁNÍ 2D SNÍMKŮ EMAILEM**

1. Z menu *Soubor* vyberte *Email* > Poslat 2D snímky emailem

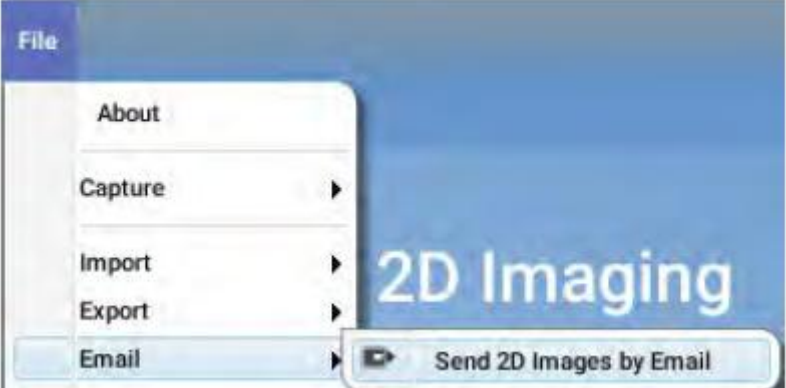

2. V následujícím okně vyberte požadovaný typ exportu a klikněte na OK.

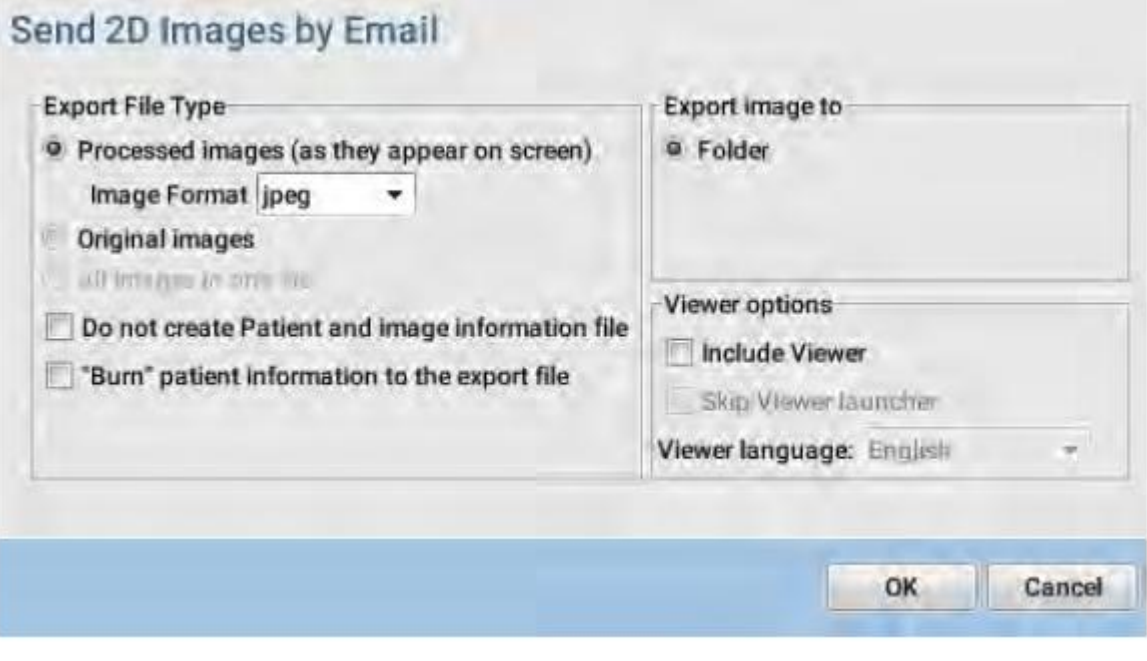

Váš přednastavený emailový program se otevře a snímky se automaticky přidají jako přílohy.

**POZNÁMKA Detailní popis o dalších možnostech exportu naleznete v sekci 12.1 na str. 74.**

# **14 TISK SNÍMKŮ POMOCÍ TISKOVÉHO EDITORU**

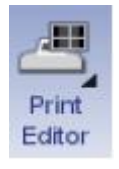

Solont Drint Viewe

Tiskový editor lze použít k tisku 2D, 3D snímků, fotek a DICOM snímků.

Více snímků různých formátů lze přidat do jedné předlohy. Lze měnit velikosti snímků, ořezávat je, popisovat je.

## **14.1 Vytváření tiskových stránek**

- 1. Klikněte na tlačítko **Tiskového editoru**. Otevřené 2D snímky se otevřou přímo v editoru.
- 2. Klikněte na snímky, které chcete zahrnout / smazat z tiskové předlohy.
	- Pro vytvoření předlohy, kde jsou snímky umístěné stejně jako na obrazovce, vyberte **Create snapshots as shnown on green.**
	- Pro specifikaci, jak mají být snímky rozdělené, vyberte **Specify panel division** a zadejte hodnotu pro rozložení.
	- Více informací naleznete v sekci 11.12.1 na str. 245.
- 3. Vyberte požadovanou volbu snapshot
- 4. Klikněte OK.

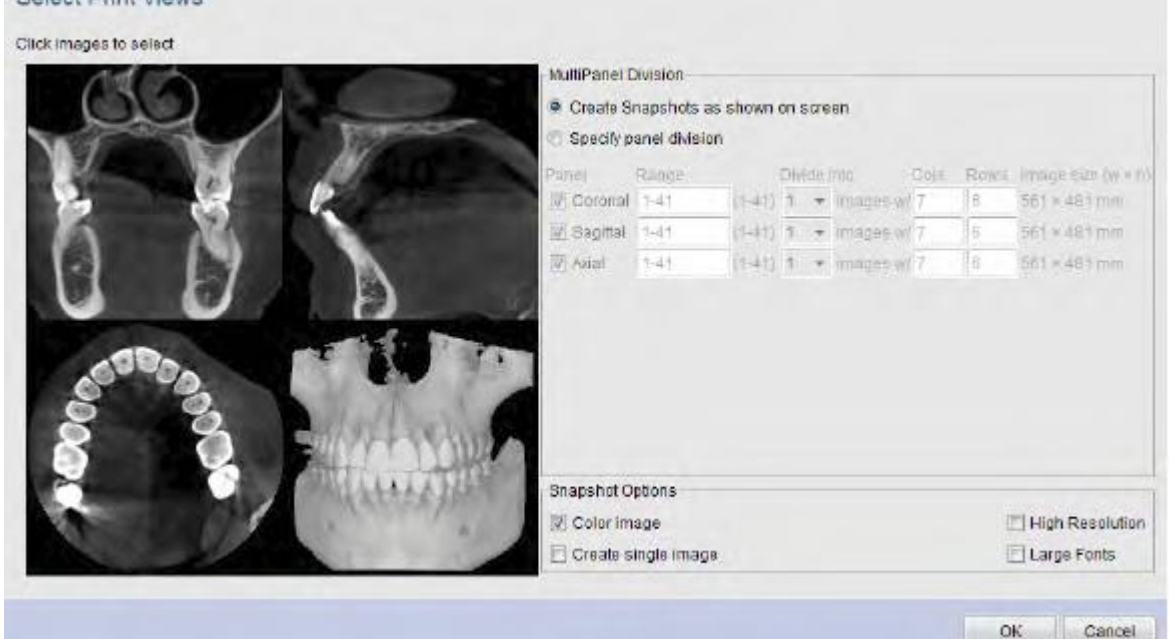

Snímky se otevřou v tiskovém editoru.

Kdyže je potřeba, nastavte rozložení tahem snímků po ploše.

Pro změnu velikost, táhněte snímek za jeho roh.

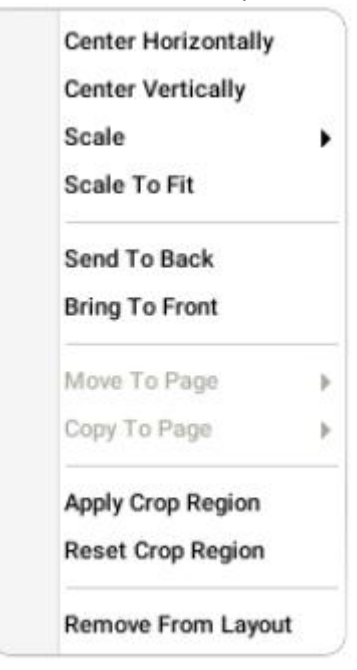

Pro zobrazení zkratek pro nastavení předlohy klikněte na snímek pravým tlačítkem myši.

#### Pro přecházení stran, použijte rolovací lištu anebo klikněte na náhled

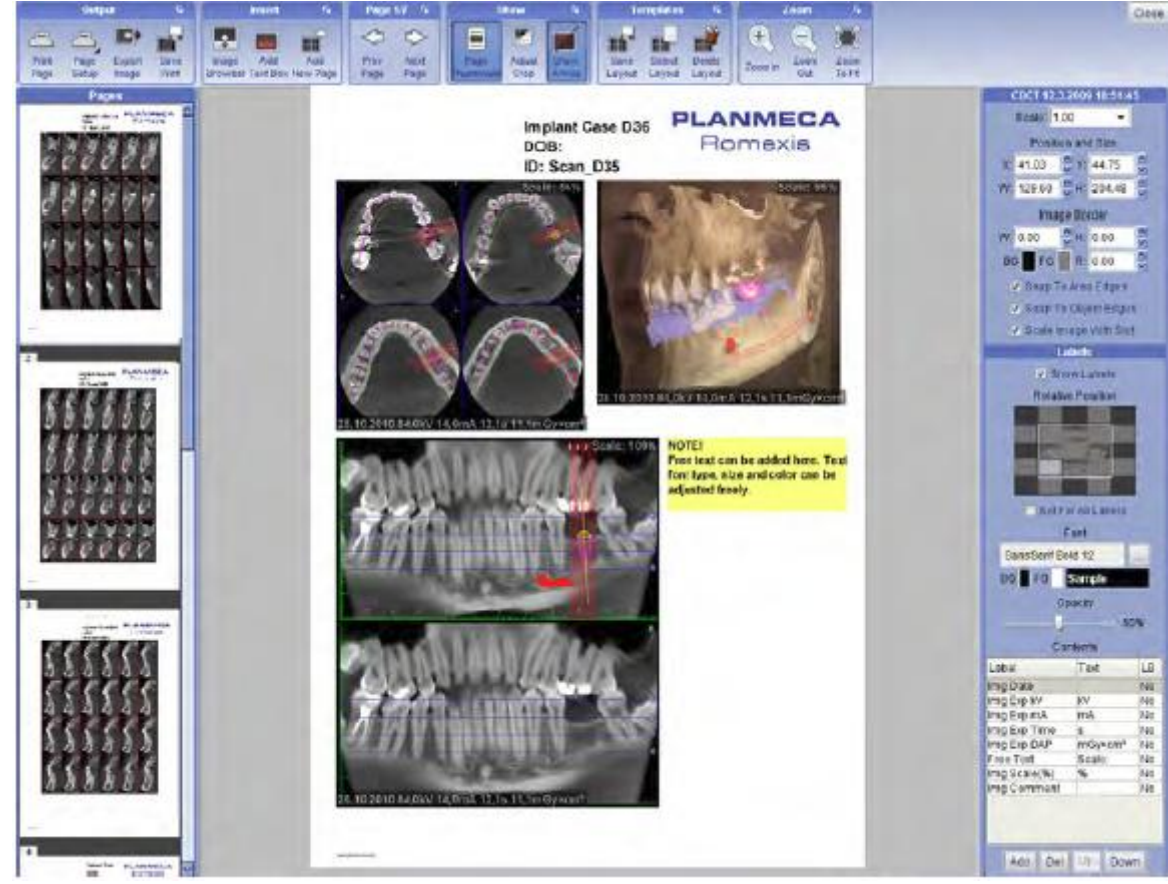

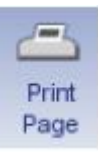

Po skončení klikněte na toto tlačítko pro vytisknutí stránek.

## **14.2 Používání nástrojů tiskového editoru**

Vrchní lišta nástrojů obsahuje nástroje pro tisk a prohlížení tiskových předloh.

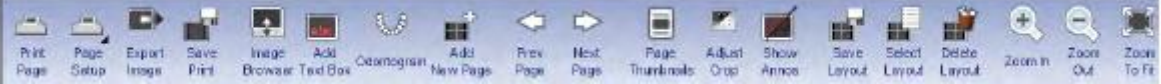

- 1. Klikněte na tlačítko pro nastavení stránky.
- 2. V následujícím okně můžete
	- Vyhledat loga pro přidání do tiskové předlohy**.**
	- Zobrazit anebo skrýt hlavičky a paty, nastavit je viditelné, citovatelné a definovat jejich výšku. Pro reset na přednastavené hodnoty, klikněte na **Reset**.
	- Definovat okraje stránek.
	- Nastavit orientaci strany, velikost a definovat svou vlastní šířku a výšku stránek.

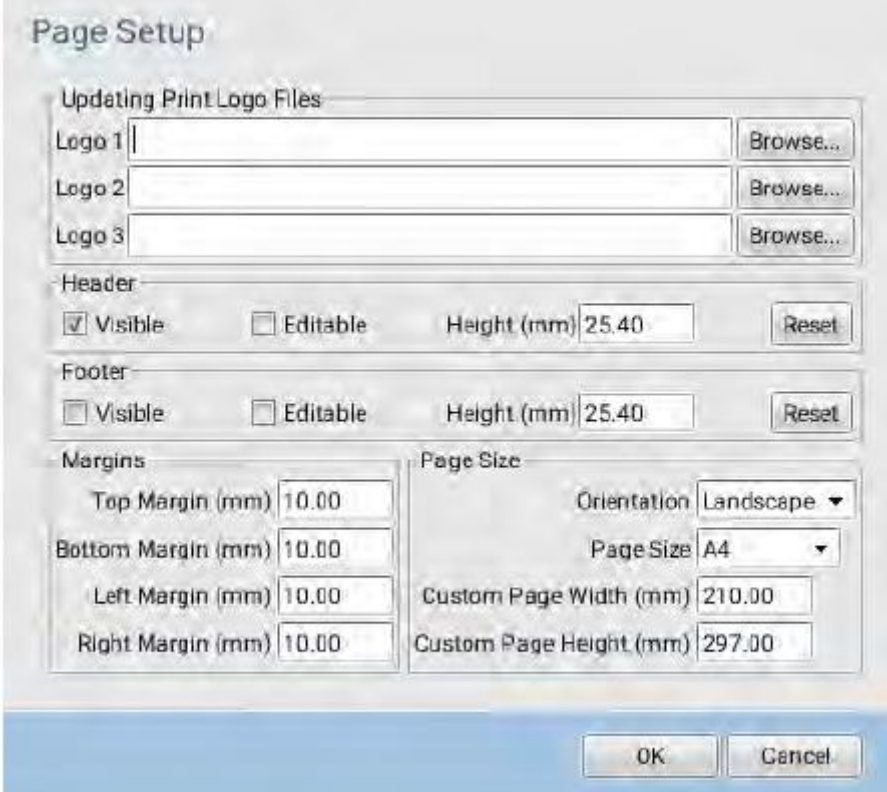

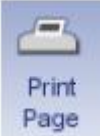

Po definování nastavení tisku v okně *Nastavení Stránky*, klikněte na toto tlačítko, pro zahájení tisku.

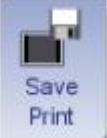

Toto ukládá stránky jako needitovatelné snapshoty do modulu Snímkování pod kategorii Foto. Snapshoty se můžou znovu tisknout na nových tiskových stránkách v 100% velikosti.

п Export Image

- Rozložení editoru tisku může být exportováno jako regulérní snímek na pevný disk.
- 1. Kliknutím na ikonu *Export* se otevře dialogové okno
- 2. Zde je možno nastavit rozlišení exportu, formát snímku, adresář exportu a název.
- 3. Klikněte **OK**.

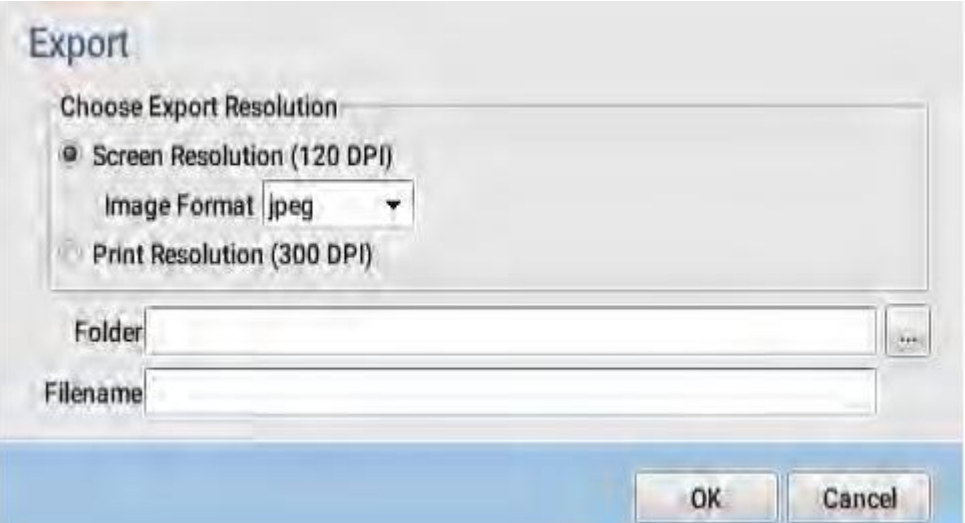

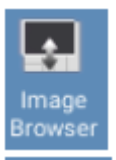

Když chcete přidat snímek, klikněte na tuto ikonu a dvakrát na požadovaný snímek v prohlížeči.

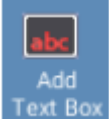

Klikněte na tuto ikonu a vyberte typ textového boxu.

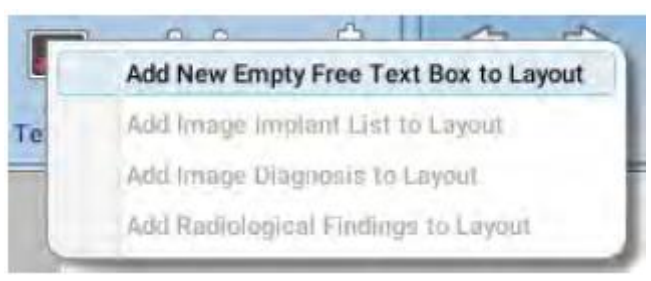

Pro přidání nové strany klikněte na toto tlačítko.

- Prázdná strana bez předdefinovaných slotů
- Kopie současné strany a její předdefinované sloty pro vytvoření více stran se stejným rozložením

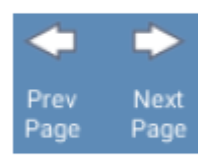

83 Add **Jew Page** 

Pohyb mezi stranami

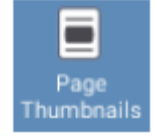

Zobrazit/skrýt náhledy stran

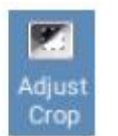

Na ořezání snímků vyberte požadovaný snímek a klikněte na **Adjust Crop**. Nakreslete oblast pomocí myši a pravým tlačítkem akceptujte ořezání. Pro zrušení ořezání klikněte pravým tlačítkem a vyberete *Reset Crop region.* 

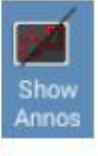

Zobrazit/skrýt anotaci

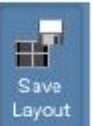

Předlohu lze uložit pro budoucí použití jako *Named* anebo *Default* předlohu. Default předloha se otevře vždy když se otevře Tiskový editor, zatímco Named předlohu lze otevřít ze seznamu předloh. Snímek se vloží do slotu pro daný typ snímku, když existuje v předloze.

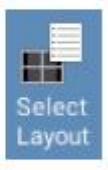

Uloženou předlohu lze otevřít kliknutím na toto tlačítko a výběrem ze seznamu. Pro přidání snímků dvakrát klikněte na požadovaný snímek v prohlížeči.

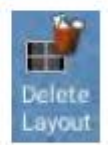

Tímto tlačítkem smažete předlohu ze seznamu.

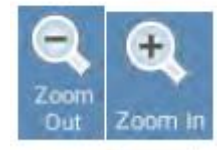

Tiskovou předlohu lze zvětšovat a zmenšovat.

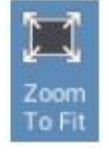

Prto otevření na celou obrazovku, klikněte na toto tlačítko.

## **14.3 Nastavení snímků v předloze**

Vertikální lištu nástrojů lze použít na nastavení velikosti, pozice a označení snímků. Toto nastavení je specifické pro snímek a proto ho lze použít jenom kdyže je zvolený snímek.

#### **Měrka**

Velikost snímku se může měnit výběrem různé měrky zvoleného snímku.

Měrka: 1.00

#### **Velikost snímku a pozice snímku**

Pro změnu umístění potáhněte snímek do požadované pozice anebo zvolte souřadnice (X, Y) a velikost.

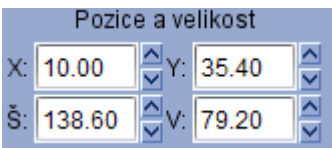

#### **Okraje snímku**

Editor tisku umožňuje také přidat okraje ke každému snímku.

Velikost okrajů lze měnit přepsáním/výběrem hodnot v políčkách Š a V.

Barvu výplně okrajů lze měnit kliknutím na políčko BG a výběrem požadované barvy. Barvu hran okrajů lze měnit pomocí políčka FG.

Okraje můžou být zaobleny zadáním/výběrem požadované hodnoty do políčka R.

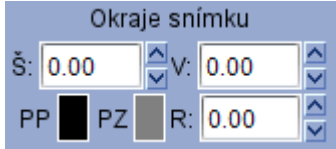

#### **Posouvání snímků po předloze**

Posouvání snímků po předloze lze zjednodušit zaškrtnutím políček *Uchytit za rohy oblasti*  a *Uchytit za rohy objektu*.

Když zaškrtněte Zmenši do slotu, nový snímek se automaticky zmenší dle slotu

- Uchytit na rohy oblasti
- Uchytit na rohy objektu
- **▽** Zmenši do slotu

#### **Editace popisků snímku**

Spodní část vertikální lišty nástrojů obsahuje nastavení popisků snímků. Popisky lze skrýt, když políčko *Zobrazit textové okno* není zaškrtnuto.

Popisky snímku lze přidat, editovat a vymazat z tabulky *Obsah*. Kliknutím na tlačítko **Přidat** se vytvoří nový řádek tabulky. Jeho typ lze vybrat ze seznamu. Textové pole obsahuje text, který je přidán do předlohy za zvolenou vlastnost snímku. Ku příkladu textové pole popisky *Img Exp mA* přidá řetězec "mA" za expozici snímku mAs, ku příkladu "10 mAs"Kliknutím políčka LB na řádce popisky vytvoří zlom řádku. Toto je potřebné, když je přidáno více popisků na to a samé místo.

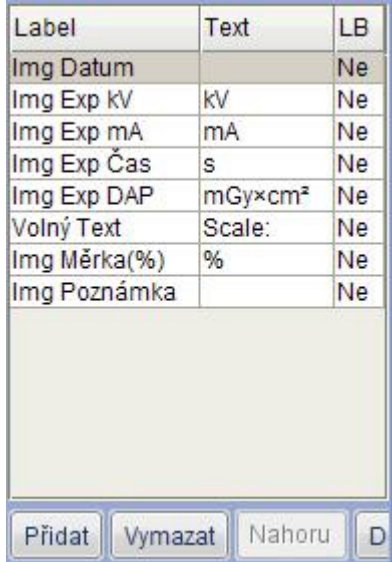

Výběrem řádku a kliknutím vymazat se řádek vymaže. Výběrem řádky a kliknutím Nahoru a Dolů lze posouvat řádky tabulky.

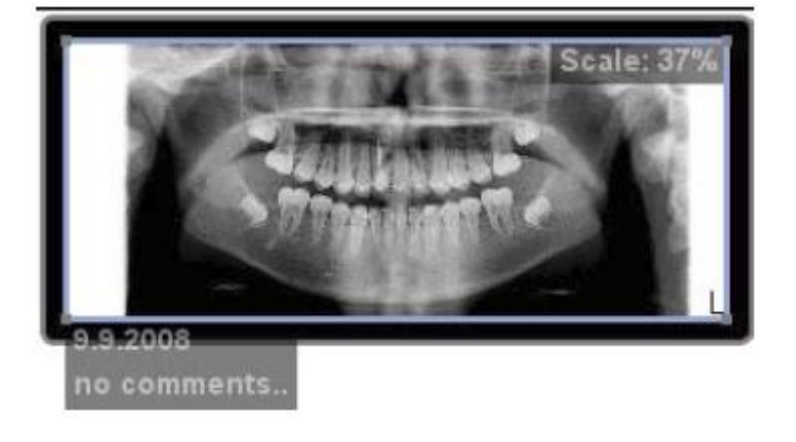

Když je vybrána popiska v tabulce *Obsah*, je možno definovat její vlastnost, jako je opacita, barva pozadí (BG), barva textu (FG), font a relativný pozice. Relativní pozice se zvolí kliknutím na šedé políčko v malém náhledu na předlohu, umístěném ve vertikální liště nástrojů.

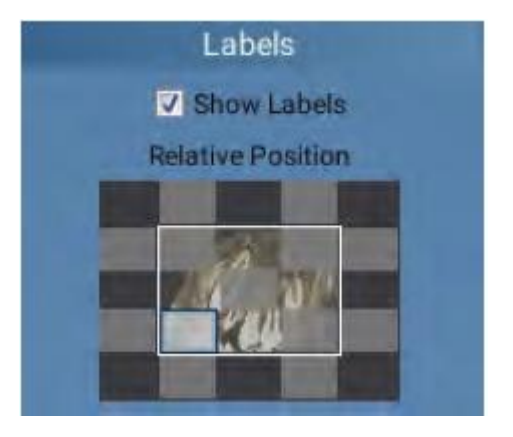

#### **Editace fontu**

1. Klikněte na čtverec vedle políčka *Font*.

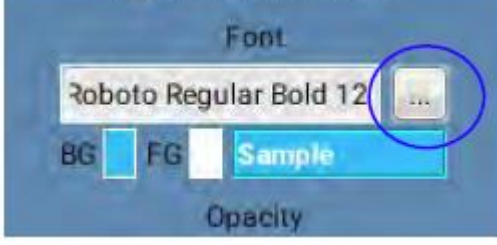

2. Vyberte vhodný font, styl a velikost a klikněte **OK**.

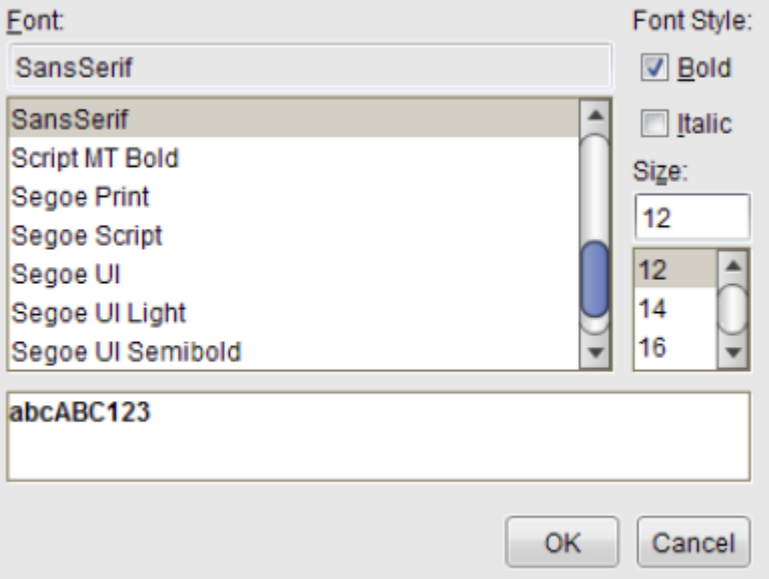

## **14.4 DICOM tisk**

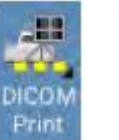

V případě, že je zakoupena licence DICOM a je nainstalována, můžou být snímky vytištěny na DICOM kompatibilní tiskárně. Funkce DICOM Tisk musí být nakonfigurována v Modulu Administrace, viz technický manuál.

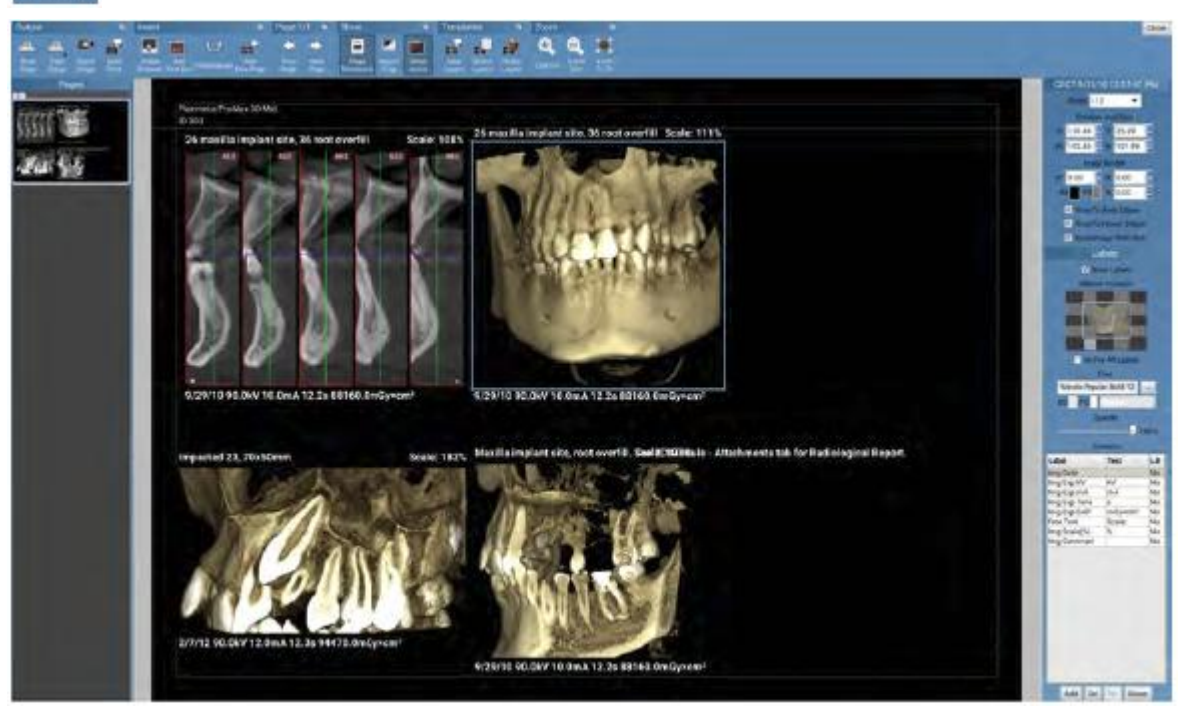

# **15 DICOM STORAGE (VOLITELNÉ)**

Pomocí plné DICOM licence je možno snímky posílat do vzdálené DICOM aplikace, ku příkladu na PACS. DICOM Storage je nutno nakonfigurovat v modulu Admin, viz technický manuál.

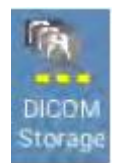

- 1. Otevřete snímek, který chcete uložit
- 2. Klikněte **DICOM Storage**

3. Klikněte **OK**.

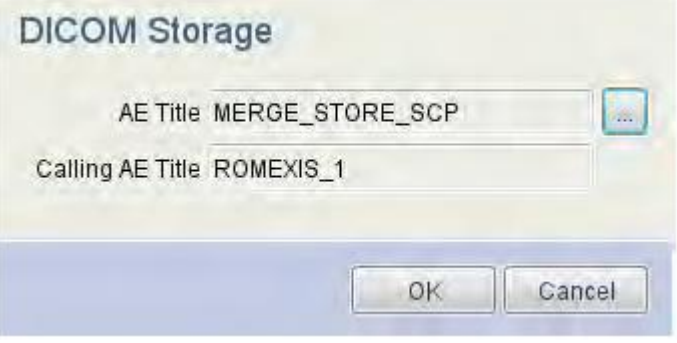

Na kontrolu stavu ukládaní použijte okno *Vlastnosti snímku*. DICOM Storage Commitment je zobrazen také v okně *Vlastnosti snímku*, vedle stavu ukládání. Když je DICOM Storage aktivní, uložení jedného snímku je možno zrušit v okně *Vlastnosti snímku*.

#### **POZNÁMKA**

**Snímky lze ukládat automaticky, viz sekci DICOM konfigurace a Externí komunikace v technickém manuálu.**

# **16 PŘENOS SNÍMKŮ DO EXTERNÍ APLIKACE**

Otevřete snímek a klikněte Launch ext. App.

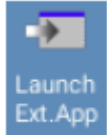

Jas, kontrast, tloušťka a pozice snímku jsou automaticky uložené po zavření snímku. Zobrazený náhled je možno také uložit.

## **17 CLOUD EXPORT**

Planmeca Cloud je služba integrovaná do Romexisu. A může být použita na přenos snímků a dokumentů mezi uživateli Planmeca Romexis. Všechny přenosy jsou kódované, takže uživatelé neotevřou případy jiných uživatelů.

Na používání cloud exportu je třeba mít své konto. Popis je v technickém manuálu.

Více informací naleznete na http://online.planmeca.com

#### **POZNÁMKA Planmeca Cloud není archivační služba.**

Pomocí Cloud Exportu lze zasla snímky a dokumenty přijemci, který má anebo i nemá nainstalovaný Romexis.

#### **POZNÁMKA**

**Posílání případů vyžaduje aktivní konto anobe příjemce, který akceptuje reverzní platbu.**

## **17.1 Posílání případů použitím Planmeca Romexis Cloud**

1. Otevřete snímek v 2D, 3D anebo CAD/CAM modulu.

Když chcete poslat dokument, klikněte na tlačítko když ještě snímek není otevřen

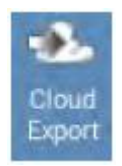

2. Klikněte na toto tlačítko

#### 3. Zadejte e-mail příjemce anebo vyberte kontakt z adresáře.

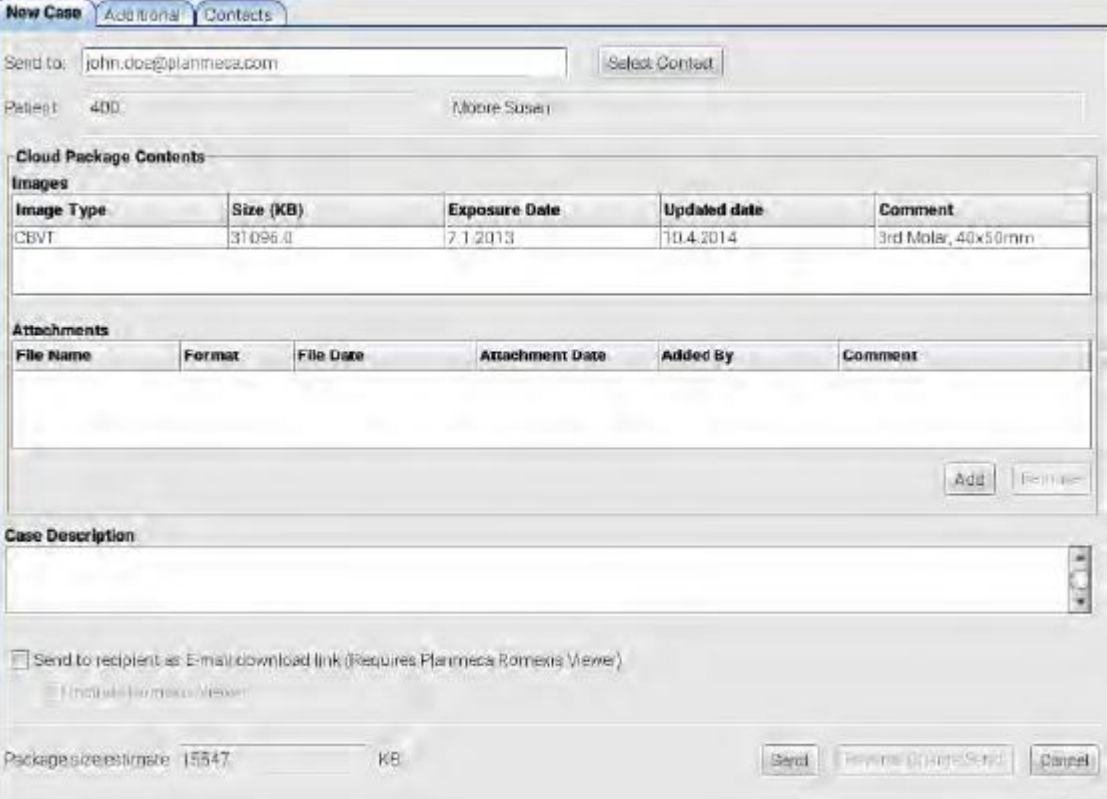

4. Pro Přidání přílohy klikněte Add. Přidejte přílohu nejdřív k 2D Modulu, viz sekci 8.11 na str. 71.

5. V políčku popisu zadejte jakékoliv relevantní informace, uživatel je uvidí před stažením.

Odhadovaná velikost balíku zobrazuje množství dat, která budou zaslané a odečtené z vašeho konta.

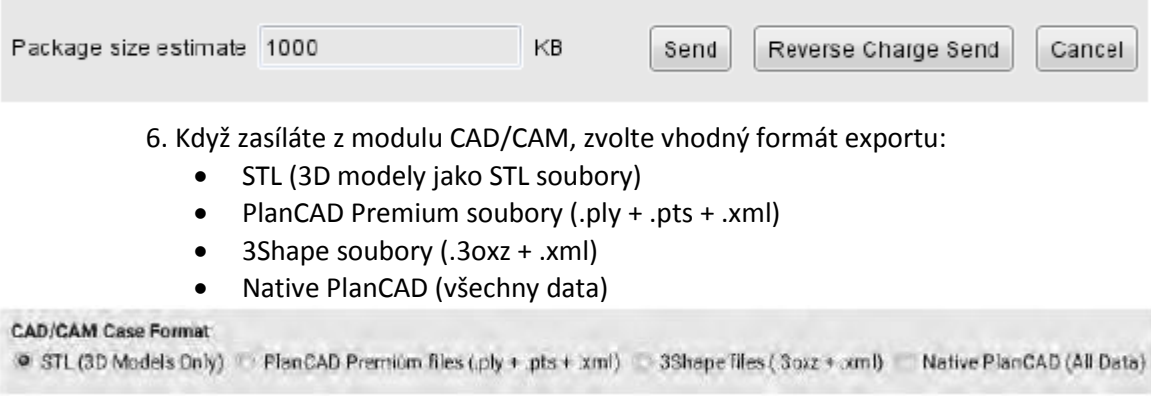

#### POZNÁMKA

CAD/CAM Export do 3Shape Dental Systém 2015 v .3oxz formátu je kompatibilní s 3Shape Dental Systém 2015 software verze 15.5.0.

#### POZNÁMKA

Když je zvolena možnost Lab Souborů, okno zobrazí E-mail download link, protože toto nelze importovat do Romexisu. Příjemce ale může stáhnout zip soubor a použít ho v jiném SW.

#### POZNÁMKA

Pro uložení úprav pro 2D snímky vyberte *Permanently apply processing to uploď 2D images*.

![](_page_96_Picture_123.jpeg)

#### 7. Klikněte na tlačítko **Send**.

![](_page_97_Picture_80.jpeg)

Případ se přenese na cloud pro pozdější download příjemcem. Příjemci bude automaticky zaslán e-mail.

Případ se bude uploadovat na pozadí a vy můžete pracovat dál. Stav přenosu můžete kontrolovat v *Cloud Management*.

## **17.1.1 Možnosti zasílání**

#### **Poslat příjemci jako email dowload link**

Použijte když příjemce nemá nainstalovaný Romexis, ale přeje si případ otevřít v Romexis Vieweru.

#### **Včetně Romexis Vieweru**

Tato možnost je pro případ, že příjemce nemá ani Romexis ani Viewer.

#### **Reverzní tarifikace**

Když je použita tato možnost, přenos dat se účtuje příjemci a ne odesílateli.

![](_page_97_Picture_81.jpeg)

## **17.1.2 Další informace**

Klikněte na záložku *Additional*.

#### **Uživatelské konto**

Planmeca Online konto patřící přihlášenému uživateli Romexisu. Je zobrazeno i celkový objem dat.

#### **Historie případu**

Seznam případů použitých v účtu Planmeca Online

#### **Jméno pacienta**

#### **Status**

Současný stav případu

#### **Příjemce**

Komu je případ určen

#### **Poznámky**

Popis případu

![](_page_98_Picture_89.jpeg)

## **17.1.3 Vyhledávání uživatelů Planmeca Online**

 $\overline{a}$ 

V záložce Kontakty můžete vyhledávat jiné uživatele Planmeca Online. Aby byl uživatel viditelný pro ostatní, musí publikovat svůj účet:

![](_page_99_Picture_64.jpeg)

Add to My Contacts

Pro vyhledávání Planmeca Online uživatelů zadejte kriteria vyhledávání a klikněte **Search**. Nalezený kontakt přidejte do svých kontaktů kliknutím na toto tlačítko.

![](_page_99_Picture_65.jpeg)

Po zaslání případu novému příjemci, bude tento automaticky uložen do seznamu kontaktů.

# **18 MODUL CEPHALOMETRICKÉ ANALÝZY**

#### **POZNÁMKA**

**Tento modul má separátní návod k použití.**

![](_page_100_Picture_5.jpeg)

V modulu Cephalometrické analýzy lze vykonávat cefalometrické analýzy a překrývat 2D cephlaometrické snímky, foto tváře a pohledy na dentální oblouk. Analýzy se pak používají v ortodoncii, diagnostice, plánování ošetření a monitorování. Když máte licenci na tento modul, ikona se zobrazí na vrchní liště nástrojů v Snímkovacím modulu.

Informace o pacientech se posunou do modulu z Romexisu a soubory pacientů se automaticky ukládají do databáze Romexisu po ukončení Ceph Modulu.

# **19 ROZDĚLOVÁNÍ SNÍMKŮ**

Nástroj rozdělování je určen pro dělení 2D snímků na menší snímky na základě zvolené předlohy. Vytvoří se nová studie s pod-snímkama. Ku příkladu panoramatický snímek se může rozdělit tak, že nahradí snímky intraorální.

- 1. Otevřete snímek pro rozdělení
- 2. Klikněte na ikonu **Partition**
- 3.Vyberte předloh a klikněte **OK**.

![](_page_101_Picture_7.jpeg)

#### **POZNÁMKA**

**Jak vytvořit novou předlohu naleznete v technickém manuálu Romexisu**

#### **POZNÁMKA**

**Prázdné snímky se při rozdělování neuplatňují.**

![](_page_101_Picture_12.jpeg)

Předloha se zarovná horizontálně a vertikálně dle linky úsměvu.

4. Umístěte Smile line do okluzní roviny posunem řídících bodů.

Jednotlivý snímek předlohy je otočen na základě úhlu Smile line. Pro nastavení rozdělení můžete použít:

- Posunout Předlohu s volbou Smile line
- Vycen trovat Smile line
- Vycentrovat snímek do Smile line
- Horizontální a vertikální Zoom
- Horizontální a vertikální překrytí

![](_page_102_Picture_9.jpeg)

# **20 NASTAVENÍ SNÍMKŮ**

## **20.1 Nastavení kontrastu, jasu a měkkosti**

Kontrast, jas a měkkost nastavte pomocí posuvníků.

![](_page_103_Picture_5.jpeg)

![](_page_103_Picture_6.jpeg)

Odstraní filtry, nastavení šedi a zobrazí snímek bez úprav, jak byl poslán z RTG.

Vrátí poslední nastavení

Zruší poslední nastavení

## **20.2 Použití nástrojů zpracování snímku**

![](_page_103_Picture_11.jpeg)

#### **Filtr zjasnění**

Tento nástroj nastaví kontrast snímku lokálně. Filtr upravuje hloubku pro 2D snímky. Může se nastavit:

- Rozsah: Rozsah oblasti pro lokální nastavení kontrastu. Nízké hodnoty upraví kontrast na malé ploše a vysoké hodnoty vylepší celou plochu.
- Intenzita: Intenzita filtru. Intenzita 101 upraví snímek velmi blízko originálu. Maximu je 300.

![](_page_103_Picture_16.jpeg)

#### **POZNÁMKA**

**Různé přednastavené hodnoty se aplikují na panoramatické, cefalometrické a intraorální snímky. Filtr lze použít pro černobílé snímky (8 anebo 12 bitové). POZNÁMKA**

**Náhled se může málo lišit od finálního výsledku úpravy.**

![](_page_104_Picture_5.jpeg)

#### **Odstranění šumu**

![](_page_104_Picture_7.jpeg)

#### **Optimalizace komntrastu**

Tento nástroj je určen pro optimalizaci oblasti zájmu ve snímku.

Nástroj používá tři algoritmy na přepočet dat snímku. Gamma korekce dává výsledek, kde se zobrazí stejné kroky v tloušťce objektu a zobrazí se na monitoru ve stejné intenzitě.

Protože odezva lidského oka na světelné intenzity není lineární, druhý algoritmus bere tuto odezvu v úvahu. Proto je výsledkem, že stejné rozdíly v tloušťce objektu budou vnímané jako stejné rozdíly v jasu. Toto se aplikuje plně jenom na homogenní objekty. V případě skutečného objektu s různýma tkáněmi majícíma různý útlum RTG záření, bude výsledek průměrem.

Třetí algoritmus změní průměrný jas v oblasti zájmu na střední jas na monitoru.

Pro použití této funkce vyberte referenční bod vevnitř oblasti jasu snímku, ale NE výplň. Ideální referenční bod by měl být zdravá sklovina nejjasnějšího zubu. Když je zde jiná oblast ve snímku, která je jasnější než sklovina, ku příkladu kost, musí se jako referenční bod vybrat tato oblast.

![](_page_104_Picture_14.jpeg)

#### **Inverzní snímek**

![](_page_104_Picture_16.jpeg)

#### **Nastavení ostrosti**

Nastavení lze provést běžcem anebo pohybem myši nad snímkem.

![](_page_105_Picture_2.jpeg)

#### **Aplikovat Ceph filtr**

Použití tohoto nástroje zobrazí více měkkých tkání. Pro specifikaci oblasti efektu nastavte vertikální zelené čáry. Pro nastavení síly filtru, použijte běžec *Gain*. Vyšší hodnoty zobrazí více měkkých tkání. Pro aplikování filtru na levou hranu snímku povolte možnost *Left*.

## **20.3 Nástroje prohlížení**

![](_page_105_Picture_6.jpeg)

![](_page_105_Picture_7.jpeg)

Umístit snímky na celé prohlížecí okno

![](_page_105_Picture_9.jpeg)

Zobrazit snímky v jejich aktuální velikosti

![](_page_105_Picture_11.jpeg)

Zvětšit snímky do stejné velikosti

![](_page_105_Figure_13.jpeg)

Zvětšit snímek dvounásobně

- Přepínání mezi filtry:
- 1. Klikněte pravým tlačítkem na vrchu snímku v oblasti, kterou chcete vidět
- 2. Vyberte požadovaný filtr.
- Můžete vybírat z pěti filtrů:

![](_page_105_Picture_19.jpeg)

Zvětšit Invertovat Vyrovnat Zaostřit Embosovat

![](_page_105_Picture_24.jpeg)

Pohyb snímku po obrazovce

Když je aktivní, držení pravého anebo středního tlačítka myši umožňuje nastavovat jas/kontrast pohybem nad snímkem.

Definuje oblast, která bude ovlivněna nástrojem zpracování a měření. Pro zobrazení hodnot šedi oblasti použijte tento nástroj společně ku příkladu s Histogramem.

Můžete zvolit více oblastí a přepínat se mezi nimi. Aktivní oblast je označena zeleně a neaktivní oblast modře.

Pro smazání vybrané oblasti použijte tlačítko **Smazat Měření** anebo stiskněte tlačítko **Delete**.

![](_page_106_Picture_5.jpeg)

## **20.4 Nástroje měření**

![](_page_106_Picture_7.jpeg)

#### **Kalibrace pro měření**

![](_page_106_Picture_9.jpeg)

1. Klikněte na toto tlačítko

2. Nakreslete kalibrační čáru držením levého tlačítka myši, čáru ukončete kliknutím pravým tlačítkem, zobrazí se kalibrační okno.

![](_page_106_Picture_12.jpeg)

3. Zadejte délku a klikněte *OK*.

#### **POZNÁMKA**

**Na CBCT snapshotech není potřeba používat kalibraci, protože tyto jsou automaticky kalibrované.** 

![](_page_106_Picture_16.jpeg)

#### **Měření úhlu**

Klikněte na toto tlačítko. Nakreslete úhel stiskem levého tlačítka myši.

### **Měření délky**

Pro výběr jednoho nebo vícenásobného měření stiskněte levé tlačítko myši.

![](_page_107_Picture_131.jpeg)

**Jedno měření** – měření délky mezi dvěma body. Přidržte levé tlačítko myši a definujte délku, uvolněte tlačítko pro ukončení.

**Vícenásobné měření** – měření délky mezi více body. Nakreslete čáru stiskem levého tlačítka myši. Uvolněte tlačítko na ukončení.

![](_page_107_Picture_7.jpeg)

Pro výběr barvy měření viz kapitolu 3.3.1. na str. 165.

### **Profil čáry**

![](_page_107_Picture_10.jpeg)

Kliknutím na tlačítko a nakreslením čáry v 2D snímku se zobrazí profil dané čáry. Min, Max, Průměr a Standardní odchylka jsou také dostupné.

Když jsou hodnoty šedi profilu čáry velmi blízké, zaškrtněte okénko *Relative values*, zvýrazní se rozdíly mezi těmito hodnotami.

![](_page_107_Figure_13.jpeg)

### **Zobrazit histogram**

![](_page_107_Picture_15.jpeg)

Kliknutím na toto tlačítko se zobrazí histogram otevřeného snímku/zvolené oblasti zájmu. Histogram je grafické vyjádření rozdělení šedi snímku/oblasti. Přednastavený je histogram druhé odmocniny, ale lze zobrazit také Lineární měrku. Min, Max, Průměr a Standardní odchylka jsou také dostupné.

![](_page_107_Figure_17.jpeg)

![](_page_107_Picture_18.jpeg)

**Zobrazit / Skrýt měření**
## **20.5 Nástroje kreslení**

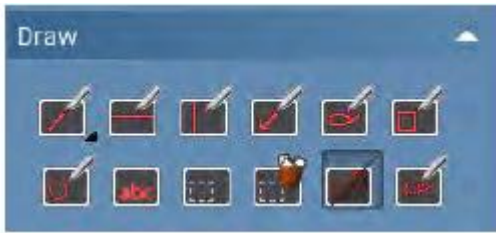

### **Kreslit čáru**

Nakreslí čáru mezi jedním anebo více body. Přidržením tlačítka myši zvolíte mód kreslení čáry.

**Kreslit jednoduchou čáru** – nakreslí čáru mezi dvěma body. Přidržte levé tlačítko myši, definujte čáru a uvolněte tlačítko pro ukončení.

**Kreslit polyline** – nakreslí čáru mezi více body. Přidržte levé tlačítko myši, definujte čáru a uvolněte tlačítko pro ukončení.

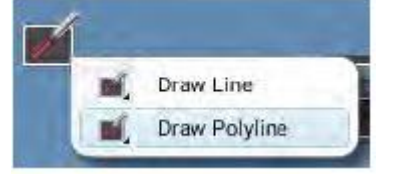

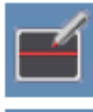

**Kreslit horizontální čáru**

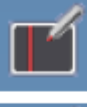

**Kreslit vertikální čáru**

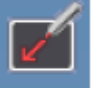

**Kreslit šipku**

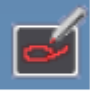

**Kreslit křivku**

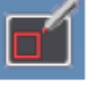

**Kreslit čtyřúhelník**

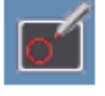

**Kreslit elipsu**

### **Přidat text**

Klikněte na ikonu a ukažte myší, kde chcete vložit text. Napište text do otevřeného okna a klikněte OK.

Pro editaci klikněte na ikonu Vybrat popisky a dvakrát klikněte na text. Editujte text a klikněte OK.

Do tiskových výstupů je možno přidat různé typy textů:

- Přidat citovatelný Text box
- Přidat seznam implantátů (jenom pro 3D tisk)
- Přidat diagnózu (jenom pro 2D tisk anebo snapshoty)

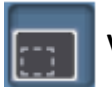

### **Vybrat anotaci**

Když je zvolena anotace (Čára, šipka, kruh, obdélník, křivka), její barva a tloušťka čary může být změněna.

Pro editaci barvy klikněte na políčko barvy na horní části snímku.

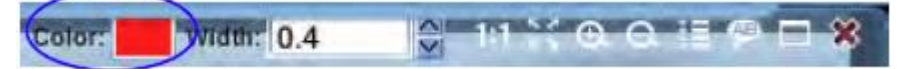

Vyberte požadovanou barvu.

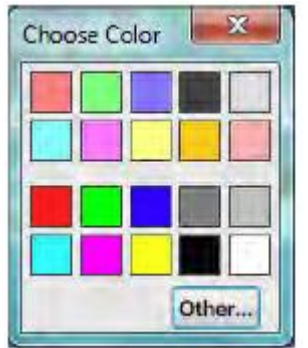

Pro editaci šířky nastavte požadovanou šířku pomocí šipek.

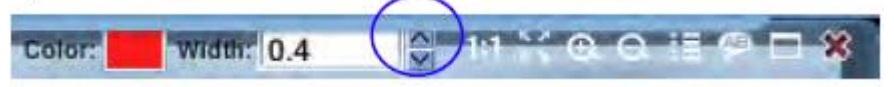

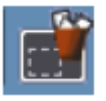

**Smazat vybranou anotaci anebo měření**

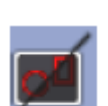

### **Zobrazit / Skrýt anotaci**

Zobrazí a skryje anotaci. I když je anotace skryta, je uložena spolu se snímkem.

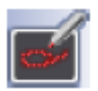

### **Skeč volné čáry**

Nakreslí volně čáru pro demonstrační účely.

**Poznámka Tyto čáry nejsou uloženy a zmiznou po zavření**

## **20.6 Knihovna implantátů**

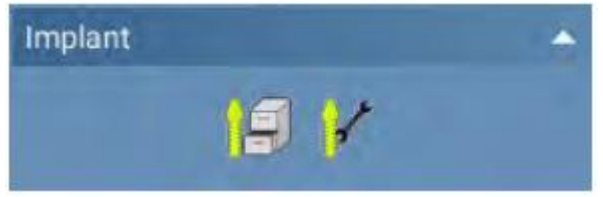

2D knihovna implantátů umožňuje vizualizaci reálných modelů implantátů ve 2D snímcích. Je to volitelná možnost a může se zakoupit separátně.

#### **POZNÁMKA**

**Když používáte panoramatický snímkovací mód, zvětšení objektů nemusí být rovnoměrné v závislosti od pozice a úhlu objektu v jednotlivých vrstvách. Pro plánování ošetření použijte panoramatické anebo jiné 2D snímky.**

## **20.6.1 Přidání a manipulace s implantátem**

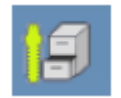

1. kliknutím na toto tlačítko přidáte implantát do snímku

2. Vyberte požadovaný implantát a jeho vlastnosti z knihovny a klikněte na **Add to Plan**.

3. Přidejte implantát umístěním boxu a kliknutím levý tlačítkem myši.

### **Implant Library**

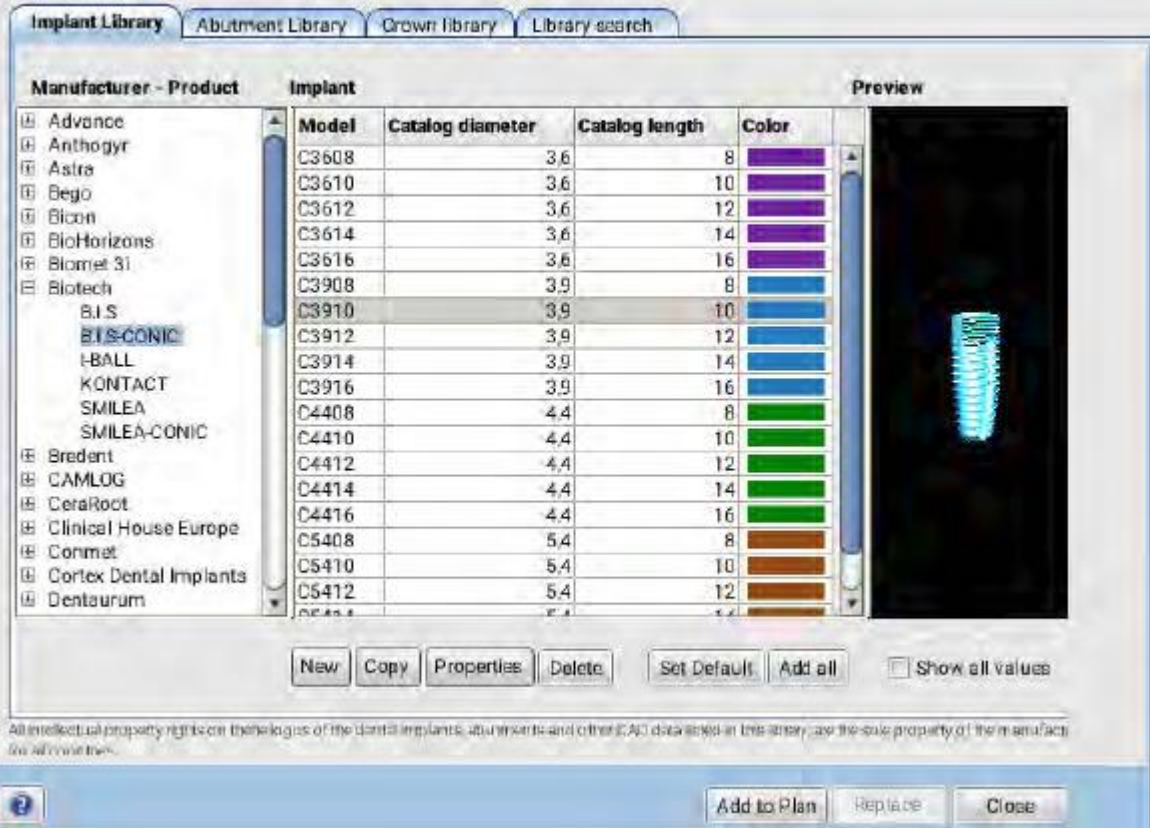

Pro přesun anebo otočení nejdřív implantát aktivujte levým tlačítkem myši.

Pro otočení ho uchopte za řídící body a pohněte.

Pro přesun ho uchopte myší a posuňte. Když je knihovna implantátů otevřena a implantát je aktivní, příslušný typ je zobrazen v knihovně.

Když chcete implantát nahradit jiným, vyberte ho v knihovně a klikněte na *Nahradit*.

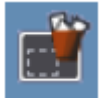

Pro vymazání implantát aktivujte a klikněte na *Vymazat označené poznámky anebo měření*, anebo stlačte klávesu *Delete*.

### **POZNÁMKA**

**Změny vykonané v 2D knihovně implantátů se projeví také v 3D knihovně implantátů.**

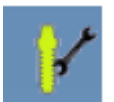

Pro editaci zvoleného implantátu klikněte na tento nástroj. Otevře se následující okno:

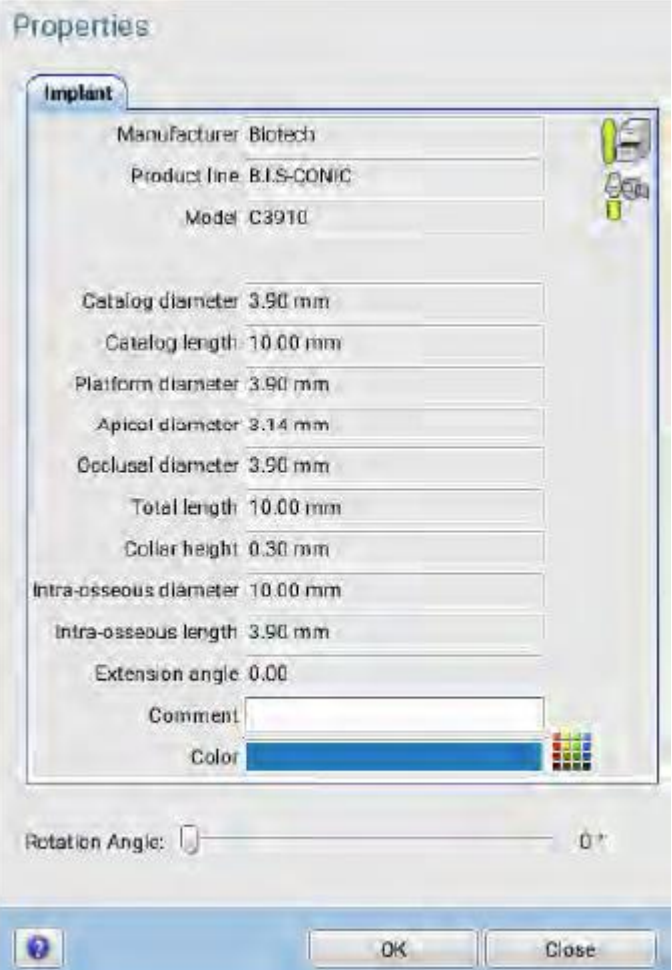

Po skončení klikněte na **OK**.

# **20.7 Historie úpravy snímku**

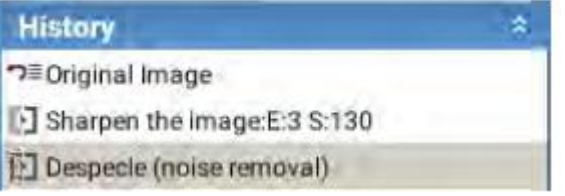

Zobrazuje historii úprav snímku.

Kliknutím na některou úpravu se vrátíte do požadovaného stavu snímku.

Pro aplikování vylepšení zobrazených v seznamu na každou novou expozici téhož typu uložte tyto úpravy jako přednastavené v menu Soubor – Snímkování – *Uložit jako přednastavené vylepšení.*

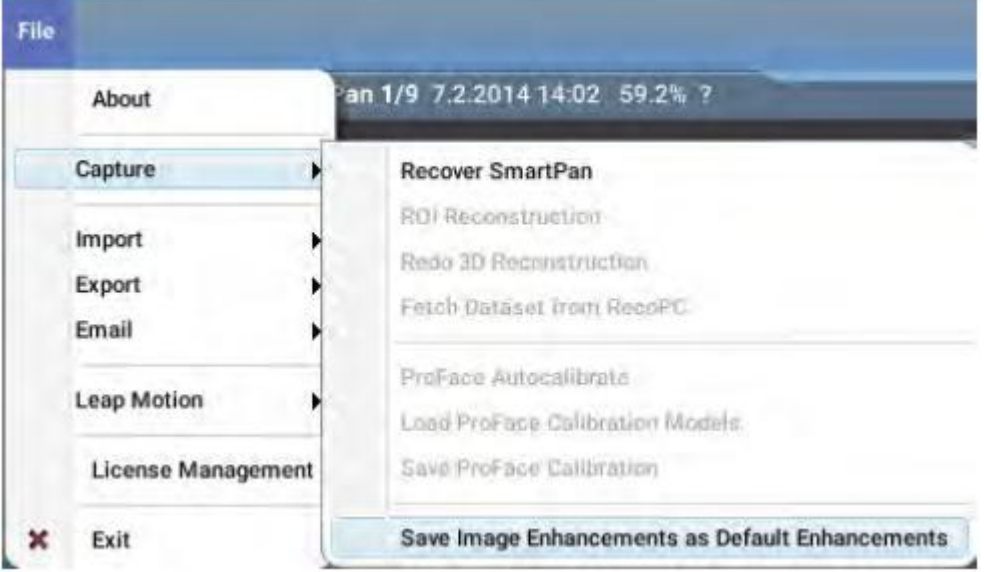

# **21 SPECIFICKÉ NÁSTROJE SNÍMKU**

 $1:1 \times 0.0 \equiv 9 \Box 8$ 

Tyto nástroje ovlivní pouze zvolený snímek

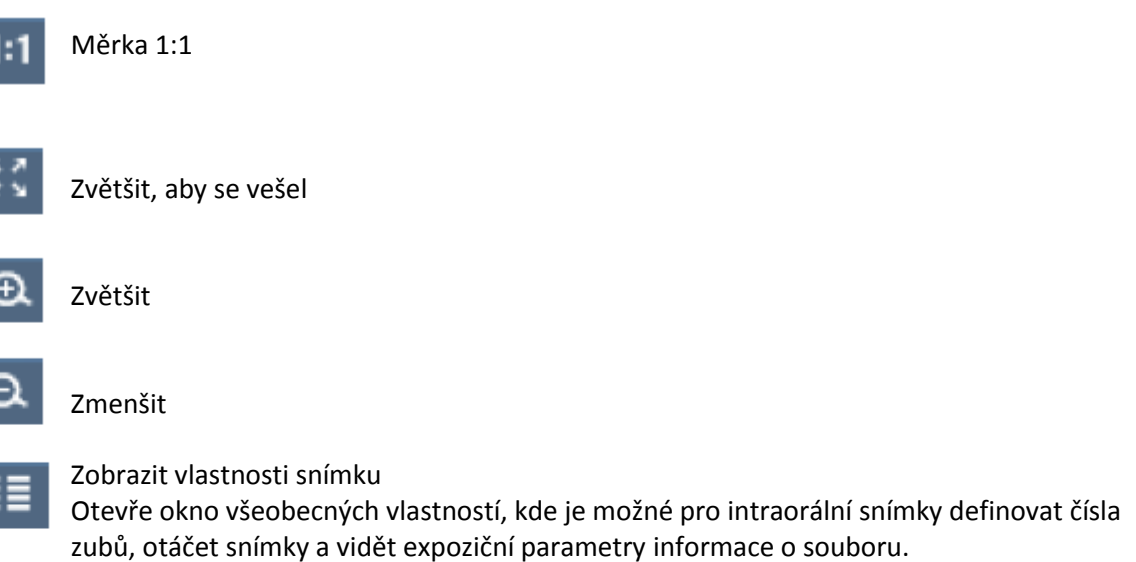

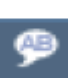

Zobrazit diagnózu

Otevře okno diagnóz. Zobrazí a umožní editovat diagnózy. Můžete použít až 2500 znaků pro zapsání diagnózy

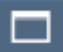

Maximalizovat snímek Když je snímek maximalizován, použijte šipek pro navigaci k dalším otevřeným snímkům na předloze anebo ve studii.

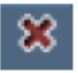

Zavřít snímek

# **22 VLASTNOSTI SNÍMKU**

## **22.1 Zobrazit vlastnosti**

Pro zobrazení vlastností klikněte pravým tlačítkem na snímek a vyberte **Zobrazit vlastnosti**.

### **22.1.1 Všeobecné**

Zobrazí všeobecné vlastnosti vybraného snímku. Umožňuje definovat typ snímku, orientaci senzoru, datum expozice, číslo zubu a poznámky ke snímku. Když byl snímek zrcadlen anebo otočen horizontálně, je ve stavovém řádku zobrazena malá dvojitá šipka, co indikuje, že snímek byl otočen.

Když existuje poznámka, je možno snímek dle poznámky také vyhledat.

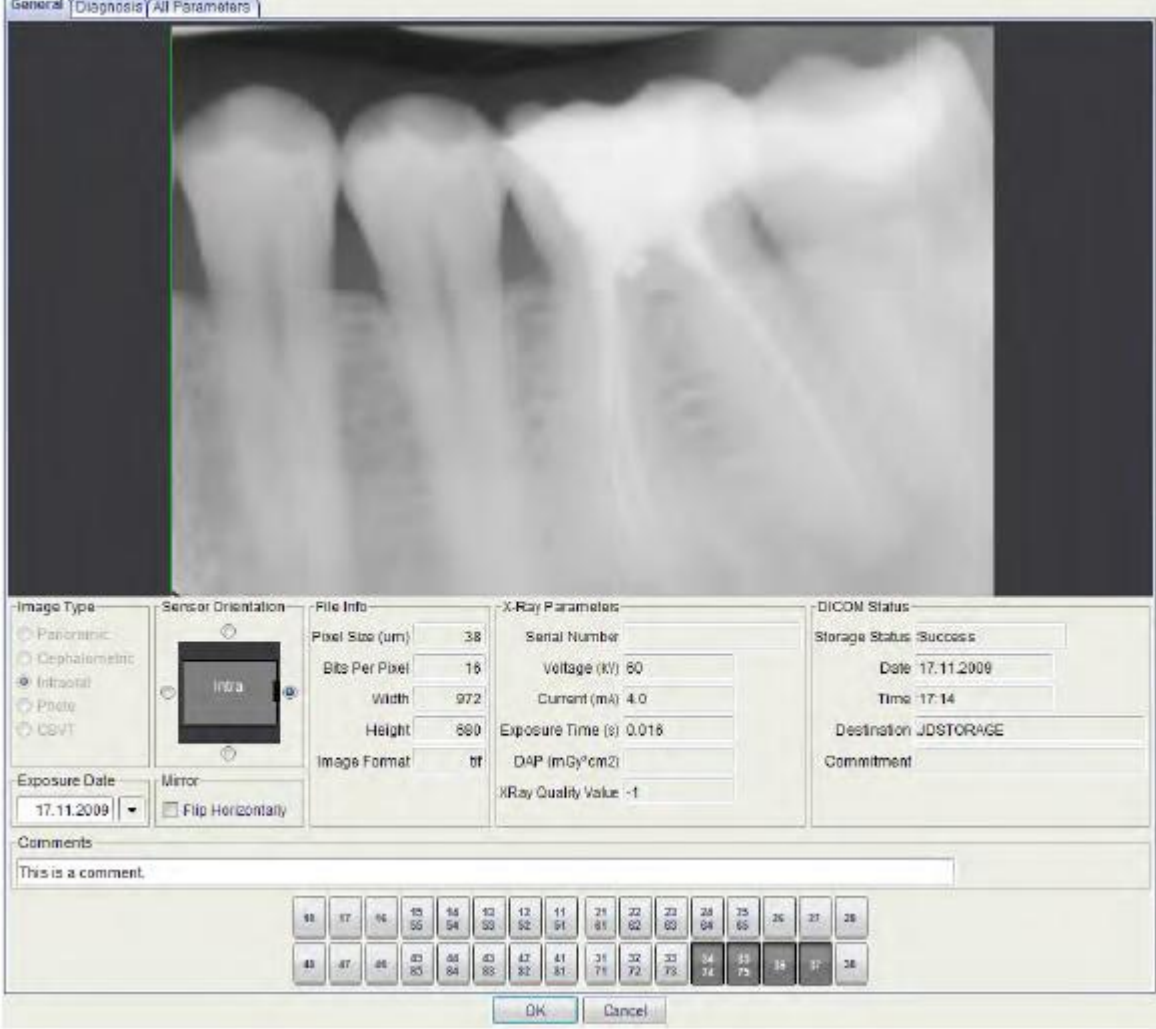

General Diagnosis All Parameters

### **Kvalita RTG**

Tato hodnota slouží na sledování možných změn v expozičních úrovních během času. Hodnota představuje změny po nastartování systému a schválení, kdy je možno uložit referenční hodnotu. Hodnota kvality není absolutní měření dávky záření a je možno jí používat pouze pro systém. Hodnota také závisí na množství nastavení úprav snímku a také na uživateli. Proto nejsou možné žádné přesné doporučení.

Hodnota je matematické vyjádření logaritmického průměru intenzity signálu za kostí použitím histogramu snímku.

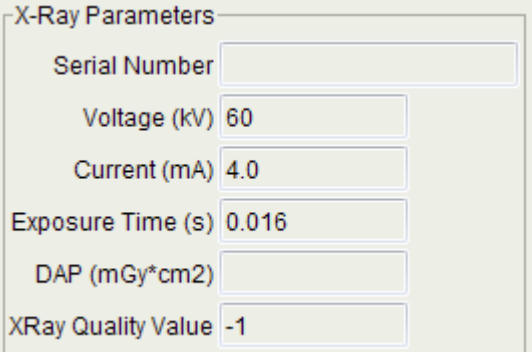

### **22.1.2 Diagnózy**

Zobrazí a umožní editovat diagnózu. Je podporováno 2500 znaků.

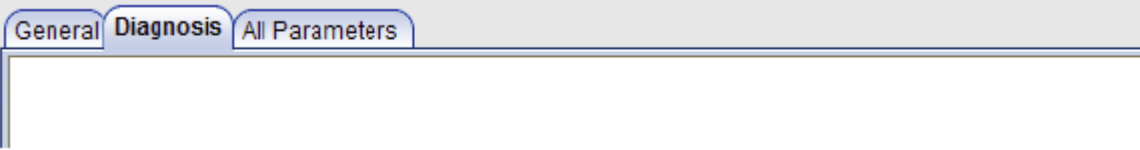

## **22.1.3 Všechny parametry**

Zobrazí detaily parametrů snímku.

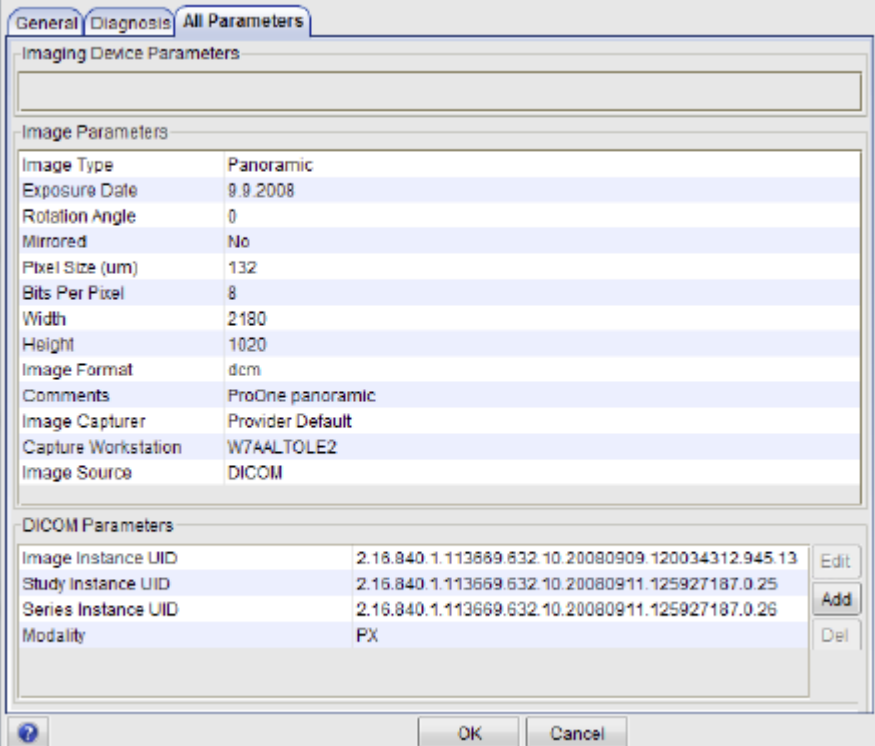

## **22.2 Zarovnání**

- 1. Klikněte pravým tlačítkem myši nad snímkem
- 2. Vyberte **Zarovnání**

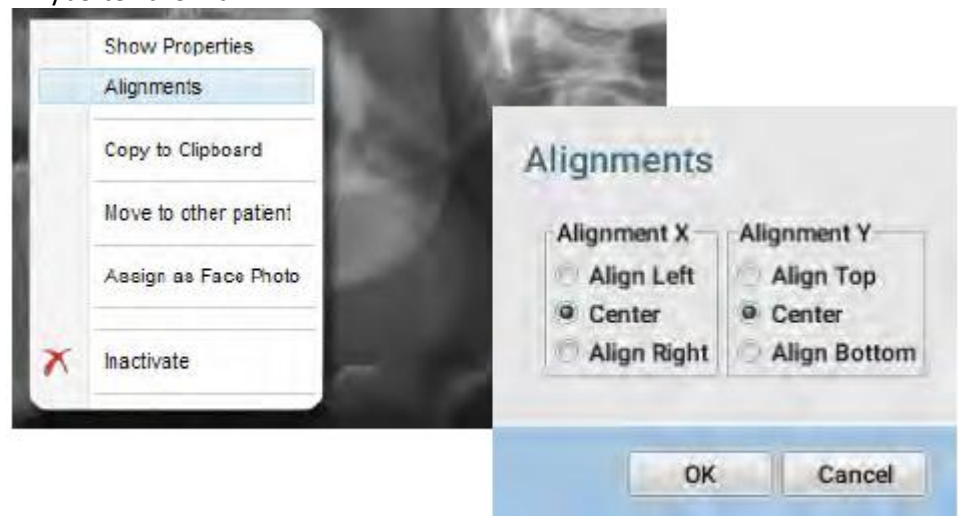

3. Vyberte zarovnání. Toto ovlivní umístění snímku na obrazovce při Exportu všech snímků v jediném souboru.

## **22.3 Kopírovat do Clipboardu**

Snímek lze kopírovat ve Windows do clipboardu kliknutím pravým tlačítkem a vybráním **Copy to clipboard**.

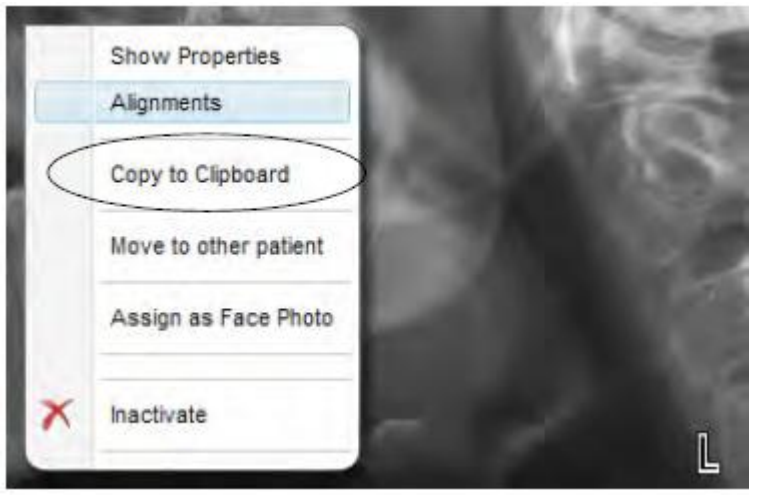

# **22.4 Přesun k jinému pacientu**

Snímek může být přesunut k jinému pacientovi pravý kliknutím myši a výběrem funkce *Přesun k jinému pacientovi* z roletového menu. Definujte pacienta, ke kterému se má snímek přesunout pomocí okna *Výběr pacienta*

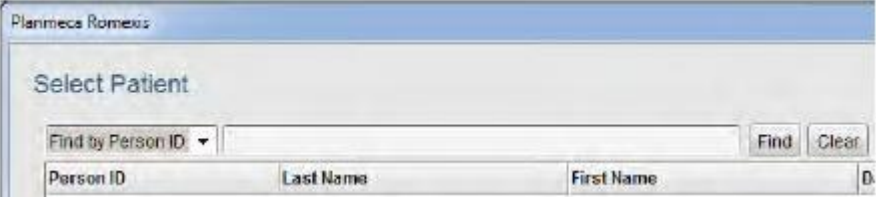

## **22.5 Přiřadit jako foto tváře**

Přiřadí zvolené foto jako fotografii pacienta.

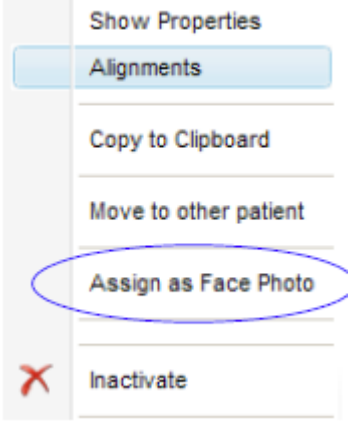

Foto se zobrazí v modulu souborů.

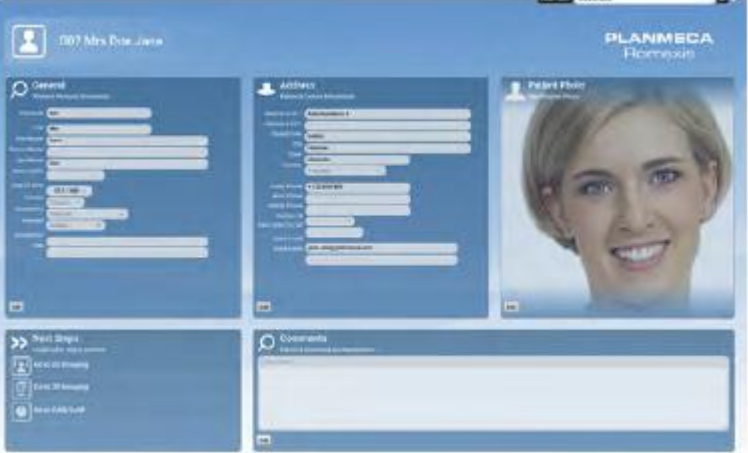

## **22.6 Deaktivace**

Snímek může být deaktivován kliknutím pravým tlačítkem myši a výběrem *Deaktivace*.

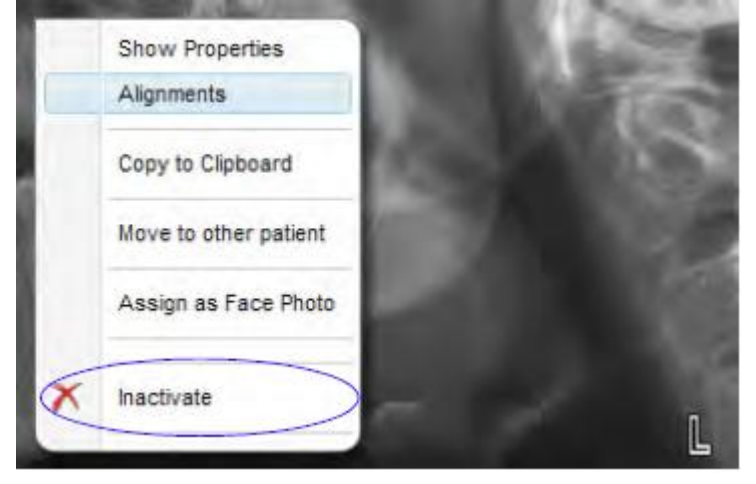

Snímek zmizí z Romexisu, ale na pevném disku zůstane. Snímek můžete permanentně vymazat v programu Romexis configuration, viz kap. 9 "APLIKACE ROMEXIS CONFIGURATION".

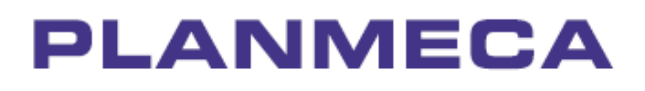

## Planmeca Oy | Asentajankatu 6 | 00880 Helsinki | Finland tel. +358 20 7795 500 | fax +358 20 7795 555 | sales@planmeca.com | www.planmeca.com

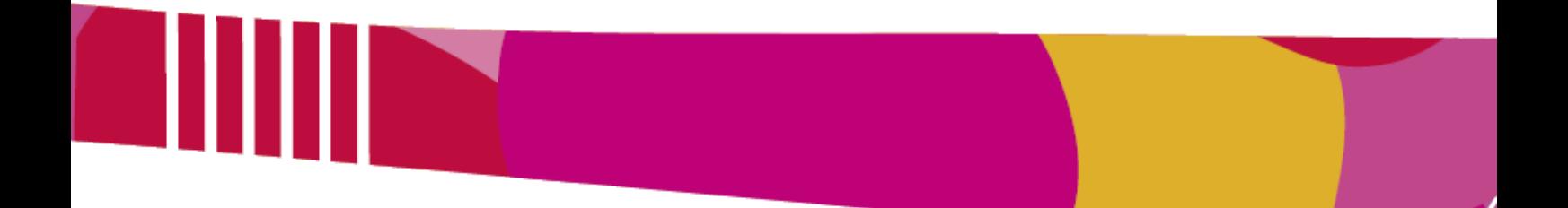

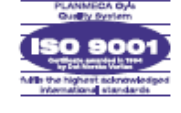

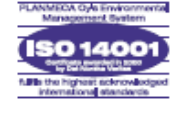